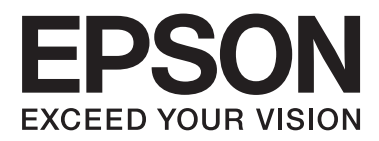

# **Guia do Utilizador**

NPD5068-00 PT

## <span id="page-1-0"></span>*Direitos Reservados e Marcas Registadas*

## **Direitos Reservados e Marcas Registadas**

Esta publicação não pode ser integral ou parcialmente reproduzida, arquivada nem transmitida por qualquer processo electrónico, mecânico, fotocópia, gravação ou outro, sem a prévia autorização por escrito da Seiko Epson Corporation. Não é assumida nenhuma responsabilidade de patente no que respeita ao uso das informações aqui contidas. De igual modo, não é assumida nenhuma responsabilidade por danos resultantes da utilização das informações aqui contidas. As informações aqui contidas destinam-se apenas à utilização deste produto Epson. A Epson não se responsabiliza pela aplicação das informações aqui contidas a outros produtos.

O comprador deste produto ou terceiros não podem responsabilizar a Seiko Epson Corporation, ou as suas filiais, por quaisquer danos, perdas, custos ou despesas incorridos por ele ou por terceiros, resultantes de acidentes, abusos ou má utilização do produto, de modificações não autorizadas, reparações ou alterações do produto, ou que resultem ainda (excluindo os E.U.A.) da inobservância estrita das instruções de utilização e de manutenção estabelecidas pela Seiko Epson Corporation.

A Seiko Epson Corporation e as respectivas filiais não se responsabilizam por nenhuns danos ou problemas decorrentes da utilização de opções ou consumíveis não reconhecidos como sendo produtos originais Epson ou produtos aprovados pela Seiko Epson Corporation.

A Seiko Epson Corporation não se responsabiliza por quaisquer avarias provocadas por interferências electromagnéticas resultantes da utilização de quaisquer cabos de interface não reconhecidos como sendo produtos aprovados pela Seiko Epson Corporation.

EPSON® é uma marca registada e EPSON EXCEED YOUR VISION ou EXCEED YOUR VISION é uma marca comercial da Seiko Epson Corporation.

PRINT Image Matching™ e o logótipo PRINT Image Matching são designações comerciais da Seiko Epson Corporation. Copyright © 2001 Seiko Epson Corporation. Todos os direitos reservados.

PictBridge é uma marca comercial.

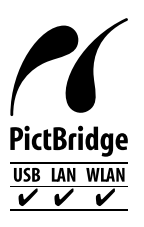

Intel® é uma marca registada da Intel Corporation.

PowerPC® é uma marca registada da International Business Machines Corporation.

Microsoft®, Windows® e Windows Vista® são marcas registadas da Microsoft Corporation.

Apple, Macintosh, Mac OS e OS X são marcas comerciais da Apple Inc., registadas nos E.U.A. e noutros países.

Google Cloud Print™ é uma marca comercial registada da Google Inc.

Adobe, Adobe Reader e Acrobat são marcas comerciais da Adobe Systems Incorporated e podem estar registadas em algumas jurisdições.

#### **Direitos Reservados e Marcas Registadas**

Aviso Geral: Todos os outros nomes de produtos referidos ao longo do manual têm uma finalidade meramente informativa, podendo ser designações comerciais dos respectivos proprietários. A Epson não detém quaisquer direitos sobre essas marcas.

© Seiko Epson Corporation, 2014. Todos os direitos reservados.

O conteúdo deste manual e as especificações deste produto estão sujeitos a alterações sem aviso prévio.

## *Índice de Conteúdo*

### *[Direitos Reservados e Marcas](#page-1-0) [Registadas](#page-1-0)*

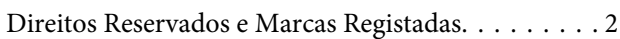

### *[Introdução](#page-6-0)*

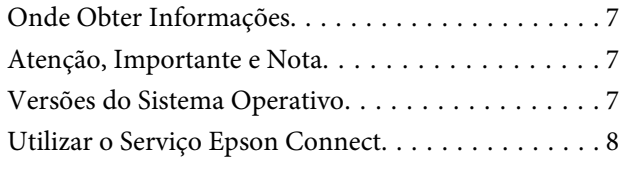

### *[Instruções Importantes](#page-8-0)*

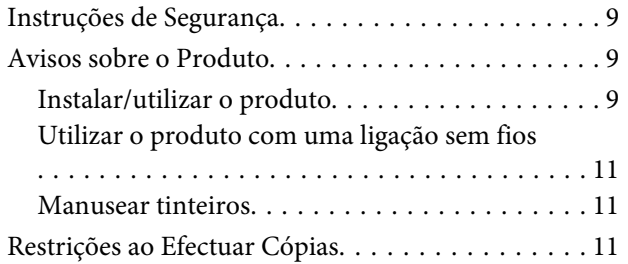

## *[Informações Sobre o Produto](#page-12-0)*

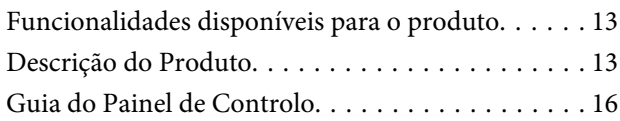

### *[Manuseamento de Papel e Outros](#page-17-0)  [Suportes](#page-17-0)*

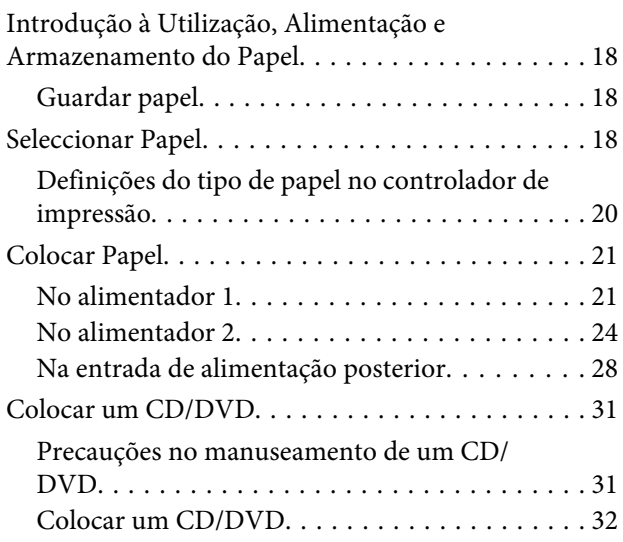

### *[Impressão](#page-34-0)*

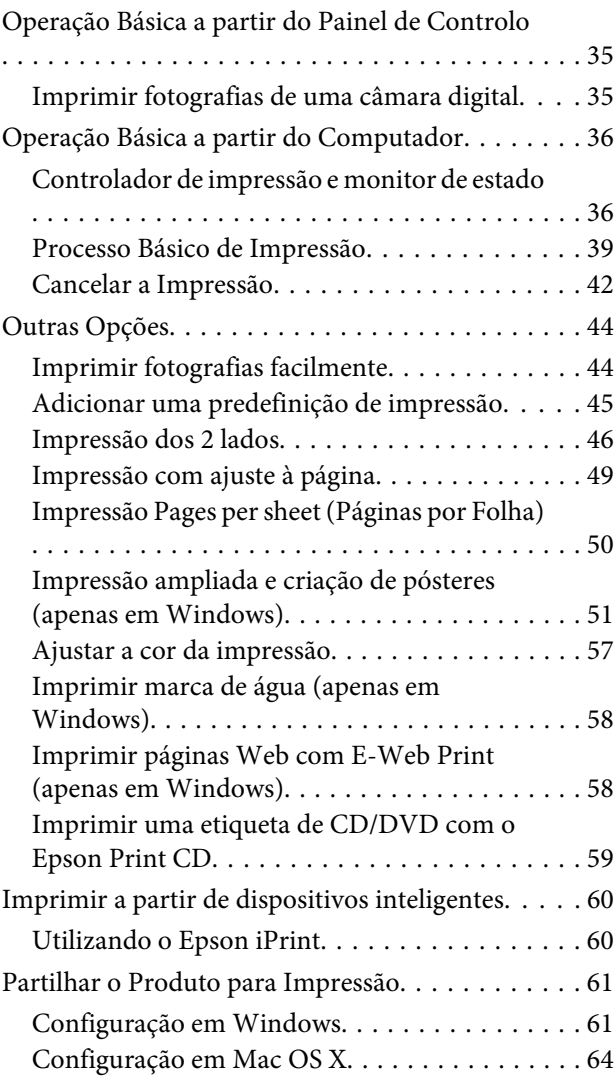

### *[Informações sobre tinteiros](#page-64-0)*

### *[Substituir Tinteiros](#page-65-0)*

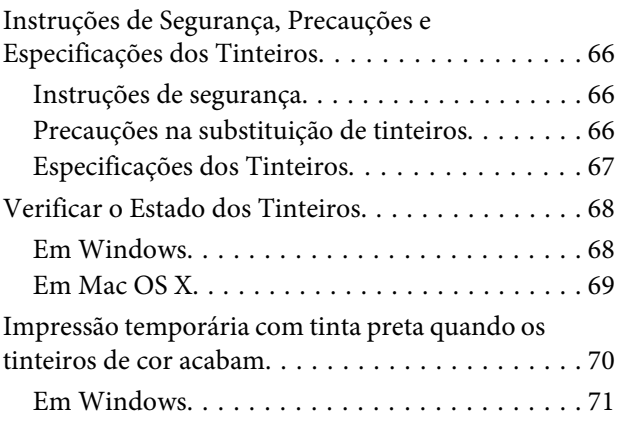

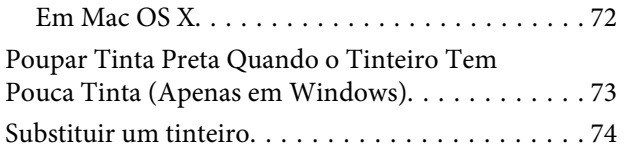

## *[Manutenção do Produto e do Software](#page-79-0)*

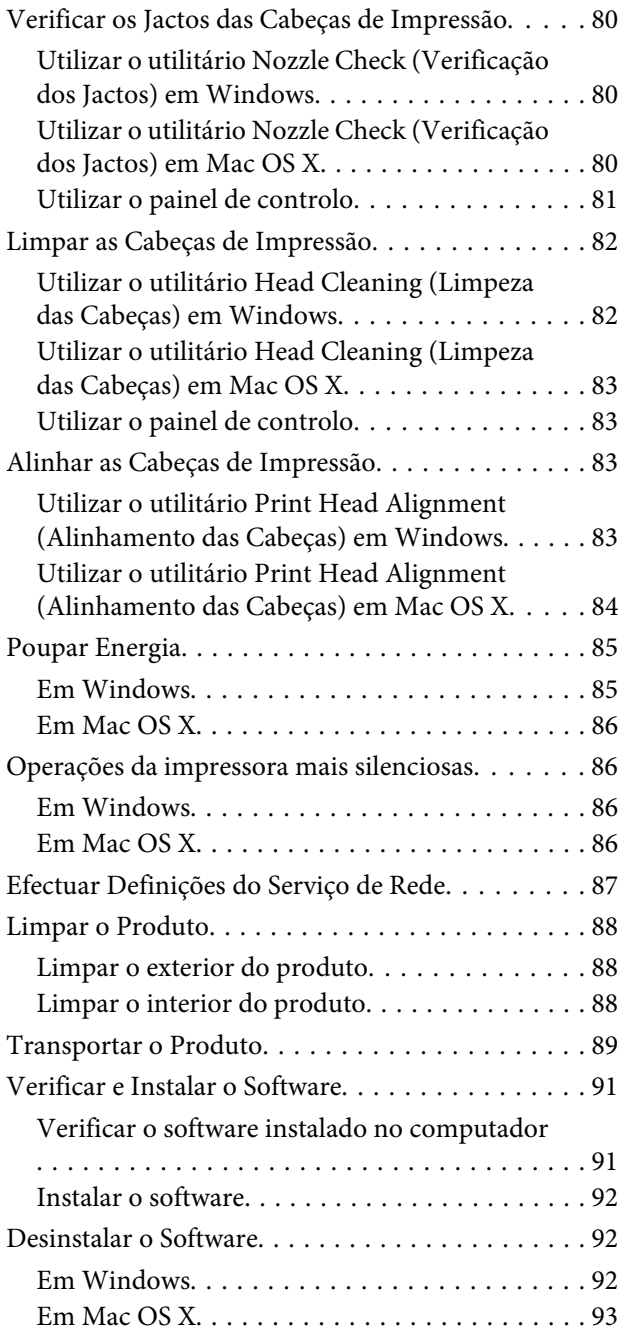

## *[Indicadores de Erro](#page-94-0)*

## *[Resolução de problemas de impressão](#page-98-0)*

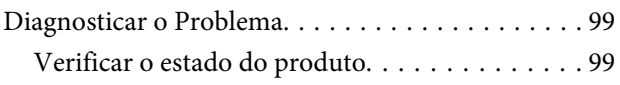

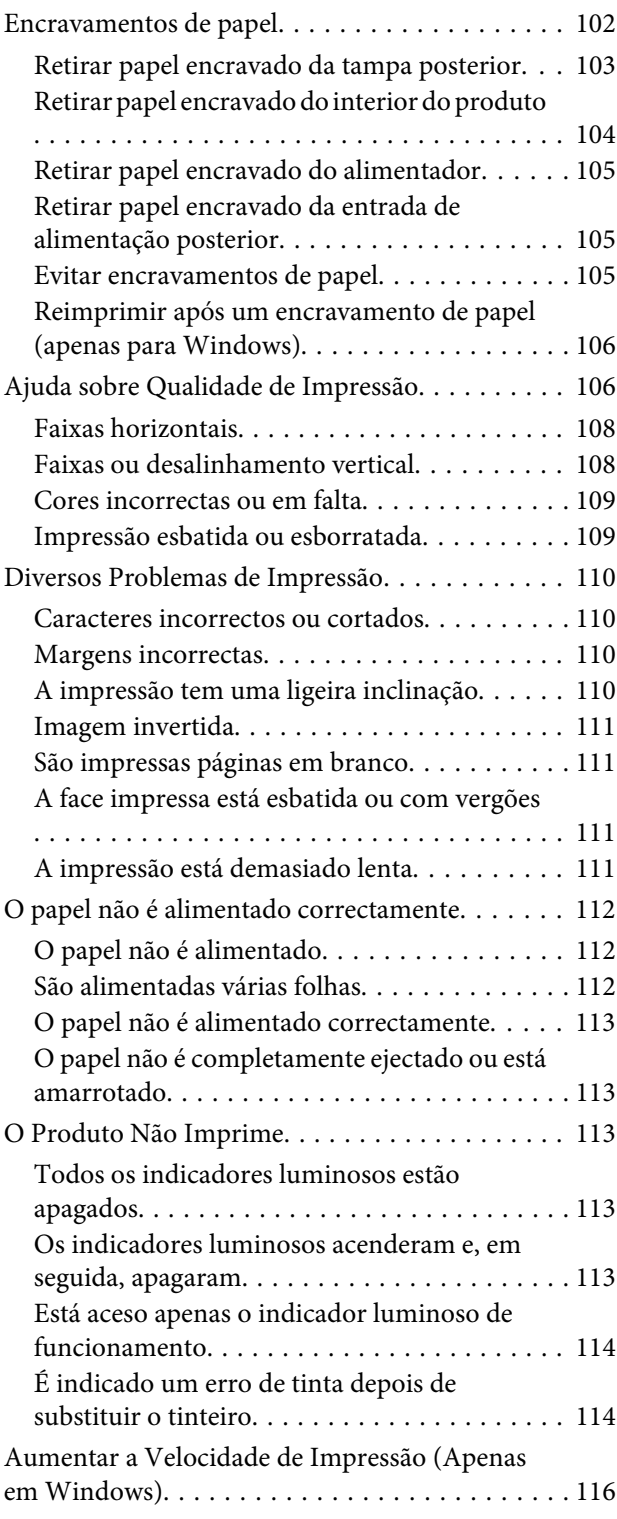

## *[Informações Sobre o Produto](#page-117-0)*

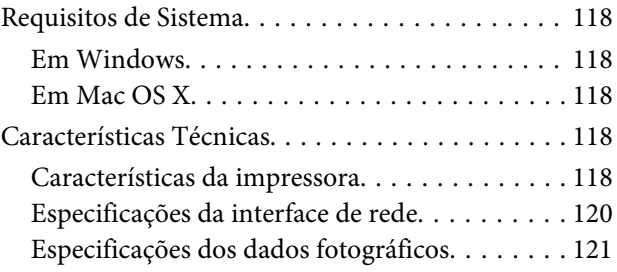

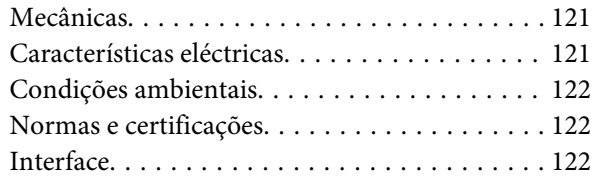

## *[Onde Obter Ajuda](#page-122-0)*

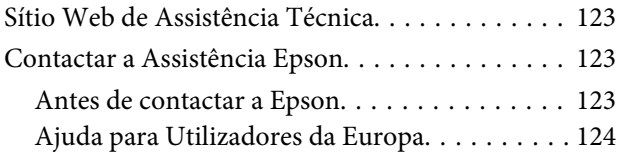

## *[Índice](#page-124-0)*

## <span id="page-6-0"></span>*Introdução*

## **Onde Obter Informações**

A versão mais recente dos manuais indicados em seguida está disponível no sítio Web de assistência da Epson. <http://www.epson.eu/Support> (Europa)

#### ❏ **Começar por aqui (papel):**

Fornece informações sobre como montar o produto e instalar o software.

#### ❏ **Guia do Utilizador (PDF):**

Fornece instruções detalhadas sobre funcionamento, segurança e resolução de problemas. Consulte este guia quando utilizar o produto com um computador ou quando utilizar funções avançadas, como a impressão dos 2 lados.

Para visualizar o manual PDF, necessita do Adobe Acrobat Reader 5.0 ou posterior, ou do Adobe Reader.

#### ❏ **Guia de Rede (PDF):**

Fornece informações sobre as definições do controlador de impressão e da rede aos administradores de rede.

## **Atenção, Importante e Nota**

As convenções utilizadas neste manual são indicadas em seguida, assim como o respectivo significado.

#### !*Atenção*

Mensagens que têm de ser rigorosamente cumpridas a fim de evitar danos para o utilizador.

c*Importante*

Mensagens que têm de ser cumpridas para evitar danos no equipamento.

*Nota*

Mensagens que contêm conselhos úteis e restrições sobre o funcionamento do produto.

## **Versões do Sistema Operativo**

Neste manual, são utilizadas as seguintes abreviaturas:

- ❏ Windows 8.1 refere-se a Windows 8.1 e Windows 8.1 Pro.
- ❏ Windows 8 refere-se a Windows 8 e Windows 8 Pro.
- ❏ Windows 7 refere-se ao Windows 7 Home Basic, Windows 7 Home Premium, Windows 7 Professional e Windows 7 Ultimate.
- <span id="page-7-0"></span>❏ Windows Vista refere-se a Windows Vista Home Basic Edition, Windows Vista Home Premium Edition, Windows Vista Business Edition, Windows Vista Enterprise Edition e Windows Vista Ultimate Edition.
- ❏ Windows XP refere-se a Windows XP Home Edition, Windows XP Professional x64 Edition e Windows XP Professional.
- ❏ Mac OS X refere-se a Mac OS X 10.6.x, 10.7.x, 10.8.x e 10.9.x.

## **Utilizar o Serviço Epson Connect**

Ao utilizar o Epson Connect e os serviços de outras empresas, poderá imprimir de forma fácil e directa a partir do seu Smartphone, Tablet ou computador portátil, em qualquer altura e praticamente de qualquer lugar, em todo o mundo! Para mais informações sobre impressão e outros serviços, visite o URL seguinte:

<https://www.epsonconnect.com/>(portal do Epson Connect)

<http://www.epsonconnect.eu/>(apenas Europa)

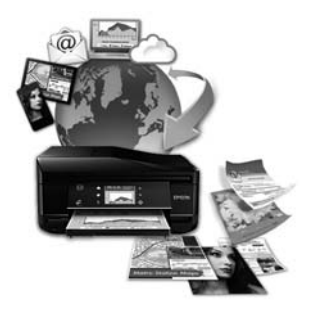

#### *Nota:*

Pode efectuar definições do serviço de rede utilizando um browser Web no seu computador, smartphone, PC tablet ou portátil que esteja ligado à mesma rede que o produto.

& ["Efectuar Definições do Serviço de Rede" na página 87](#page-86-0)

### <span id="page-8-0"></span>*Instruções Importantes*

## **Instruções de Segurança**

Leia e siga estas instruções para garantir a utilização segura do produto. Certifique-se de que guarda este guia para consulta futura. Certifique-se igualmente de que lê todos os avisos e instruções indicados no produto.

- ❏ Utilize apenas o cabo de corrente fornecido com o produto e não utilize o cabo com nenhum outro equipamento. Se utilizar outros cabos neste produto ou se utilizar o cabo de corrente fornecido com outro equipamento, poderão ocorrer incêndios ou choques eléctricos.
- ❏ Certifique-se de que o cabo de corrente CA está de acordo com as normas de segurança locais.
- ❏ Nunca desmonte, modifique nem tente reparar o cabo de corrente, a ficha, a impressora ou as opções, a não ser que tal seja especificamente indicado nos guias do produto.
- ❏ Desligue o produto e recorra aos serviços de um técnico qualificado nas seguintes condições: se o cabo de corrente ou a ficha estiverem danificados; se derramar algum líquido no produto; se o produto tiver caído ou se a caixa exterior estiver danificada; se o produto não funcionar correctamente ou apresentar uma diminuição de rendimento notória. Não ajuste controlos que não sejam referidos nas instruções de funcionamento.
- ❏ Coloque o produto junto a uma tomada de parede, de modo a que a respectiva ficha possa ser retirada facilmente.
- ❏ Não coloque nem guarde o produto no exterior, perto de água ou fontes de calor, ou em locais sujeitos a sujidade ou pó excessivos, choques, vibrações, temperaturas ou humidade elevadas.
- ❏ Tenha cuidado para não derramar líquidos sobre o produto e não manuseie o produto com as mãos molhadas.
- ❏ Mantenha este produto afastado pelo menos 22 cm de pacemakers. As ondas de rádio emitidas por este produto poderão afectar negativamente o funcionamento dos pacemakers.

#### *Nota:*

Em seguida, são apresentadas instruções de segurança para os tinteiros. & ["Substituir Tinteiros" na página 66](#page-65-0)

## **Avisos sobre o Produto**

Leia e siga estas instruções para evitar danificar o produto ou os seus bens materiais. Certifique-se de que guarda este guia para consulta futura.

### **Instalar/utilizar o produto**

- ❏ Não bloqueie nem tape as saídas de ventilação e as aberturas existentes no produto.
- ❏ Utilize apenas o tipo de fonte de energia indicado na etiqueta do produto.
- ❏ Evite utilizar tomadas no mesmo circuito de fotocopiadoras ou sistemas de ar condicionado que estão constantemente a ser ligados e desligados.
- ❏ Evite utilizar tomadas eléctricas que sejam controladas por interruptores de parede ou temporizadores automáticos.
- ❏ Mantenha o sistema informático afastado de potenciais fontes de interferência electromagnética, tais como, altifalantes ou bases de telefones sem fio.
- ❏ Os cabos de corrente devem ser colocados de forma a evitar danos, cortes, desgaste ou dobras e locais onde possam ser pisados. Não coloque objectos em cima dos cabos de corrente, nem permita que estes sejam pisados ou danificados. Certifique-se de que todos os cabos de corrente não ficam enrolados nas extremidades nem nos pontos de entrada e saída do transformador.
- ❏ Se utilizar uma extensão com o produto, certifique-se de que a soma total da amperagem dos dispositivos ligados à extensão não excede a amperagem total da própria extensão. Certifique-se também de que a amperagem total de todos os dispositivos ligados à tomada de parede não excede a amperagem da tomada.
- ❏ Se pretender utilizar o produto na Alemanha, tenha em atenção que, para proteger o produto de curto-circuitos e sobrecargas, a instalação eléctrica do edifício deve estar protegida por um disjuntor de 10 ou 16 A.
- ❏ Quando ligar o produto a um computador ou a outro dispositivo através de um cabo, certifique-se que os conectores ficam na posição correcta. Cada conector tem apenas uma posição correcta. Se inserir incorrectamente um conector, poderá danificar os dispositivos ligados através do cabo.
- ❏ Coloque o produto sobre uma superfície plana, estável e ampla. Se colocar o produto perto da parede, certifique-se de que existe um espaço superior a 10 cm entre o painel posterior do produto e a parede. O produto não funcionará correctamente se estiver inclinado.
- ❏ Quando guardar ou transportar o produto, evite incliná-lo, colocá-lo na vertical ou virá-lo ao contrário. Se o fizer, a tinta pode verter.
- ❏ Atrás do produto deve existir espaço suficiente para os cabos; o mesmo deve acontecer por cima do produto para que possa abrir totalmente a tampa.
- ❏ Deixe espaço suficiente na parte frontal do produto para permitir que o papel seja totalmente ejectado.
- ❏ Evite colocar a impressora em locais sujeitos a variações bruscas de temperatura e humidade. Mantenha também o produto afastado de luz solar directa, luzes intensas ou fontes de calor.
- ❏ Não introduza objectos nas ranhuras existentes no produto.
- ❏ Não coloque as mãos no interior do produto nem toque nos tinteiros durante a impressão.
- ❏ Não toque no cabo-fita branco existente no interior do produto.
- ❏ Não utilize aerossóis que contenham gases inflamáveis no interior ou à volta do produto. Se o fizer, poderá provocar um incêndio.
- ❏ Não desloque a cabeça de impressão com as mãos; se o fizer, pode danificar o produto.
- ❏ Desligue sempre o produto com o botão P. Só deve desligar o produto ou o cabo de corrente quando o indicador luminoso  $\circ$  se desligar completamente.
- ❏ Antes de transportar o produto, certifique-se de que a cabeça de impressão está na posição inicial (encostada totalmente à direita) e que os tinteiros estão na posição correcta.
- ❏ Tenha cuidado para não entalar os dedos quando fechar a tampa da impressora.
- <span id="page-10-0"></span>❏ Se não pretender utilizar o produto durante um longo período de tempo, certifique-se de que desliga o cabo de corrente da tomada eléctrica.
- ❏ Durante a vida útil do produto, poderá ser necessário substituir a almofada de tinta residual quando ficar cheia. Quando e com que frequência isto será necessário varia de acordo com o número de páginas que imprime, o tipo de material que imprime e o número de ciclos de limpeza que o produto efectua. O EPSON Status Monitor ou os indicadores luminosos do painel de controlo avisam-no quando for necessário substituir esta peça. A necessidade de substituir a almofada não significa que o produto tenha deixado de funcionar de acordo com as respectivas especificações. A substituição desta peça é uma operação de manutenção de rotina que está em conformidade com as especificações do produto e não constitui nenhum problema que obrigue a reparação. Por conseguinte, a garantia Epson não cobre o custo desta substituição. No caso de necessitar de substituir a almofada do produto, qualquer fornecedor de serviços Epson autorizado poderá fazê-lo. A almofada não pode ser substituída pelo próprio utilizador.

## **Utilizar o produto com uma ligação sem fios**

- ❏ Não utilize este produto em instalações médicas ou próximo de equipamento médico. As ondas de rádio emitidas por este produto poderão afectar negativamente o funcionamento de equipamento médico eléctrico.
- ❏ Não utilize este produto próximo de dispositivos controlados automaticamente, por exemplo, portas automáticas ou alarmes de incêndio. As ondas de rádio emitidas por este produto poderão afectar negativamente estes dispositivos e conduzir a acidentes provocados por avarias.

### **Manusear tinteiros**

& ["Substituir Tinteiros" na página 66](#page-65-0)

## **Restrições ao Efectuar Cópias**

Tenha em atenção as restrições indicadas em seguida para garantir uma utilização legal e responsável do produto.

#### **A cópia dos seguintes itens é proibida por lei:**

- ❏ Notas, moedas, títulos cotados na bolsa emitidos pelo governo, títulos de obrigações governamentais e títulos municipais
- ❏ Selos de correio não utilizados, postais pré-selados e outros itens postais oficiais com franquias válidas
- ❏ Selos fiscais emitidos pelo governo e títulos emitidos por via legal

#### **Tenha um cuidado especial quando copiar os seguintes itens:**

- ❏ Títulos privados cotados na bolsa (certificados de acções, notas negociáveis, cheques, etc.), passes mensais, bilhetes de concessão, etc.
- ❏ Passaportes, cartas de condução, declarações de aptidão física, guias de circulação, senhas de refeição, bilhetes, etc.

*Nota:* É possível que a cópia destes itens também seja proibida por lei.

#### **Utilização responsável de materiais com direitos reservados:**

❏ Os produtos podem ser indevidamente utilizados se forem efectuadas cópias de materiais com direitos de autor de forma não adequada. A não ser que siga as recomendações de um advogado especialista na área, seja responsável e respeitador e obtenha a autorização do titular dos direitos de autor antes de copiar material publicado.

## <span id="page-12-0"></span>**Informações Sobre o Produto**

## **Funcionalidades disponíveis para o produto**

Verifique as funções disponíveis para o seu produto.

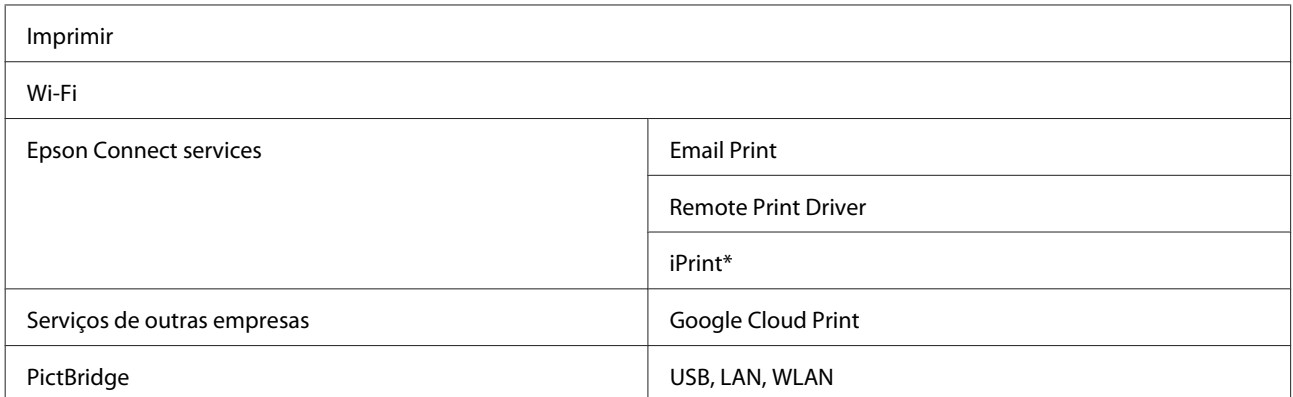

\* O Epson iPrint é uma aplicação para iOS e Android. Se utilizar o Epson iPrint, pode imprimir sem fios a partir do seu smartphone ou tablet. Para mais informações, visite o seguinte sítio Web:

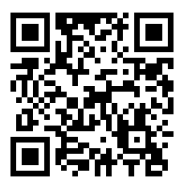

<http://ipr.to/a>

## **Descrição do Produto**

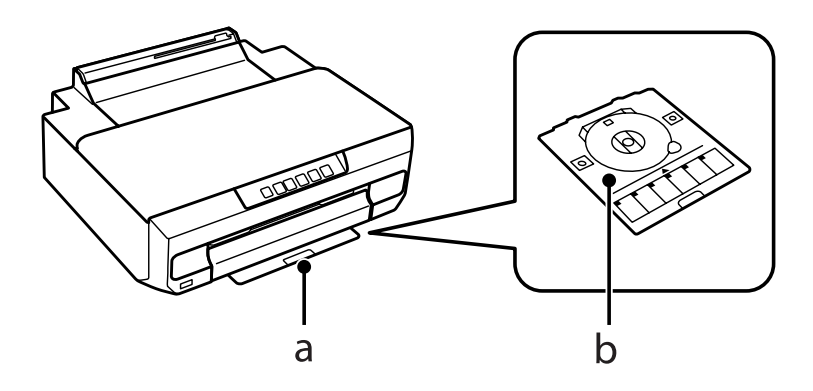

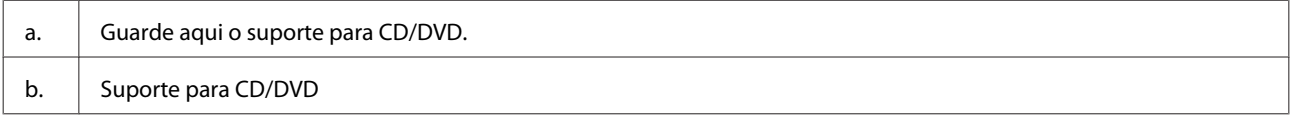

### **Informações Sobre o Produto**

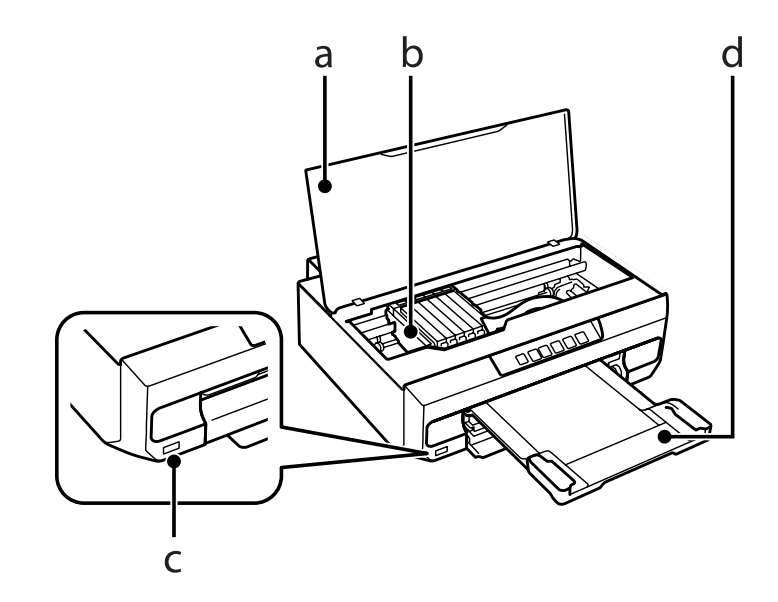

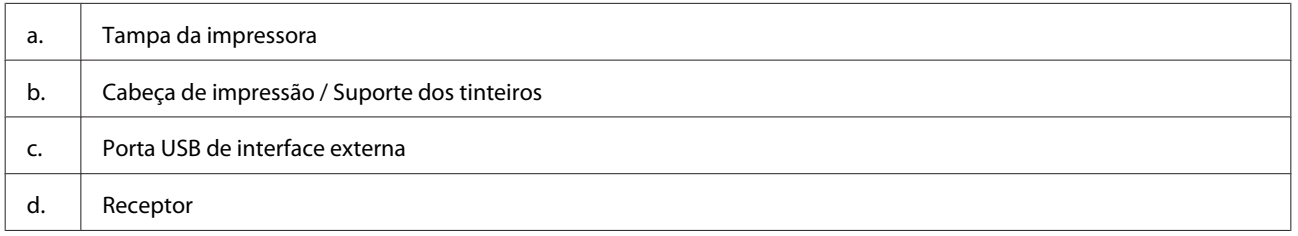

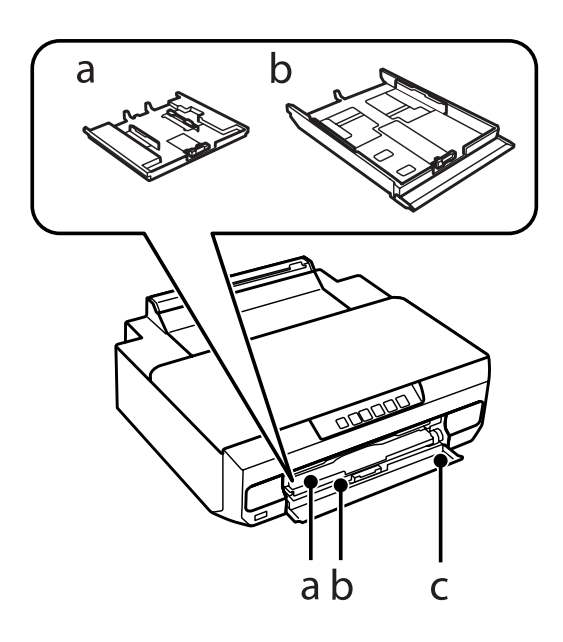

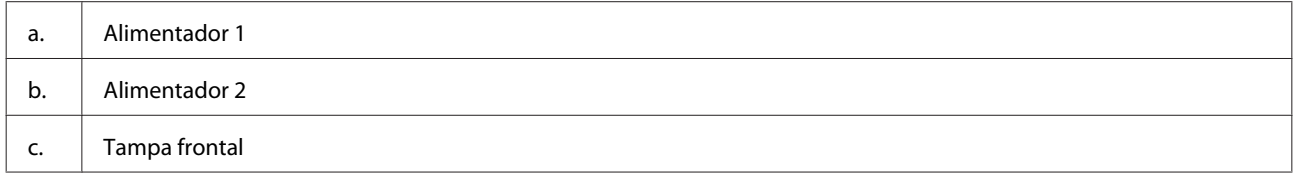

### **Informações Sobre o Produto**

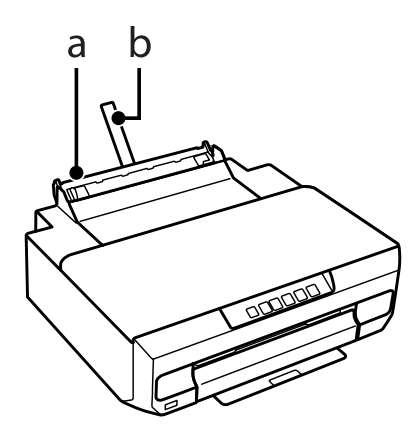

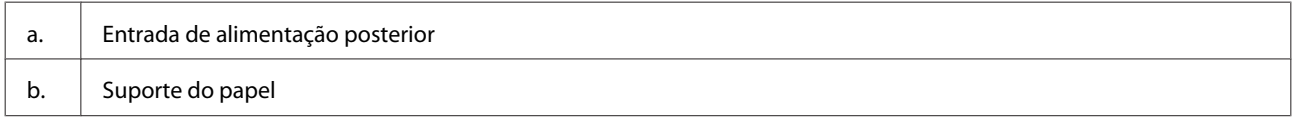

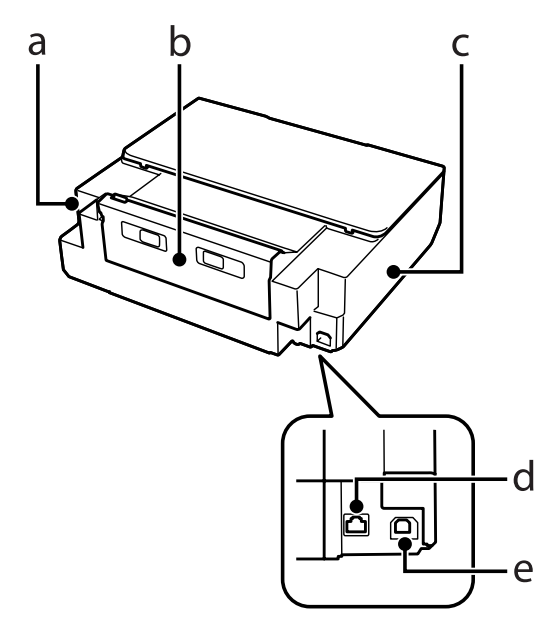

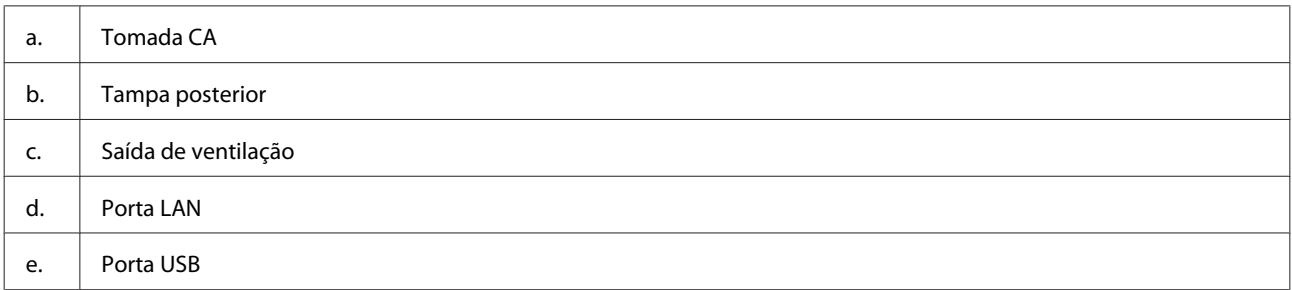

## <span id="page-15-0"></span>**Guia do Painel de Controlo**

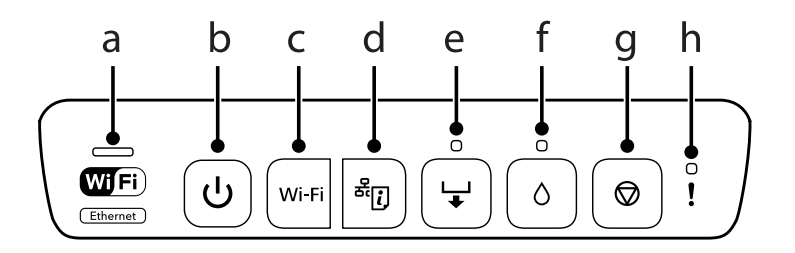

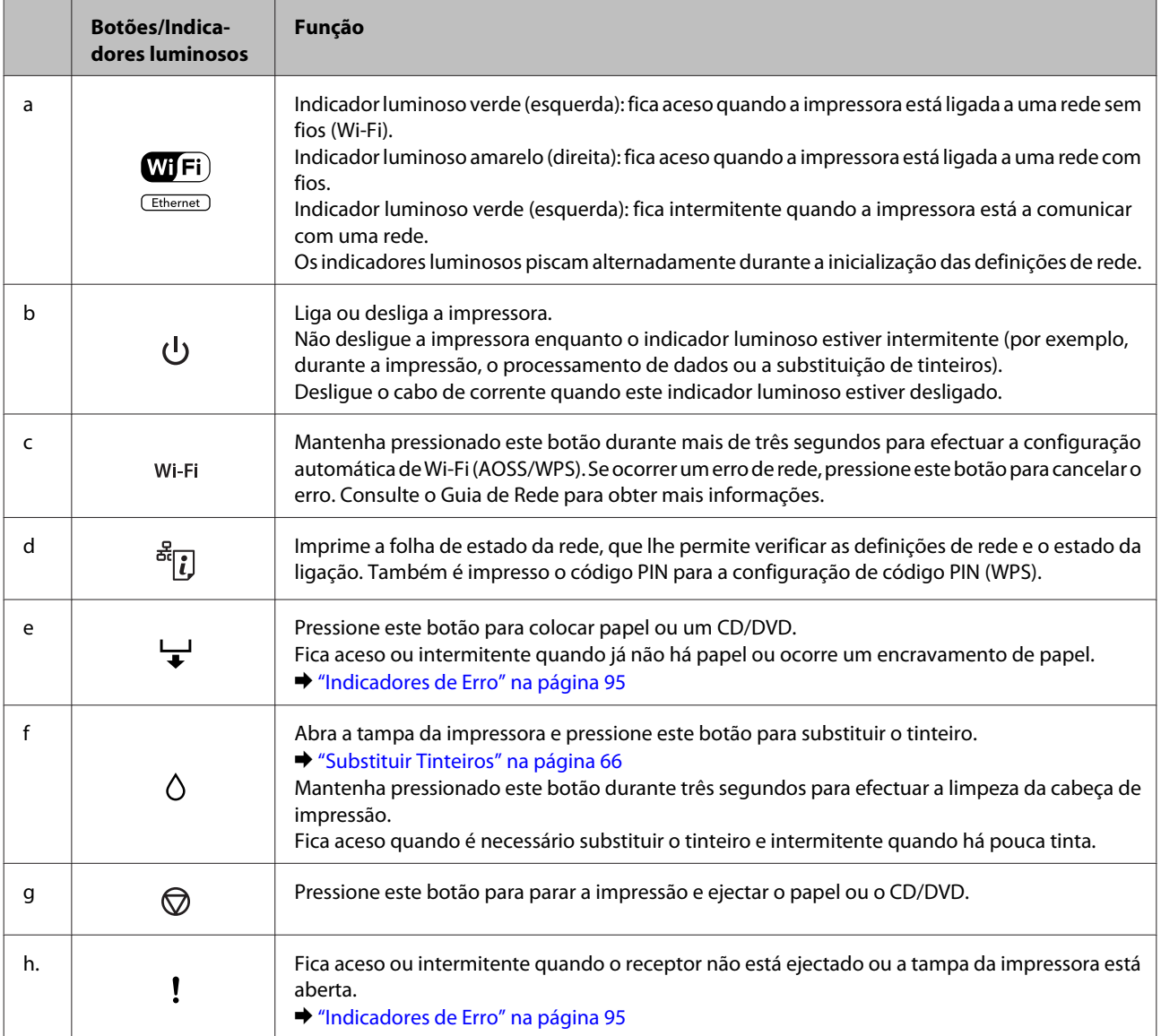

Pode pressionar alguns botões em simultâneo para executar mais funções.

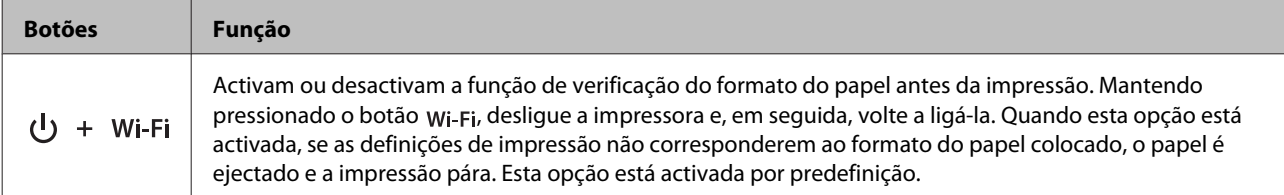

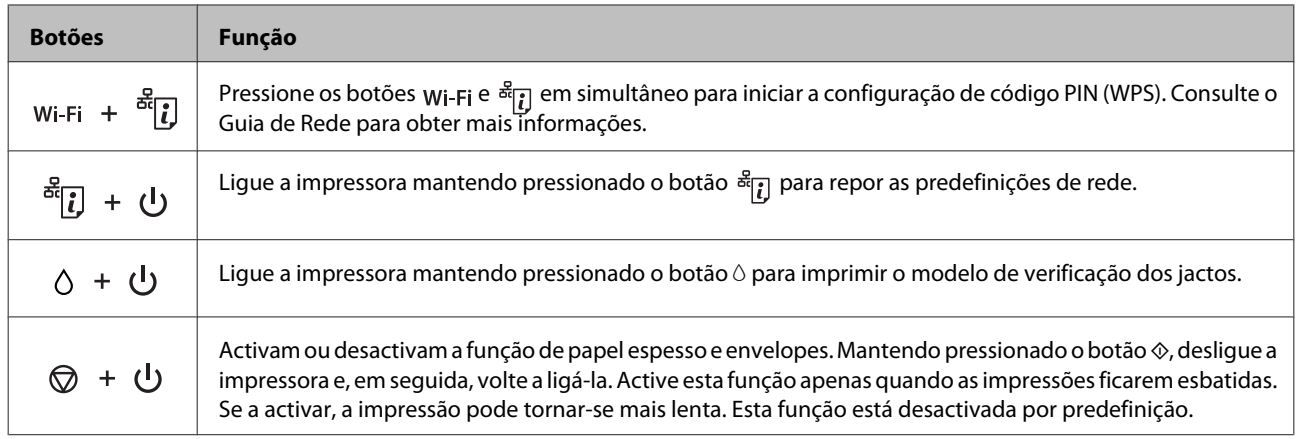

## <span id="page-17-0"></span>**Introdução à Utilização, Alimentação e Armazenamento do Papel**

Pode obter bons resultados com a maioria dos tipos de papel normal. No entanto, o papel com revestimento proporciona impressões de qualidade superior porque absorve menos tinta.

A Epson disponibiliza papéis especiais concebidos para as tintas utilizadas nos produtos de jacto de tinta Epson e recomenda a sua utilização para garantir resultados de elevada qualidade.

Quando utilizar papel especial Epson, leia as folhas de instruções incluídas na embalagem e tenha em atenção as indicações apresentadas em seguida.

#### *Nota:*

- ❏ Coloque o papel no alimentador com a face imprimível voltada para baixo. Normalmente, a face imprimível do papel é mais branca ou mais brilhante. Para mais informações, consulte as folhas de instruções fornecidas com o papel. Alguns tipos de papéis têm cantos cortados para ajudar a identificar a posição correcta da folha.
- ❏ Se o papel estiver enrolado, alise-o ou enrole-o ligeiramente no sentido contrário antes de o colocar no alimentador. Se imprimir em papel enrolado, as impressões podem ficar esborratadas.

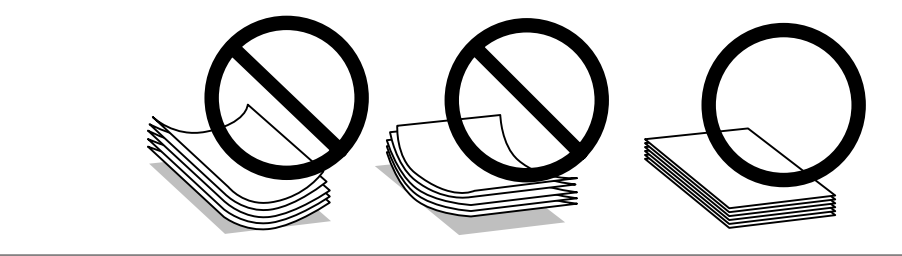

### **Guardar papel**

Volte a colocar o papel não utilizado na embalagem original, assim que terminar a impressão. Quando utilizar papel especial, a Epson recomenda que guarde as impressões num saco de plástico hermeticamente fechado. Mantenha o papel não utilizado e as impressões num local que não esteja sujeito a temperaturas elevadas, humidade ou luz solar directa.

## **Seleccionar Papel**

A tabela seguinte indica os papéis suportados. A capacidade de alimentação e a disponibilidade da impressão sem margens varia consoante o papel, como pode constatar.

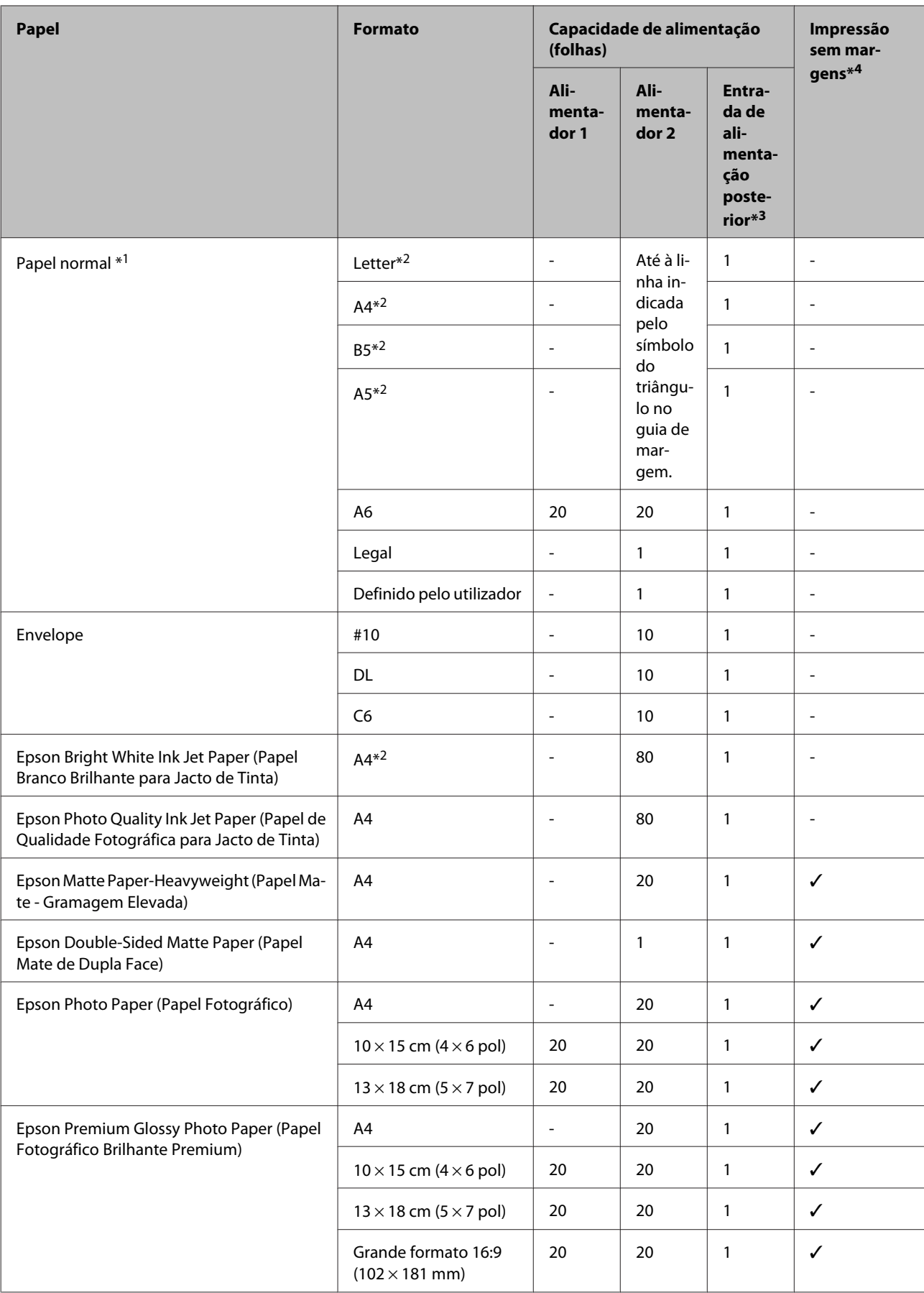

<span id="page-19-0"></span>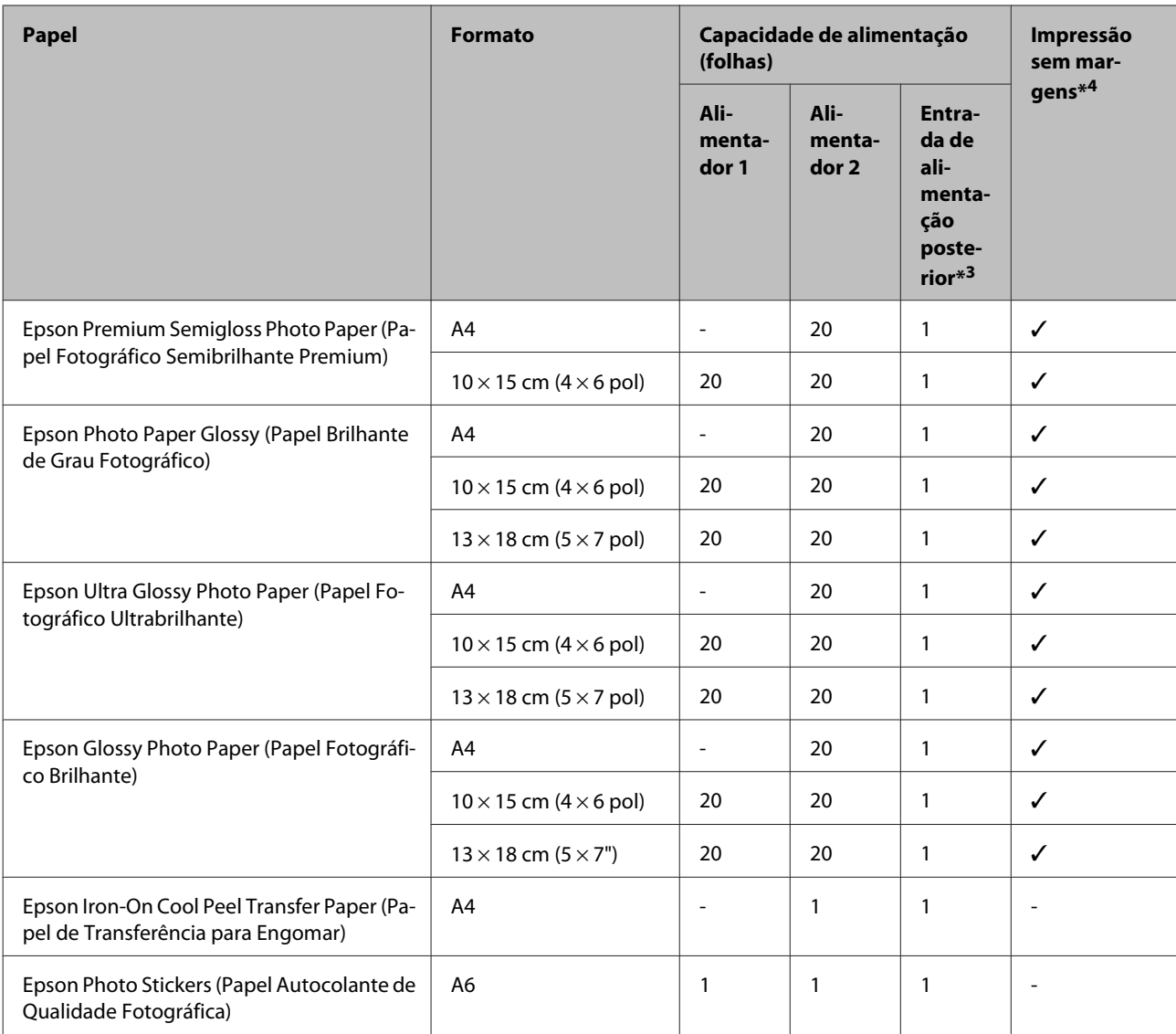

 $*1$  Papel com uma gramagem de 64 g/m<sup>2</sup> (17 lb) a 90 g/m<sup>2</sup> (24 lb).

\*2 A capacidade de alimentação para impressão dos 2 lados manual é de 30 folhas.

\*3 Embora possa imprimir em papel com uma espessura entre 0,05 e 0,6 mm, alguns tipos de papel mais rígidos poderão não ser alimentados correctamente mesmo que a sua espessura se encontre dentro deste intervalo.

\*4 A impressão sem margens não está disponível na impressão dos 2 lados.

## **Definições do tipo de papel no controlador de impressão**

O produto ajusta-se automaticamente de acordo com o tipo de papel seleccionado nas definições de impressão. Por isso mesmo, a definição de tipo de papel é muito importante. Esta definição indica ao produto o tipo de papel que está a utilizar e ajusta a cobertura de tinta de acordo com o papel. A tabela apresentada em seguida indica as definições que deve seleccionar para o papel que está a utilizar.

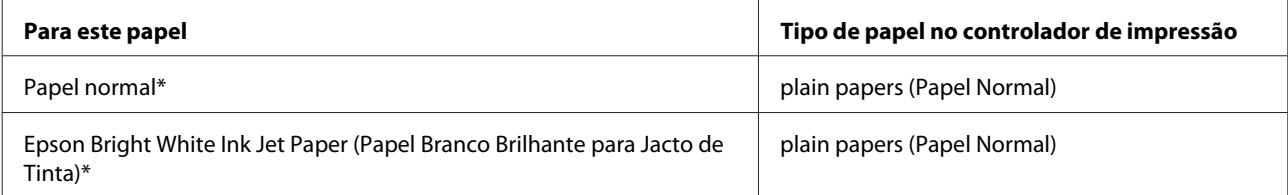

<span id="page-20-0"></span>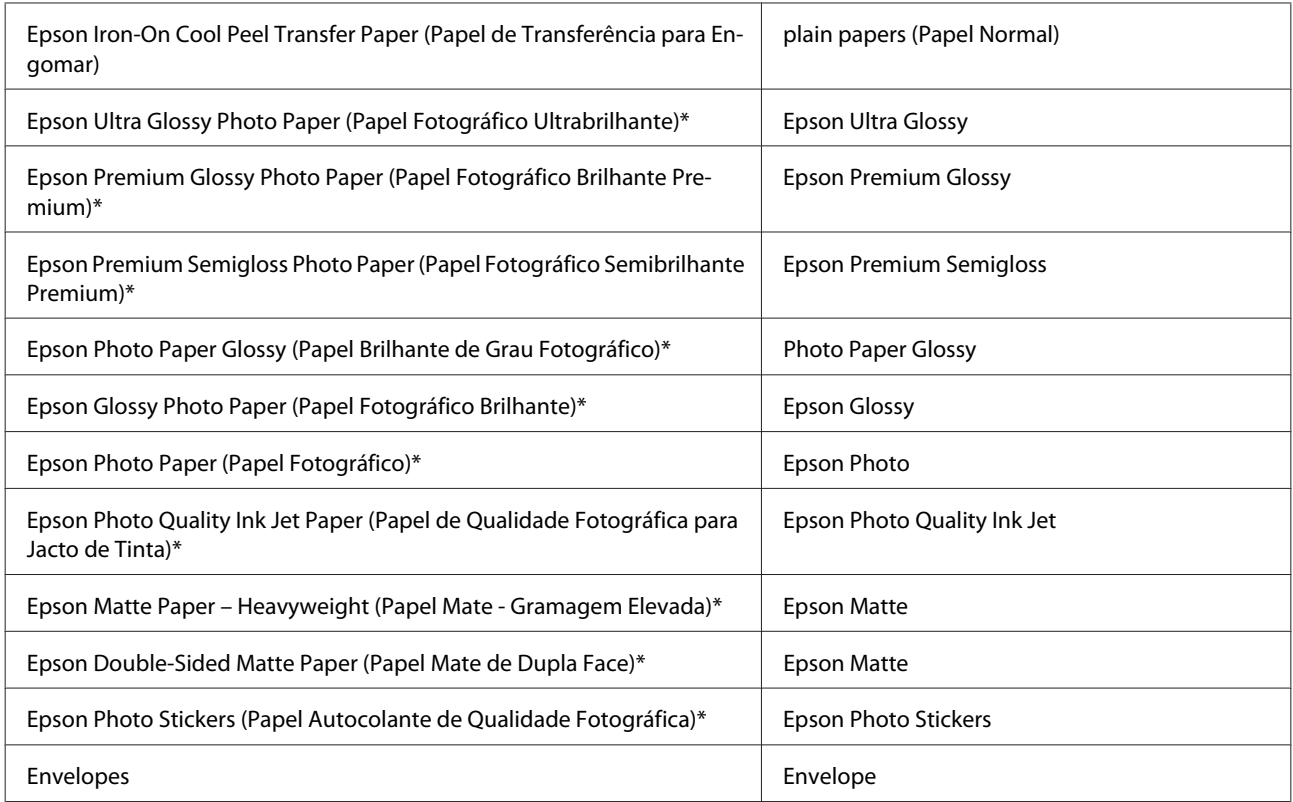

\* Estes tipos de papel são compatíveis com Exif Print e PRINT Image Matching. Para mais informações, consulte a documentação fornecida com a câmara digital compatível com Exif Print ou PRINT Image Matching.

#### *Nota:*

A disponibilidade dos papéis especiais varia consoante o país. Para obter as informações mais recentes sobre o papel disponível na sua área, contacte o serviço de assistência da Epson.

& ["Sítio Web de Assistência Técnica" na página 123](#page-122-0)

## **Colocar Papel**

### **No alimentador 1**

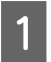

Abra a tampa frontal.

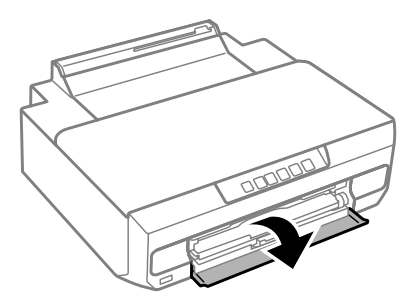

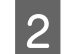

2 Retire o alimentador 1.

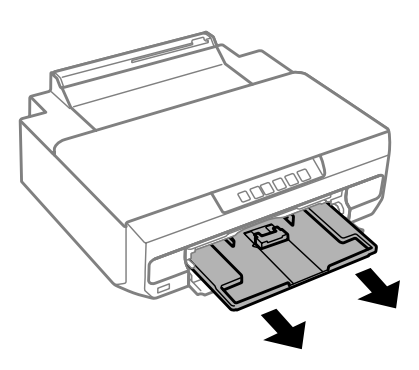

#### *Nota:*

- ❏ Se o receptor foi ejectado, feche-o antes de retirar o alimentador.
- ❏ Se o alimentador 1 estiver demasiado inserido na impressora, desligue a impressora e, em seguida, volte a ligá-la.
- C Encoste os guias de margem laterais às extremidades laterais do alimentador e, em seguida, desloque o guia de<br>Proposition de margem frontal para o aiustar ao formato de papel que pretende utilizar margem frontal para o ajustar ao formato de papel que pretende utilizar.

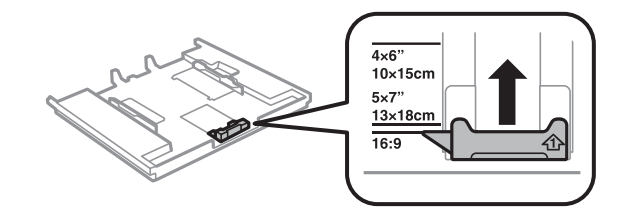

Coloque papel com a face imprimível voltada para baixo e ajuste o guia de margem frontal à margem do papel.

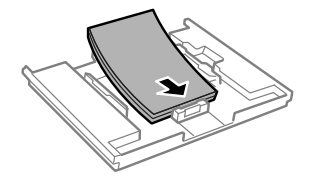

#### *Nota:*

- ❏ Folheie e alinhe as margens do papel antes de o colocar.
- ❏ No caso de papel normal, não coloque papel acima da linha situada por baixo do símbolo da seta existente no interior do guia de margem. No caso de papéis especiais Epson, certifique-se de que o número de folhas é inferior ao limite especificado para o tipo de papel.

& ["Seleccionar Papel" na página 18](#page-17-0)

- ❏ Se seleccionar *Cassete 1 -> Cassete 2* em Paper Source (Sist. Alimentação), coloque papel do mesmo tipo e formato em ambos os alimentadores.
- ❏ Quando colocar uma folha de Photo Stickers (Papel Autocolante de Qualidade Fotográfica), volte-a para baixo. Não utilize a folha de suporte fornecida com o Photo Stickers (Papel Autocolante de Qualidade Fotográfica).

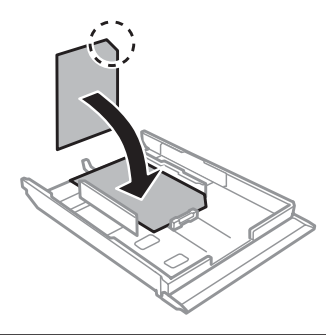

Encoste os guias de margem às margens do papel.

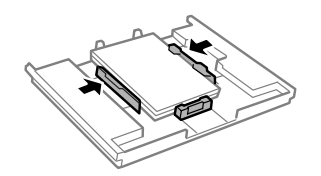

F Insira o alimentador 1. Ajuste as marcas de alinhamento na impressora e no receptor.

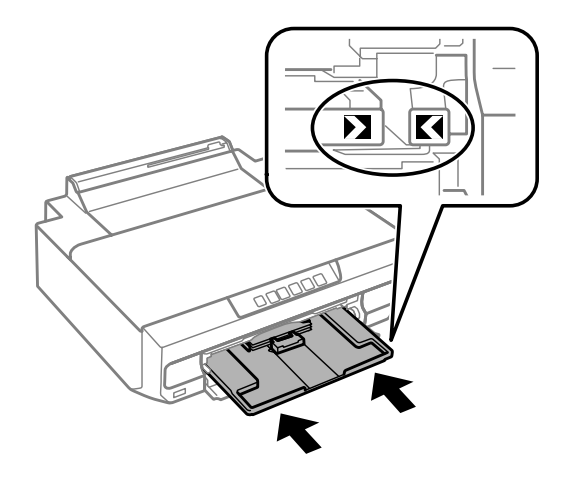

<span id="page-23-0"></span>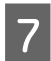

Abra totalmente o receptor.

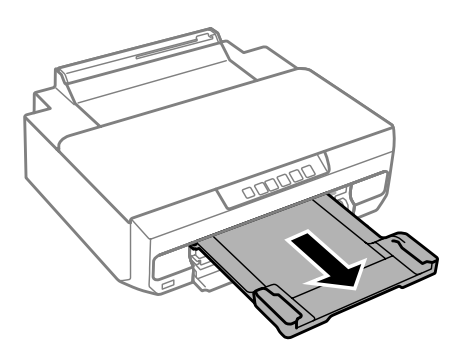

#### *Nota:*

❏ Deixe espaço suficiente na parte frontal do produto para permitir que o papel seja totalmente ejectado.

❏ Não retire nem insira o alimentador de papel com o produto a funcionar.

## **No alimentador 2**

Abra a tampa frontal e retire o alimentador 2.

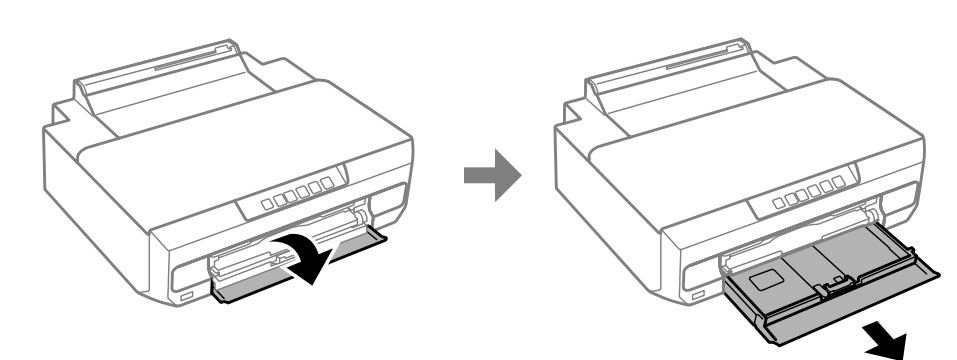

#### *Nota:*

Se o receptor foi ejectado, feche-o antes de retirar o alimentador.

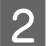

**B Encoste os guias de margem aos lados do alimentador.** 

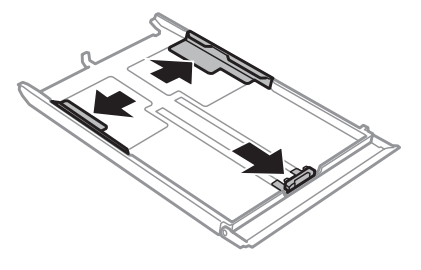

C Ajuste o guia de margem ao formato do papel que irá utilizar.

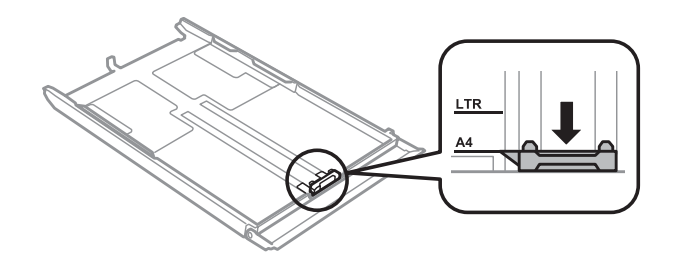

#### *Nota:*

Se pretender colocar envelopes, avance este ponto.

Coloque papel no sentido do guia de margem, com a face imprimível para baixo, e verifique se o papel não sai para fora da extremidade do alimentador.

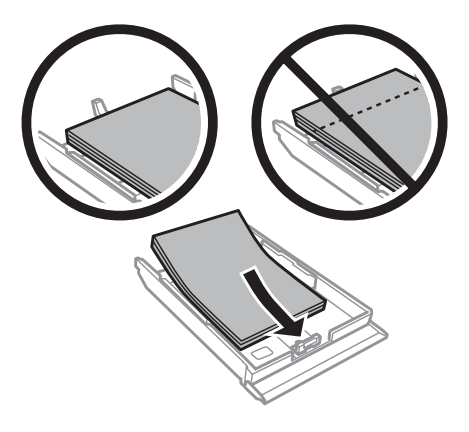

#### *Nota:*

- ❏ Folheie e alinhe as margens do papel antes de o colocar.
- □ No caso de papel normal, não coloque papel acima da linha situada por baixo do símbolo da seta  $\frac{1}{\sqrt{1-\frac{1}{n}}}\$ existente no interior do guia de margem. No caso de papéis especiais Epson, certifique-se de que o número de folhas é inferior ao limite especificado para o tipo de papel.

◆ ["Seleccionar Papel" na página 18](#page-17-0)

- ❏ Se seleccionar *Cassete 1 -> Cassete 2* em Paper Source (Sist. Alimentação), coloque papel do mesmo tipo e formato em ambos os alimentadores.
- ❏ Quando colocar uma folha de Photo Stickers (Papel Autocolante de Qualidade Fotográfica), volte-a para baixo. Não utilize a folha de suporte fornecida com o Photo Stickers (Papel Autocolante de Qualidade Fotográfica).

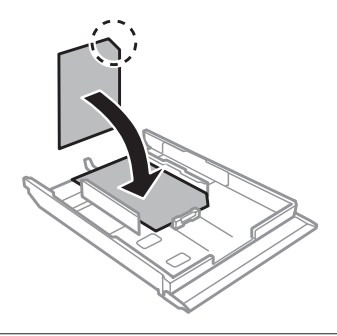

Coloque os envelopes com a margem mais curta voltada para o interior do produto e a aba voltada para cima e para a esquerda. Em seguida, verifique se os envelopes não saem para fora da extremidade do alimentador.

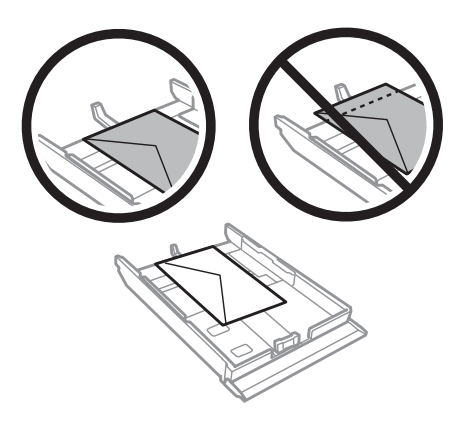

#### *Nota:*

- ❏ A espessura e a qualidade de dobragem dos envelopes é muito variável. Se a espessura total do conjunto de envelopes exceder os 11 mm, comprima-os e alise-os antes de os colocar no alimentador. Se a qualidade de impressão diminuir quando alimenta uma resma de envelopes, alimente um envelope de cada vez. & ["Seleccionar Papel" na página 18](#page-17-0)
- ❏ Não utilize envelopes que estejam enrolados ou dobrados.
- ❏ Alise os envelopes e as respectivas abas antes de os colocar no alimentador.

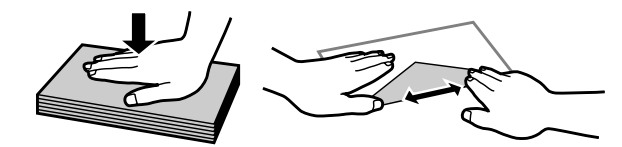

- ❏ Alise a margem pela qual o envelope é alimentado antes de o colocar no alimentador.
- ❏ Evite utilizar envelopes demasiado finos porque podem enrolar-se durante a impressão.
- ❏ Alinhe as margens dos envelopes antes de os colocar.

Encoste os guias de margem às margens do papel.

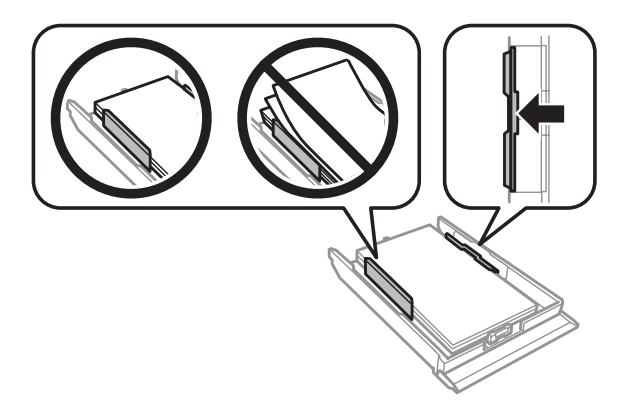

Encoste os guias de margem às extremidades dos envelopes.

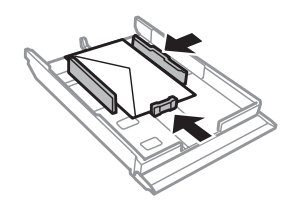

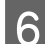

F Volte a introduzir o alimentador no produto com cuidado e lentamente.

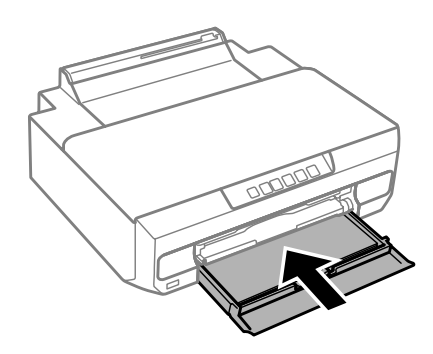

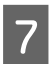

Abra totalmente o receptor.

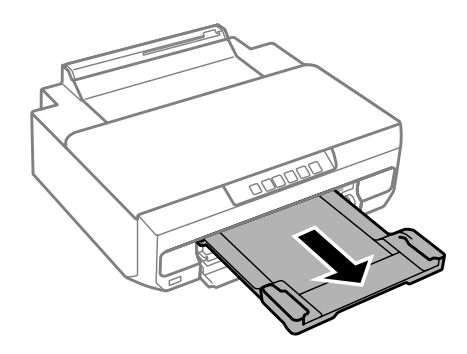

#### *Nota:*

- ❏ Deixe espaço suficiente na parte frontal do produto para permitir que o papel seja totalmente ejectado.
- ❏ Não retire nem insira o alimentador de papel com o produto a funcionar.

### **Colocar um papel de formato Legal ou mais comprido do que A4**

A Abra a tampa frontal e retire o alimentador 2.

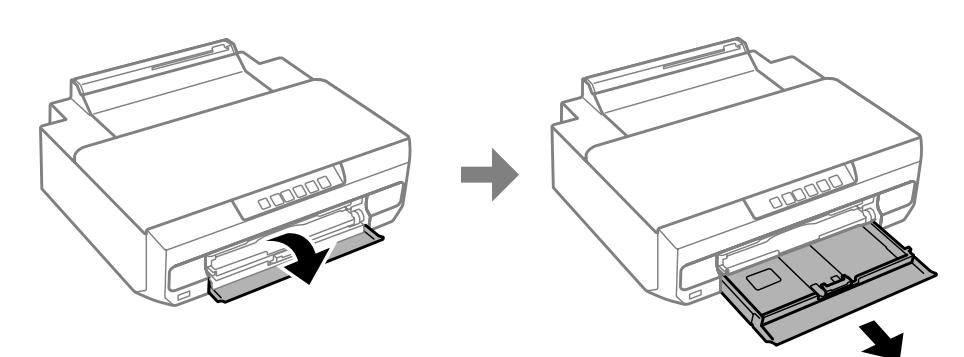

#### <span id="page-27-0"></span>*Nota:*

Retire primeiro o alimentador 1. Não insira o alimentador 1 durante uma impressão.

B Coloque papel na direcção da seta  $\blacktriangledown$  situada na extremidade do alimentador com a face imprimível para baixo.

Coloque uma folha de cada vez e deixe a extremidade do papel a sair do alimentador.

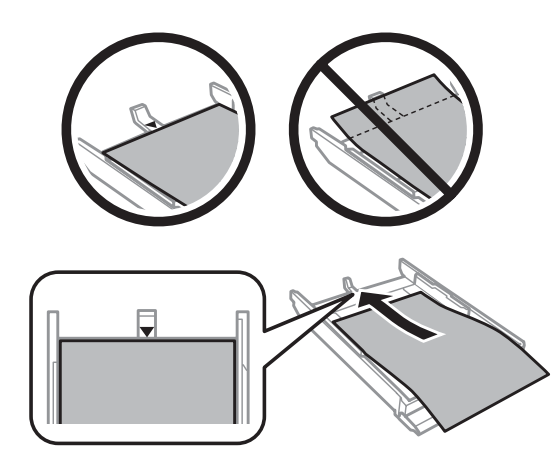

S Volte a introduzir o alimentador no produto com cuidado e lentamente.

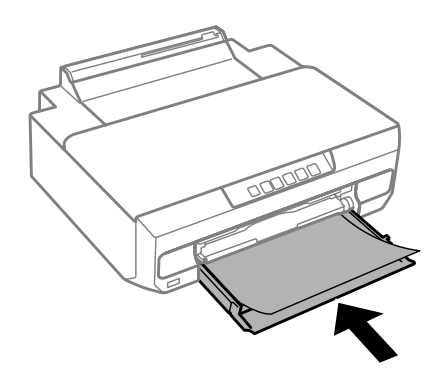

Abra totalmente o receptor.

## **Na entrada de alimentação posterior**

Prepare os dados de impressão antes de colocar papel. & ["Processo Básico de Impressão" na página 39](#page-38-0)

#### *Nota:*

Embora possa imprimir em papel com uma espessura entre 0,05 e 0,6 mm, alguns tipos de papel mais rígido poderão não ser alimentados correctamente mesmo que a sua espessura se encontre dentro deste intervalo.

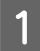

1 Abra totalmente o receptor.

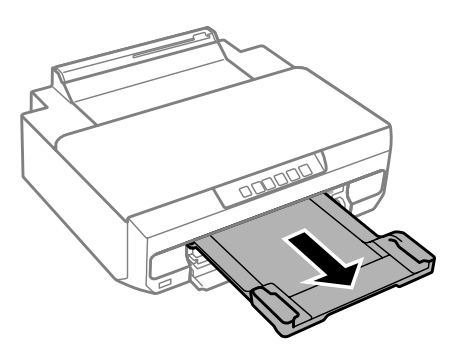

B Abra a tampa da entrada de alimentação posterior e levante o suporte do papel.

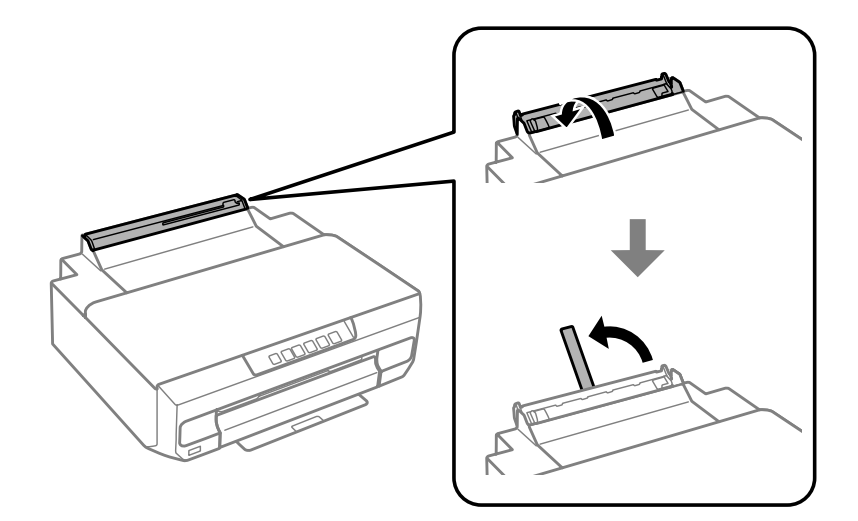

C Envie os dados de impressão do computador.

#### *Nota:*

Certifique-se de que selecciona *Rear paper Feed Slot (Entrada Alim. Posterior)* em Paper Source (Sist. Alimentação) nas definições de impressão.

Aguarde que o indicador luminoso  $\overline{\downarrow}$  do painel de controlo deixe de estar intermitente e fique aceso.

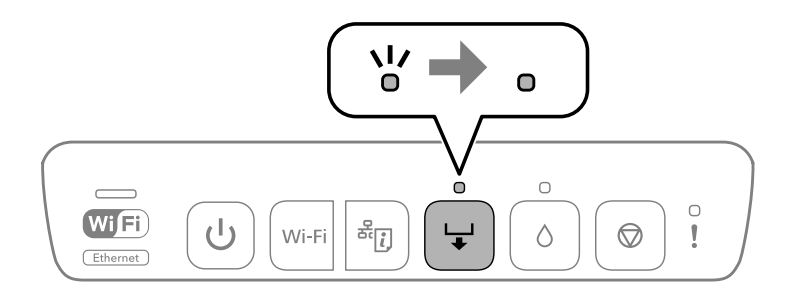

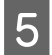

E Desloque os guias de margem.

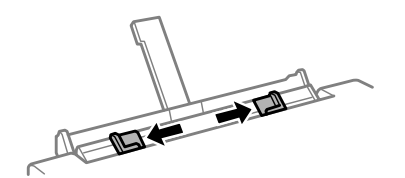

F Coloque papel com a face imprimível voltada para cima e, em seguida, encoste os guias de margem às margens do papel.

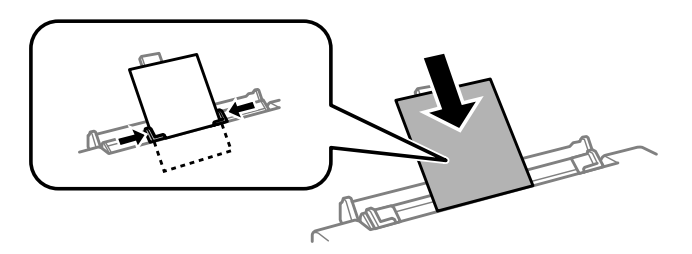

Alinhe a área de 5 cm a partir da margem do papel com a entrada do suporte do papel.

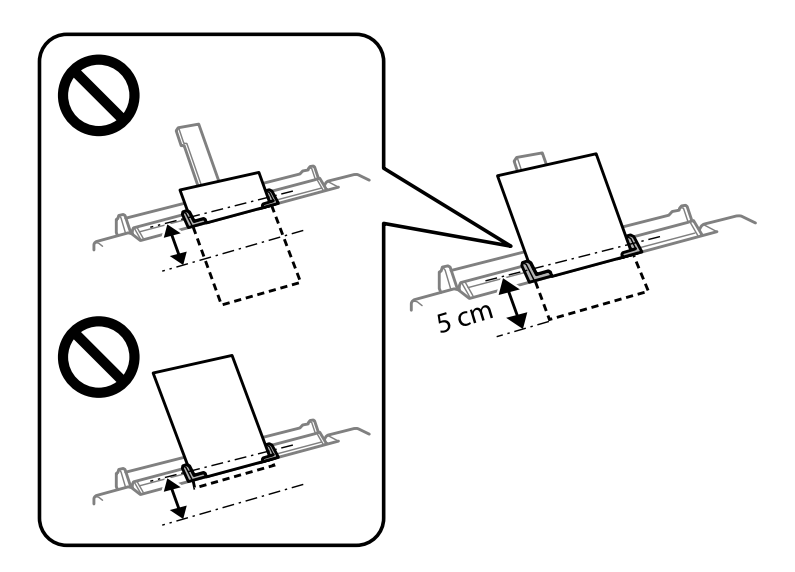

Coloque envelopes ou papel pré-perfurado com a face imprimível voltada para cima como mostram as figuras a seguir apresentadas.

❏ Envelopes

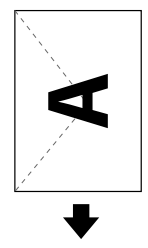

<span id="page-30-0"></span>❏ Papel pré-perfurado

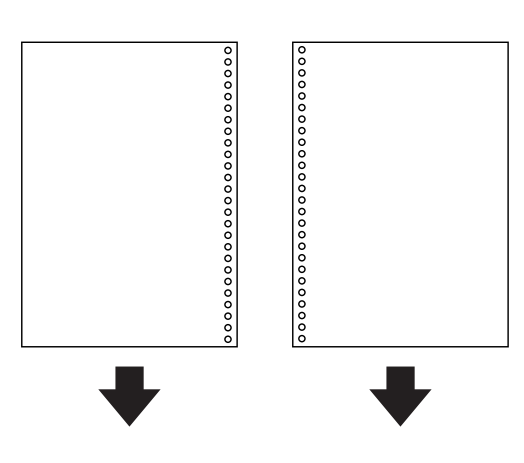

#### *Nota:*

- ❏ Ajuste os dados de impressão para evitar imprimir sobre os orifícios.
- ❏ O papel pré-perfurado só pode ser utilizado na entrada de alimentação posterior. Desactive a função de confirmação do formato de papel antes de imprimir.

Pressione o botão  $\Box$ .

O papel é alimentado e a impressão inicia-se.

## **Colocar um CD/DVD**

Pode imprimir num CD/DVD circular de 12 cm adequado para impressão comercializado, por exemplo, com as indicações "imprimível na superfície superior" ou "imprimível com impressoras de jacto de tinta".

### **Precauções no manuseamento de um CD/DVD**

- ❏ Consulte a documentação fornecida com o CD/DVD para obter mais informações sobre como manusear o CD/ DVD ou como escrever dados.
- ❏ Não imprima no CD/DVD antes de escrever os dados pretendidos. Se o fizer, poderá deixar impressões digitais, sujidade ou riscos na superfície e assim provocar erros na escrita de dados.
- ❏ Dependendo do tipo de CD/DVD ou dos dados de impressão, a impressão poderá ficar esbatida. Efectue um teste num CD/DVD de que não necessite. Verifique a superfície impressa um dia depois.
- ❏ Em comparação com uma impressão em papel genuíno Epson, o nível de saturação da cor é mais reduzido. Ajuste a saturação da cor se for necessário.
- ❏ Certifique-se de que deixa secar totalmente o CD/DVD, afastado de luz solar directa, antes de o utilizar ou de tocar na superfície impressa.
- ❏ Se a superfície impressa estiver pegajosa mesmo depois de ter secado, reduza o nível de saturação da cor.
- ❏ Voltar a imprimir no mesmo CD/DVD pode não melhorar a qualidade da impressão.
- <span id="page-31-0"></span>❏ Se a impressora imprimir acidentalmente no suporte para CD/DVD ou no compartimento transparente interno, limpe de imediato a tinta.
- ❏ Dependendo da definição da área de impressão, o CD/DVD ou o suporte para CD/DVD podem ficar sujos. Altere as definições de modo que seja utilizada apenas a área imprimível.

### **Colocar um CD/DVD**

Prepare os dados que pretende imprimir antes de colocar o CD/DVD. & ["Imprimir uma etiqueta de CD/DVD com o Epson Print CD" na página 59](#page-58-0)

#### c*Importante:*

- ❏ Não insira o suporte para CD/DVD enquanto o produto estiver a funcionar. Se o fizer, o produto poderá sofrer danos ou a superfície do CD/DVD poderá ficar suja ou riscada.
- ❏ Insira o suporte para CD/DVD apenas quando receber instruções para o fazer. Caso contrário, ocorrerá um erro e o CD/DVD será ejectado.
- A Quando o receptor for ejectado, verifique se não há papel no receptor e, em seguida, feche-o pressionando-o com a mão.

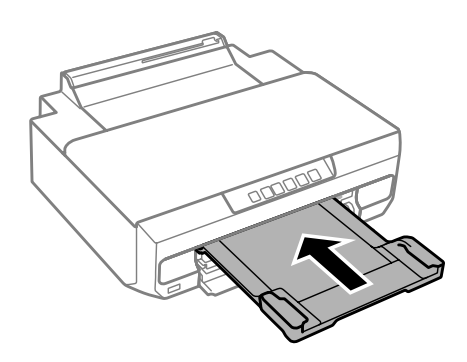

**2** Envie os dados de impressão do computador.

#### *Nota:*

Certifique-se de que selecciona *CD/DVD Tray (Suporte para CD/DVD)* como Paper Source (Sist. Alimentação) e *CD/DVD* ou *CD/DVD Premium Surface (Superfície Premium CD/DVD)* como Paper Type (Tipo de Papel) nas definições de impressão.

Aguarde que o indicador luminoso  $\overline{\phantom{a}}$  do painel de controlo deixe de estar intermitente e fique aceso.

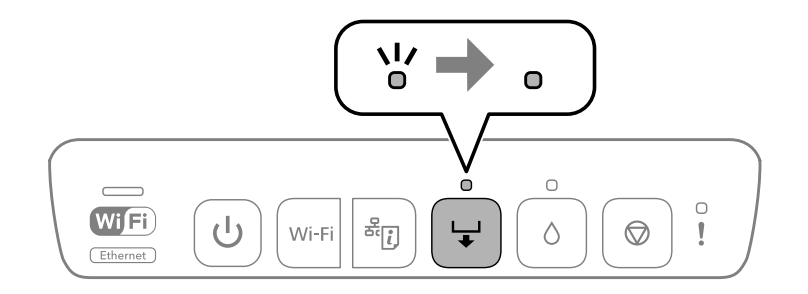

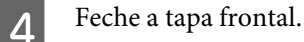

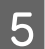

Betire o suporte para CD/DVD.

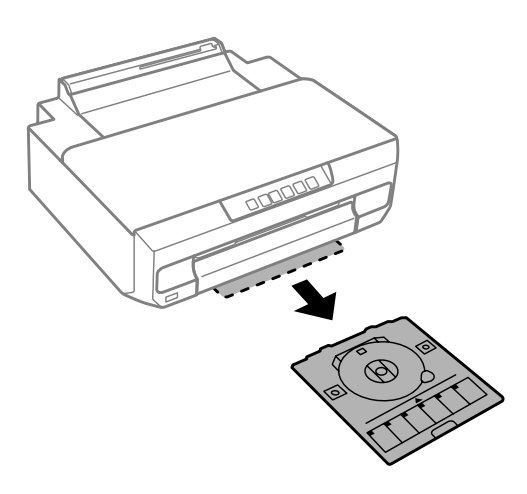

F Coloque um CD/DVD no suporte para CD/DVD com a face imprimível voltada para cima e, em seguida, insira o suporte para CD/DVD na impressora.

Ajuste as marcas de alinhamento na impressora e no receptor.

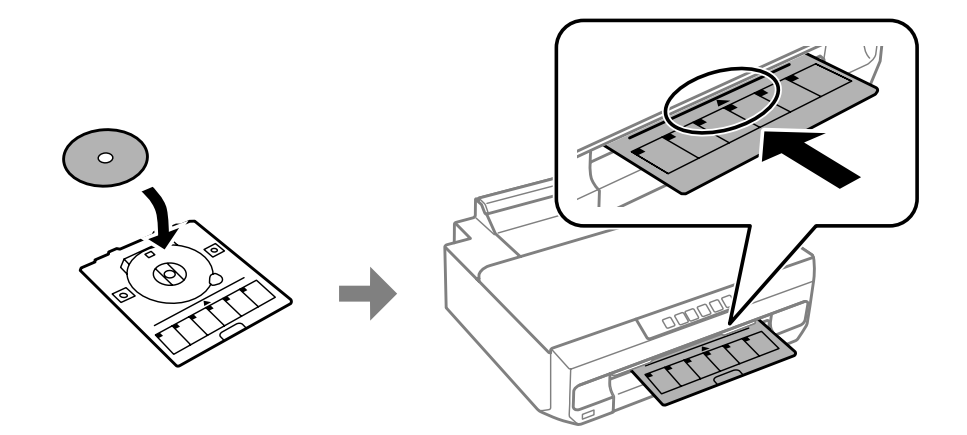

 $7$  Pressione o botão  $\overline{\bullet}$ .

O suporte para CD/DVD é puxado para dentro e a impressão inicia-se.

O suporte para CD/DVD é ejectado automaticamente após a impressão.

Retire o CD/DVD do suporte e, em seguida, insira de novo o suporte para CD/DVD na entrada da parte inferior da impressora.

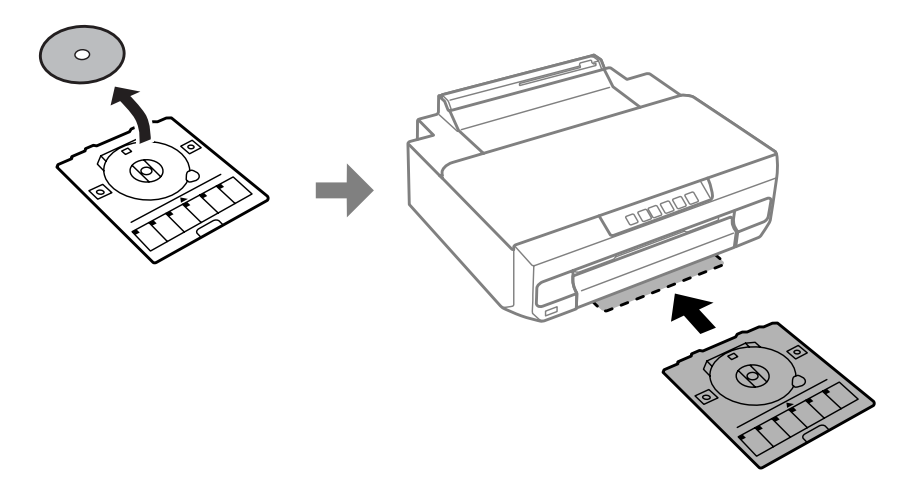

#### c*Importante:*

Certifique-se de que retira o suporte para CD/DVD da impressora antes de imprimir. Se não retirar o suporte e ligar ou desligar a impressora, ou executar a limpeza da cabeça, o suporte para CD/DVD atingirá a cabeça de impressão, podendo provocar avarias na impressora.

## <span id="page-34-0"></span>**Impressão**

## **Operação Básica a partir do Painel de Controlo**

## **Imprimir fotografias de uma câmara digital**

Pode imprimir fotografias directamente a partir de uma câmara digital utilizando uma ligação USB ou uma ligação sem fios. Certifique-se de que a câmara digital pode estabelecer ligação com uma rede e que tem a funcionalidade PictBridge (DPS over IP). Para mais informações, consulte a documentação fornecida com a câmara.

#### *Nota:*

- ❏ Consoante as definições desta impressora e da câmara digital, é possível que algumas combinações de tipo/ formato de papel e esquema não sejam suportadas.
- ❏ Algumas das definições da câmara digital poderão não se reflectir no resultado.

### **Utilizar uma ligação USB**

A Coloque papel na impressora.

◆ ["Colocar Papel" na página 21](#page-20-0)

B Ligue a câmara digital e, em seguida, ligue-a à impressora utilizando um cabo USB.

Utilize um cabo USB de comprimento inferior a 2 metros.

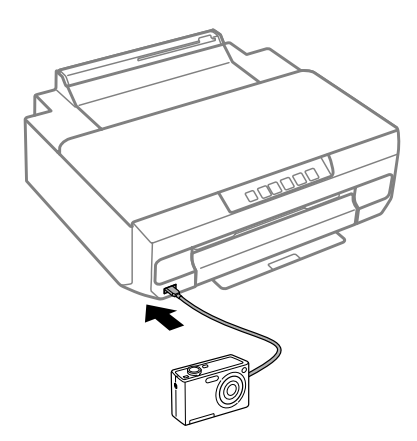

#### *Nota:*

Se os indicadores luminosos  $\Box$  e  $\mathbf{I}$  ficarem intermitentes durante a ligação, o dispositivo ligado tem algum problema.

Seleccione as fotografias que pretende imprimir a partir da câmara digital, ajuste as definições, como o número de cópias, e inicie a impressão.

<span id="page-35-0"></span>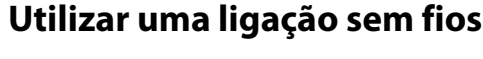

A Verifique os indicadores luminosos do painel de controlo para se certificar de que a impressora está correctamente ligada à rede sem fios.

& ["Guia do Painel de Controlo" na página 16](#page-15-0)

2 Coloque papel na impressora.

& ["Colocar Papel" na página 21](#page-20-0)

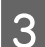

C Ligue a câmara à mesma rede que a impressora.

Abra a lista de impressoras disponíveis na câmara digital e, em seguida, seleccione a impressora a que pretende estabelecer ligação.

#### *Nota:*

Para verificar o nome da impressora, pressione o botão  $\frac{x}{2}$ ] do painel de controlo para imprimir a folha de estado da rede.

E Seleccione as fotografias que pretende imprimir a partir da câmara digital, ajuste as definições, como o número de cópias, e inicie a impressão.

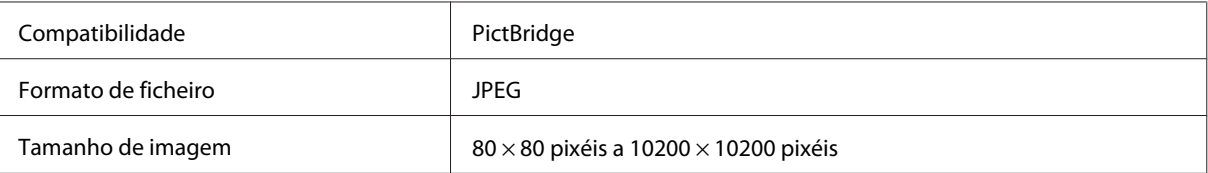

#### *Nota:*

Não pode imprimir fotografias ou documentos de outros dispositivos enquanto a câmara estiver ligada ao produto. Cancele a ligação quando tiver acabado de imprimir.

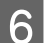

F Desligue a câmara da rede.

## **Operação Básica a partir do Computador**

### **Controlador de impressão e monitor de estado**

O controlador de impressão permite seleccionar várias definições para obter os melhores resultados de impressão. O Status Monitor e os utilitários da impressora ajudam a verificar o produto e a mantê-lo nas melhores condições de funcionamento.
# <span id="page-36-0"></span>*Nota para utilizadores de Windows:*

❏ O controlador de impressão detecta e instala automaticamente a última versão do controlador da impressora a partir do sítio Web da Epson. Clique no botão *Software Update (Actualização de Software)* na janela *Maintenance (Manutenção)* do controlador da impressora e siga as instruções apresentadas no ecrã. Se o botão não aparecer na janela *Maintenance (Manutenção)*, seleccione *All Programs (Todos os Programas)* ou *Programs (Programas)* no menu Start (Iniciar) do Windows e verifique na pasta *EPSON*.\*

# \* Em Windows 8.1/Windows 8:

Se o botão não aparecer na janela *Maintenance (Manutenção)*, clique com o botão direito do rato no ecrã *Start (Iniciar)*, ou passe o dedo no ecrã *Start (Iniciar)* desde a extremidade inferior ou superior, e seleccione *All apps (Todas as aplicações)*; em seguida, seleccione *Software Update (Actualização de Software)* na categoria EPSON.

❏ Se pretender alterar o idioma do controlador, seleccione o idioma que pretende utilizar na definição *Language (Idioma)* na janela *Maintenance (Manutenção)* do controlador da impressora. Consoante o país, esta função pode não estar disponível.

# **Aceder ao controlador de impressão em Windows**

É possível aceder ao controlador de impressão a partir da maioria das aplicações do Windows, do ambiente de trabalho ou da taskbar (barra de tarefas).

Para efectuar definições que se aplicam apenas à aplicação que estiver a utilizar, aceda ao controlador de impressão a partir dessa aplicação.

Para efectuar definições que se aplicam a todas as aplicações do Windows, aceda ao controlador de impressão a partir do ambiente de trabalho ou da taskbar (barra de tarefas).

Para saber como aceder ao controlador de impressão, consulte as secções apresentadas em seguida.

# *Nota:*

As imagens das janelas do controlador de impressão apresentadas neste Guia do Utilizador são do Windows 7.

# *A partir de aplicações do Windows*

A Clique em **Print (Imprimir)** ou **Print Setup (Configurar Impressão)** no menu File (Ficheiro).

B Na janela que é apresentada, clique em **Printer (Impressora)**, **Setup (Instalador)**, **Options (Opções)**, **Preferences (Preferências)** ou **Properties (Propriedades)**. (Consoante a aplicação que estiver a utilizar, poderá ter de seleccionar uma destas teclas ou uma combinação das mesmas.)

# *A partir do ambiente de trabalho*

❏ **Windows 8.1**/**Windows 8**:

Seleccione **Desktop (Ambiente de trabalho)**, o charm (atalho) **Settings (Definições)** e **Control Panel (Painel de Controlo)**. Em seguida, seleccione **Devices and Printers (Dispositivos e Impressoras)** na categoria **Hardware and Sound (Hardware e som)**. Clique com o botão direito do rato no produto, ou pressione sem soltar o produto, e seleccione **Printing preferences (Preferências de impressão)**.

# ❏ **Windows 7:**

Clique no botão Start (Iniciar) e seleccione **Devices and Printers (Dispositivos e Impressoras)**. Em seguida, clique com o botão direito do rato no produto e seleccione **Printing preferences (Preferências de impressão)**.

# <span id="page-37-0"></span>❏ **Windows Vista:**

Clique no botão Start (Iniciar), seleccione **Control Panel (Painel de Controlo)** e, em seguida, seleccione **Printer (Impressora)** na categoria **Hardware and Sound (Hardware e som)**. Em seguida, seleccione o produto e clique em **Select printing preferences (Seleccionar as preferências de impressão)**.

# ❏ **Windows XP:**

Clique em **Start (Iniciar)**, **Control Panel (Painel de Controlo)**, (**Printers and Other Hardware (Impressoras e outro hardware)**) e **Printers and Faxes (Impressoras e faxes)**. Seleccione o produto e clique em **Printing Preferences (Preferências de impressão)** no menu File (Ficheiro).

# *A partir do ícone de atalho de taskbar (barra de tarefas)*

Clique com o botão direito do rato no ícone do produto em taskbar (barra de tarefas) e seleccione **Printer Settings (Definições da Impressora)**.

Para adicionar um ícone de atalho a taskbar (barra de tarefas) do Windows, aceda primeiro ao controlador de impressão a partir do ambiente de trabalho conforme acima descrito. Em seguida, clique no separador **Maintenance (Manutenção)** e depois no botão **Monitoring Preferences (Preferências)**. Na janela Monitoring Preferences (Preferências), seleccione **Register the shortcut icon to the taskbar (Registar o ícone de atalho na barra de tarefas)**.

# *Obter informações da ajuda interactiva*

Na janela do controlador de impressão, experimente uma das seguintes operações:

- ❏ Clique com o botão direito do rato no item e, em seguida, clique em **Help (Ajuda)**.
- ❏ Clique no botão na parte superior direita da janela e, em seguida, clique no item (apenas no Windows XP).

# **Aceder ao controlador de impressão em Mac OS X**

A tabela seguinte explica como aceder à caixa de diálogo do controlador de impressão.

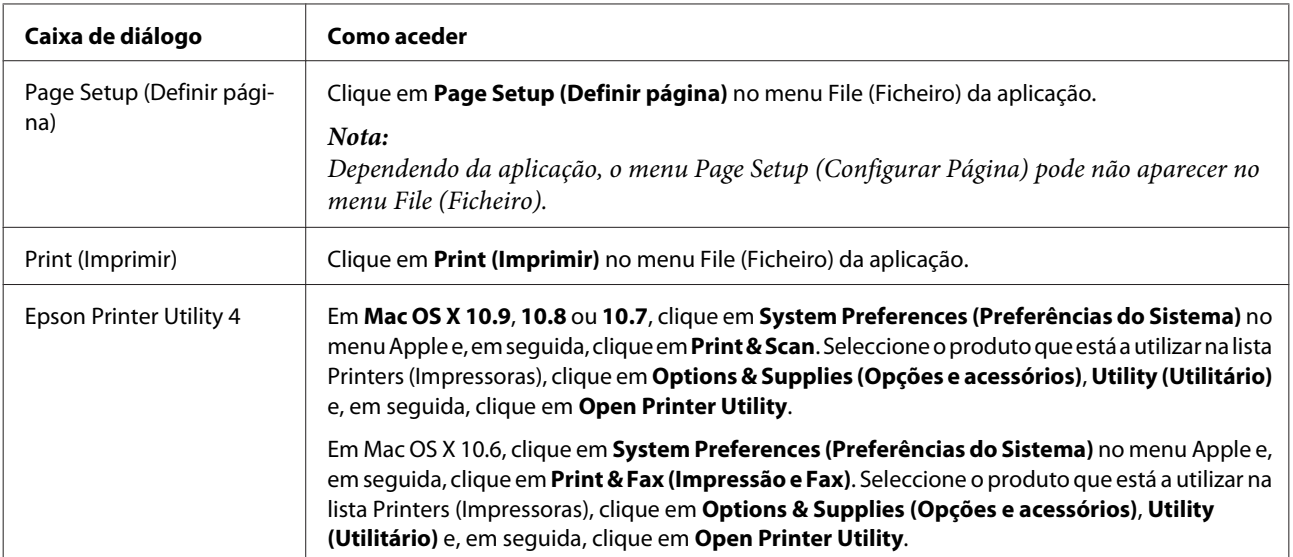

# **Processo Básico de Impressão**

### *Nota:*

- ❏ Antes de imprimir, coloque papel correctamente. & ["Colocar Papel" na página 21](#page-20-0)
- ❏ Para saber qual a área de impressão, consulte a secção: & ["Área de impressão" na página 119](#page-118-0)
- ❏ Depois de concluir as definições, efectue um teste de impressão e verifique os resultados antes de imprimir uma tarefa completa.

### c*Importante:*

Se pretender colocar papel na entrada de alimentação posterior, inicie a impressão a partir do controlador de impressão antes de colocar o papel. Quando a impressão se iniciar, siga as instruções apresentadas no ecrã para colocar o papel.

# **Definições básicas do produto em Windows**

Abra o ficheiro que pretende imprimir.

B Aceda às definições da impressora. & ["Aceder ao controlador de impressão em Windows" na página 37](#page-36-0)

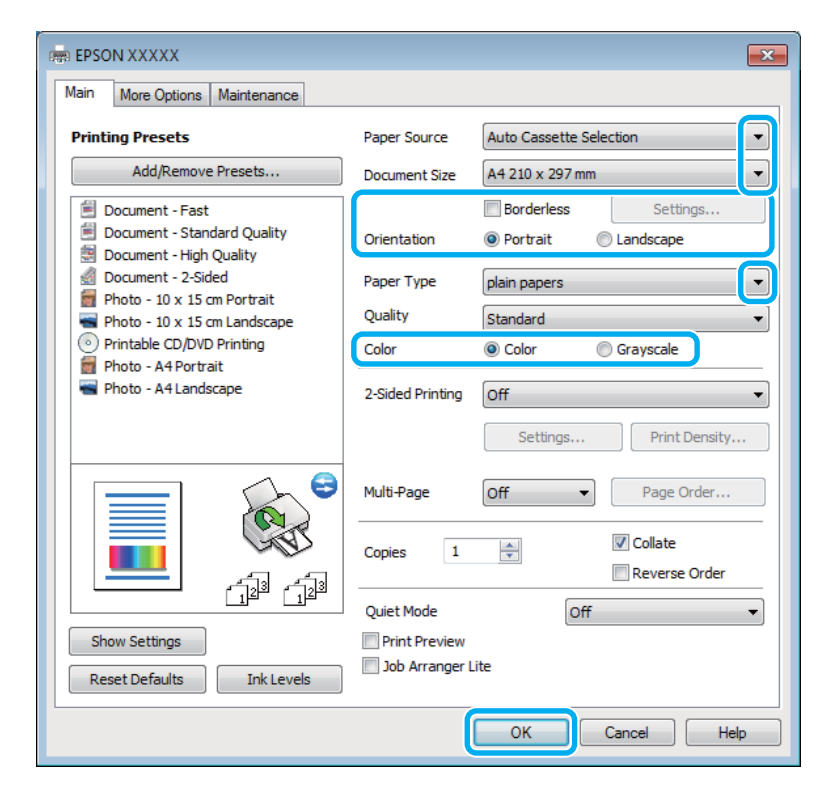

Seleccione a definição Paper Source (Sist. Alimentação) adequada.

Seleccione a definição Document Size (Formato) adequada.

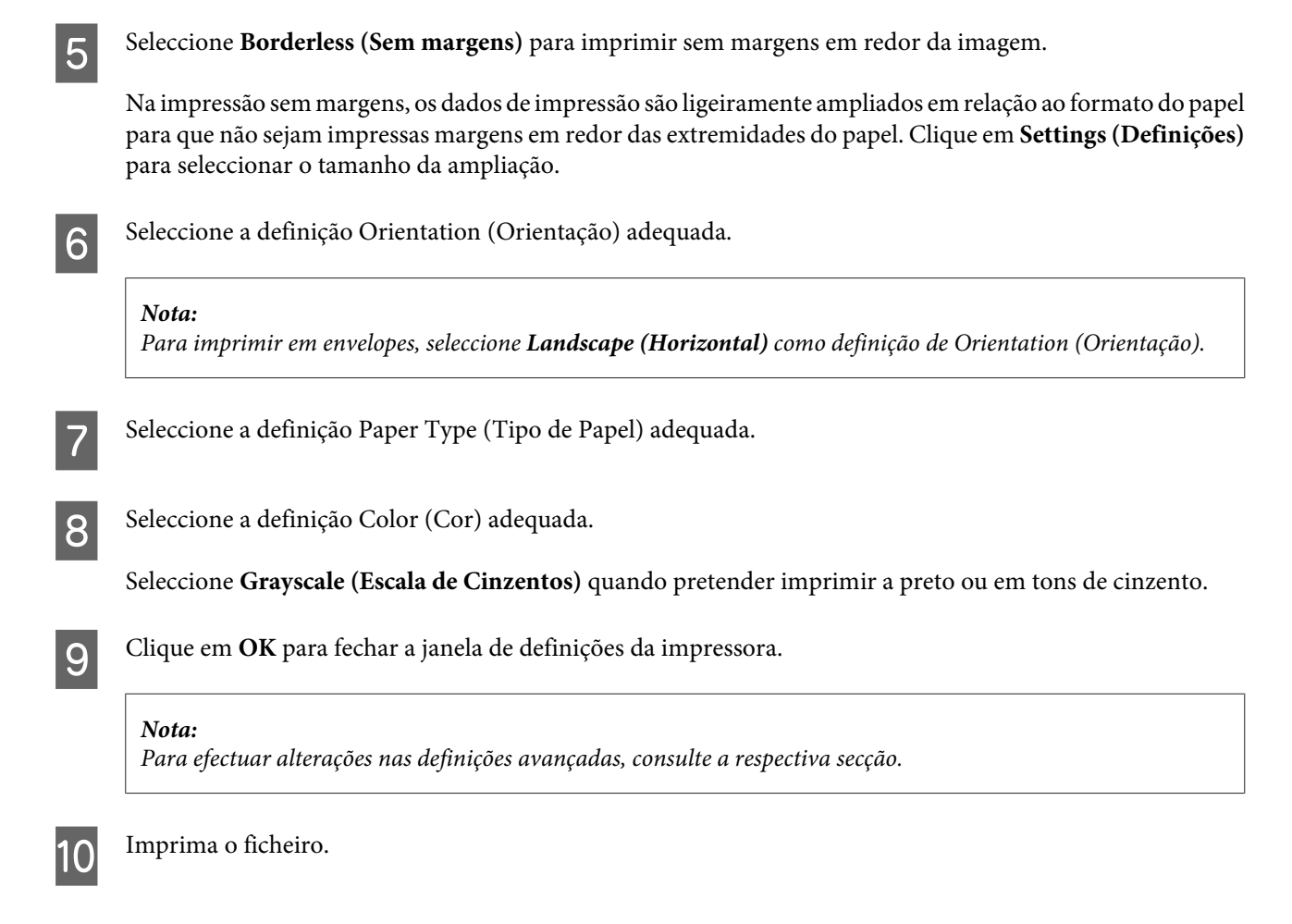

# **Definições básicas do produto em Mac OS X**

*Nota:*

As imagens de ecrãs do controlador de impressão apresentadas neste manual referem-se ao Mac OS X 10.7.

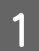

Abra o ficheiro que pretende imprimir.

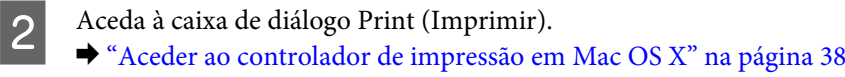

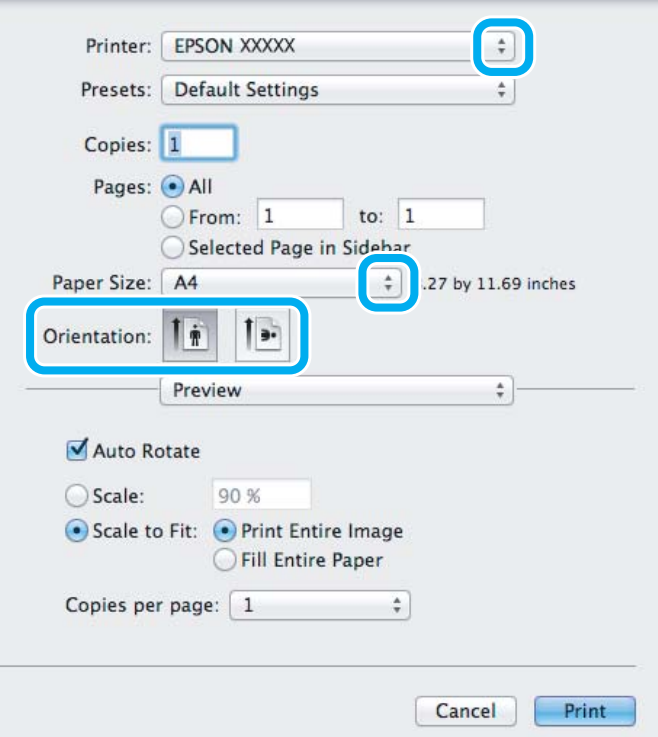

#### *Nota:*

Se aparecer a caixa de diálogo simplificada, clique no botão *Show Details (Mostrar detalhes)* (em Mac OS X 10.9, 10.8 ou 10.7) ou no botão  $\blacktriangledown$  (em Mac OS X 10.6) para aumentar esta caixa de diálogo.

Seleccione o produto que está a utilizar para a definição Printer (Impressora).

### *Nota:*

Dependendo da aplicação que está a utilizar, pode não ser possível seleccionar alguns dos itens nesta caixa de diálogo. Se for este o caso, clique em *Page Setup (Configurar Página)* no menu File (Ficheiro) da aplicação e, em seguida, efectue as definições adequadas.

4 Seleccione a definição Paper Size (Formato) adequada.

#### *Nota:*

Seleccione *XXX ( Borderless (Sem margens))* para Paper Size (Formato) se pretender imprimir fotografias sem margens.

& ["Seleccionar Papel" na página 18](#page-17-0)

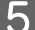

E Seleccione a definição Orientation (Orientação) adequada.

#### *Nota:*

Seleccione a orientação horizontal quando imprimir em envelopes.

F Seleccione **Print Settings (Definições de Impressão)** a partir do menu emergente.

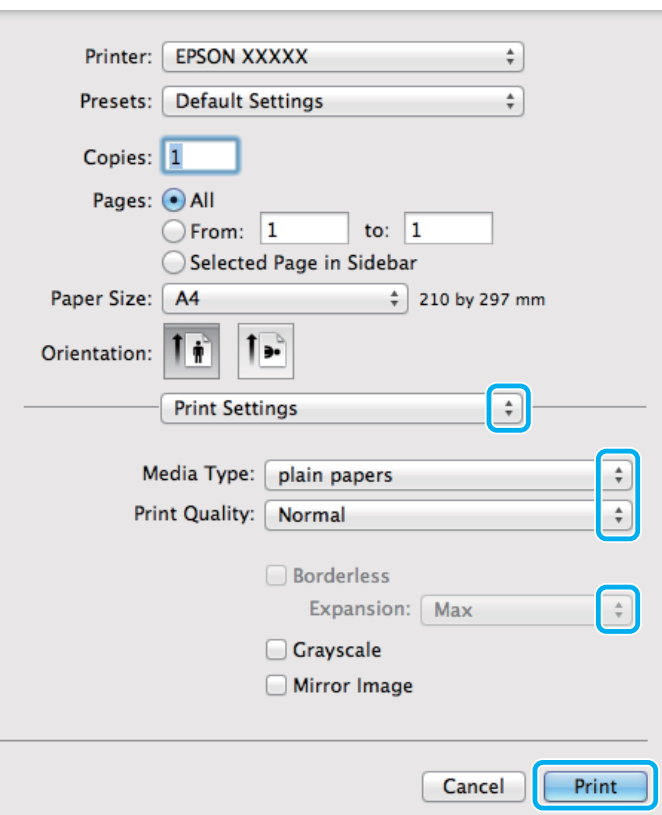

G Seleccione a definição Paper Source (Sist. Alimentação) adequada.

- B Seleccione a definição Media Type (Papel) adequada. & ["Definições do tipo de papel no controlador de impressão" na página 20](#page-19-0)
- I Seleccione a definição Expansion (Expansão) adequada durante a impressão sem margens para controlar a quantidade da imagem que ultrapassa as margens do papel.
- 10 Clique em Print (Imprimir) para iniciar a impressão.

# **Cancelar a Impressão**

Se tiver de cancelar a impressão, siga as instruções apresentadas na secção adequada.

# **Utilizar o painel de controlo**

Pressione  $\otimes$  para cancelar uma tarefa de impressão em curso.

# *Em Windows*

*Nota:*

Não pode cancelar uma tarefa de impressão que foi enviada completamente para o produto. Nesse caso, cancele a tarefa de impressão no produto.

# **Utilizar o medidor de evolução**

Quando começa a imprimir, aparece o medidor de evolução no ecrã do computador.

Clique no botão **Cancel (Cancelar)** para cancelar a impressão.

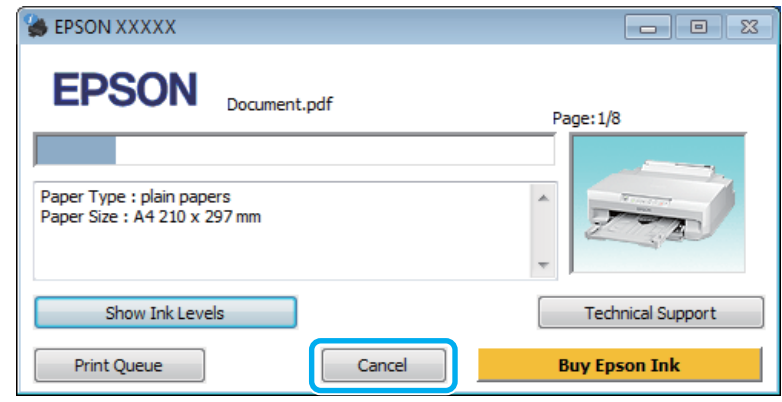

# **Utilizar o EPSON Status Monitor 3**

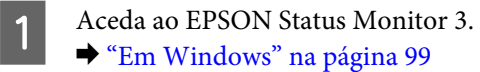

B Clique no botão **Print Queue (Fila de impressão)**. É apresentado o Windows Spooler (Spooler do Windows).

C Clique com o botão direito do rato na tarefa que pretende cancelar e seleccione **Cancel (Cancelar)**.

# *Em Mac OS X*

Siga as instruções apresentadas em seguida para cancelar uma tarefa de impressão.

# *Nota:*

Se tiver enviado uma tarefa de impressão em Mac OS X 10.6 através da rede, poderá não conseguir cancelar a impressão a partir do computador. Pressione  $\odot$  no painel de controlo do produto para cancelar uma tarefa de impressão. Para resolver este problema, consulte o Guia de Rede interactivo.

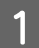

Clique no ícone do produto em Dock (Ancorar).

B Na lista Nome do Documento, seleccione o documento que está a imprimir.

**Clique no botão Delete (Apagar)** para cancelar a tarefa de impressão.

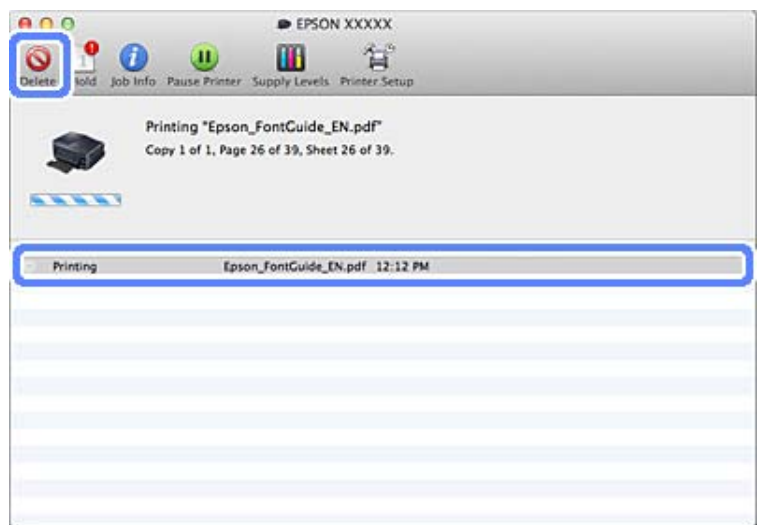

# Em Mac OS X 10.9/10.8:

Clique no botão  $\otimes$  para cancelar a tarefa de impressão.

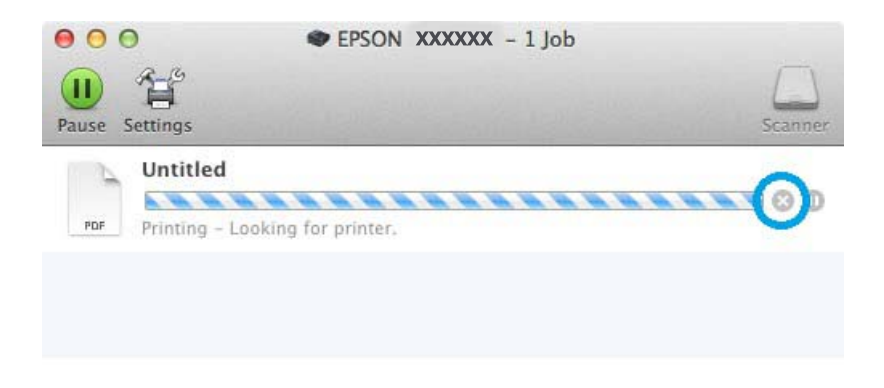

# **Outras Opções**

# **Imprimir fotografias facilmente**

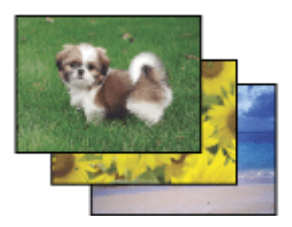

O Epson Easy Photo Print permite dispor e imprimir imagens digitais em vários tipos de papel. As instruções pormenorizadas apresentadas na janela permitem pré-visualizar as imagens impressas e obter os efeitos pretendidos sem ter de efectuar definições difíceis.

Utilizando a função Quick Print, pode imprimir com as definições que efectuar com apenas um único clique.

# **Iniciar o Epson Easy Photo Print**

# *Em Windows*

❏ Faça duplo clique no ícone **Epson Easy Photo Print** no ambiente de trabalho.

# ❏ **Em Windows 8.1 e 8:**

Clique com o botão direito do rato no ecrã **Start (Iniciar)**, ou passe o dedo no ecrã **Start (Iniciar)** desde a extremidade inferior ou superior, e seleccione **All apps (Todas as aplicações)**; em seguida, seleccione **Easy Photo Print** em **Epson Software**.

### **No Windows 7 e Vista:**

Clique no botão Start (Iniciar), seleccione **All Programs (Todos os Programas)**, clique em **Epson Software** e **Easy Photo Print**.

**No Windows XP:**

Clique em **Start (Iniciar)**, seleccione **All Programs (Todos os Programas)**, seleccione **Epson Software** e clique em **Easy Photo Print**.

# *Em Mac OS X*

Faça duplo clique na pasta **Applications (Aplicações)** no disco rígido Mac OS X, faça duplo clique nas pastas **Epson Software** e **Easy Photo Print** e, por fim, faça duplo clique no ícone **Easy Photo Print**.

# **Adicionar uma predefinição de impressão**

Se criar a sua própria predefinição de configurações de impressão frequentemente utilizadas, poderá imprimir facilmente seleccionando a predefinição na lista.

# **Definições do produto em Windows**

Aceda às definições da impressora. & ["Aceder ao controlador de impressão em Windows" na página 37](#page-36-0)

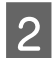

B Defina itens como Document Size (Formato) e Paper Type (Tipo de Papel) nos separadores Main (Principal) ou More Options (Mais Opções).

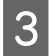

C Clique em **Add/Remove Presets (Adicionar/Remover Predefinições)** em Printing Presets (Predefinições Impressão).

### *Nota:*

Para apagar uma predefinição adicionada, clique em *Add/Remove Presets (Adicionar/Remover Predefinições)*, seleccione o nome da predefinição na lista e, em seguida, apague-a.

# **Definições do produto em Mac OS X**

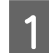

A Aceda às definições da impressora. & ["Aceder ao controlador de impressão em Mac OS X" na página 38](#page-37-0)

B Defina itens como Paper Size (Formato) e Media Type (Papel).

Guarde as definições actuais como uma predefinição em Presets (Predefinições).

### *Nota:*

Para eliminar uma predefinição adicionada, clique em *Presets (Predefinições)* > *Show Presets (Mostrar predefinições)*, seleccione o nome da predefinição na lista e, em seguida, apague-a.

# **Impressão dos 2 lados**

Utilize o controlador de impressão para imprimir em ambos os lados do papel.

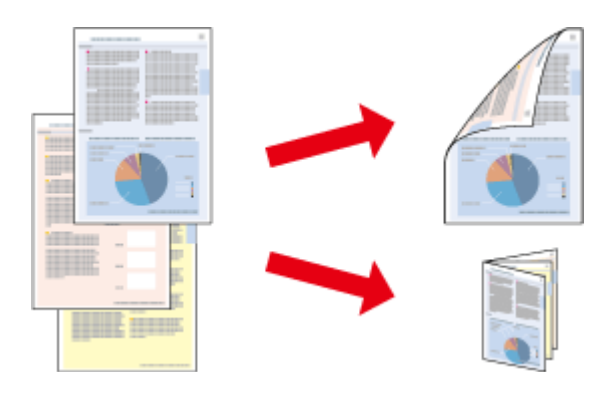

### **Para utilizadores de Windows :**

Estão disponíveis quatro tipos de impressão dos 2 lados: automática normal, livro dobrado automático, manual normal e livro dobrado manual.

# **Para utilizadores de Mac OS X :**

O Mac OS X suporta apenas a impressão dos 2 lados automática normal.

A impressão dos 2 lados apenas está disponível para os seguintes tipos e formatos de papel.

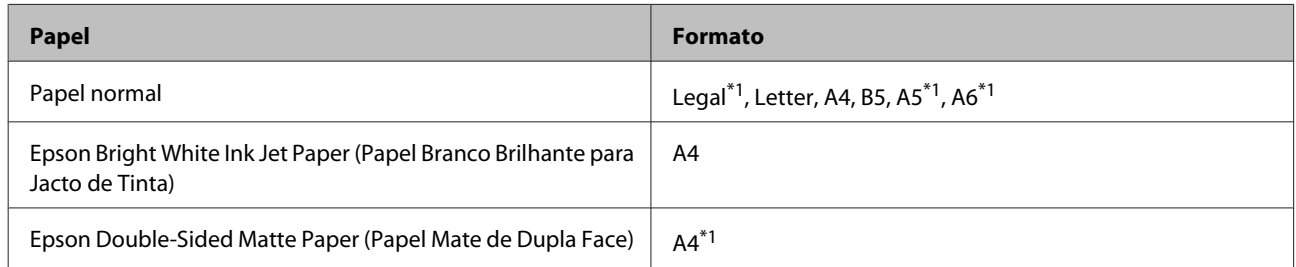

\*1Apenas impressão dos 2 lados manual.

### *Nota:*

- ❏ Esta função pode não estar disponível com algumas definições.
- ❏ A impressão dos 2 lados manual pode não estar disponível quando aceder ao produto a partir de uma rede ou quando o utilizar como uma impressora partilhada.
- ❏ Se houver pouca tinta durante a impressão dos 2 lados automática, o produto pára de imprimir e tem de substituir a tinta. Quando terminar a substituição da tinta, o produto volta a imprimir, mas pode haver algumas partes em falta na impressão. Se isso acontecer, volte a imprimir a página que contém partes em falta.
- ❏ A capacidade de alimentação difere durante a impressão dos 2 lados.  $\blacktriangleright$  ["Seleccionar Papel" na página 18](#page-17-0)
- ❏ Utilize apenas papel adequado à impressão dos 2 lados. caso contrário, a qualidade de impressão poderá diminuir.
- ❏ Consoante o tipo de papel e a quantidade de tinta utilizada para imprimir texto e imagens, é possível que a tinta passe de um lado para o outro do papel.
- ❏ Durante a impressão dos 2 lados, a superfície do papel poderá ficar esborratada.
- ❏ Esta função não está disponível quando Rear Paper Feed Slot (Entrada Alim. Posterior) está seleccionado como definição de Paper Source (Sist. Alimentação).

### *Nota para Windows:*

A impressão dos 2 lados manual está disponível apenas quando o EPSON Status Monitor 3 está activado. Para activar o monitor de estado, aceda ao controlador de impressão, clique no separador *Maintenance (Manutenção)* e, em seguida, clique no botão *Extended Settings (Definições Aumentadas)*. Na janela Extended Settings (Definições Aumentadas), seleccione a caixa de verificação *Enable EPSON Status Monitor 3 (Activar EPSON Status Monitor 3)*.

### *Nota para Mac OS X:*

Quando efectuar a impressão dos 2 lados automática, a impressão pode ser lenta, consoante a combinação de opções seleccionadas para *Document Type (Tipo de documento)* em Two-sided Printing Settings (Definições de Impressão Dúplex) e para *Print Quality (Resolução)* em Print Settings (Definições de Impressão).

# **Definições do produto em Windows**

- A Aceda às definições da impressora.
	- & ["Aceder ao controlador de impressão em Windows" na página 37](#page-36-0)
- B Seleccione a opção de 2-sided printing (Impressão dos 2 lados) pretendida no separador Main (Principal).
- **3** Clique em Settings (Definições) e efectue as definições adequadas.

### *Nota:*

Para imprimir folhetos, seleccione *Booklet (Folheto)*.

D Clique em **Print Density (Densidade Impressão)**, defina uma opção em Select Document Type (Seleccionar Tipo de Documento) e, em seguida, clique em **OK** para fechar a janela.

O controlador de impressão define automaticamente as opções de Print Density (Densidade Impressão) para esse tipo de documento.

### *Nota:*

- ❏ Na impressão dos 2 lados manual, a definição Print Density (Densidade Impressão) não está disponível.
- ❏ Na impressão dos 2 lados automática, a impressora pode ficar mais lenta dependendo da combinação de opções seleccionadas em Select Document Type (Seleccionar Tipo de Documento) na janela Print Density (Densidade Impressão) e em Quality (Qualidade) no separador Main (Principal).

E Defina os outros itens nos separadores Main (Principal) e More Options (Mais Opções) conforme necessário e, em seguida, clique em **OK**.

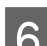

# F Clique em **Print (Imprimir)**.

Na impressão dos 2 lados manual, quando o primeiro lado acabar de ser impresso, aparecerá uma janela emergente no computador. Siga as instruções apresentadas no ecrã.

### *Nota:*

- ❏ A margem de união real pode variar consoante as definições especificadas na aplicação que está a utilizar. Antes de imprimir uma tarefa de impressão completa, imprima algumas folhas para verificar os resultados.
- ❏ A impressão dos 2 lados manual permite imprimir as páginas pares em primeiro lugar. Quando imprime páginas pares, no fim da tarefa de impressão é ejectada uma folha de papel em branco.
- ❏ Quando imprimir manualmente, certifique-se de que a tinta está completamente seca antes de voltar a colocar o papel.

# **Definições do produto em Mac OS X**

A Aceda à caixa de diálogo Print (Imprimir).

& ["Aceder ao controlador de impressão em Mac OS X" na página 38](#page-37-0)

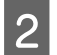

B Efectue as definições adequadas no painel Two-sided Printing Settings (Definições de Impressão Dúplex).

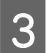

C Verifique as outras definições e imprima.

### *Nota:*

Se for imprimir dados de densidade elevada, como fotografias ou gráficos, é aconselhável ajustar as definições Print Density (Densidade Impressão) e Increased Ink Drying Time (Mais Tempo de Secagem da Tinta) manualmente.

# **Impressão com ajuste à página**

Permite aumentar ou reduzir automaticamente o tamanho do documento de forma a ajustá-lo ao formato de papel seleccionado no controlador de impressão.

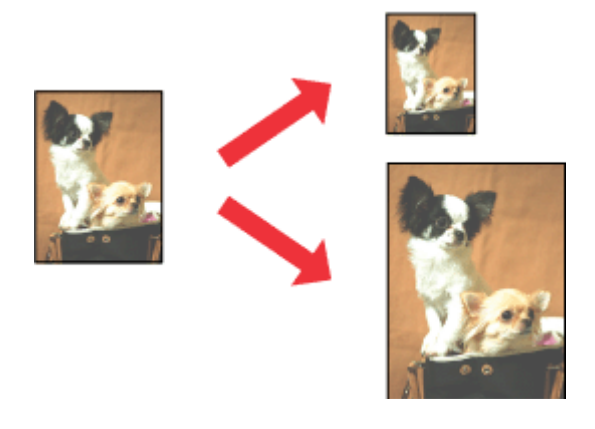

### *Nota:*

Esta função pode não estar disponível com algumas definições.

# **Definições do produto em Windows**

A Aceda às definições da impressora. & ["Aceder ao controlador de impressão em Windows" na página 37](#page-36-0)

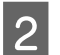

B Efectue as definições abaixo indicadas no separador More Options (Mais Opções).

- ❏ Document Size (Formato): Seleccione o formato de papel que definiu na aplicação.
- ❏ Output Paper (Ejectar Papel): Seleccione o formato do papel que colocou na impressora.

Fit to Page (Ajustar à Página) é seleccionado automaticamente.

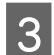

C Verifique as outras definições e imprima.

# **Definições do produto em Mac OS X**

- A Aceda à caixa de diálogo Print (Imprimir). & ["Aceder ao controlador de impressão em Mac OS X" na página 38](#page-37-0)
- Seleccione Scale to fit paper size (Escala de acordo com Definição do Papel) para Destination Paper Size<br>(Formato do Papel Alvo) no painel Paper Handling (Gestão do Papel) e, em seguida, seleccione o formato de papel que está a utilizar no menu emergente.

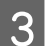

C Verifique as outras definições e imprima.

# **Impressão Pages per sheet (Páginas por Folha)**

Permite utilizar o controlador de impressão para imprimir duas ou quatro páginas numa única folha de papel.

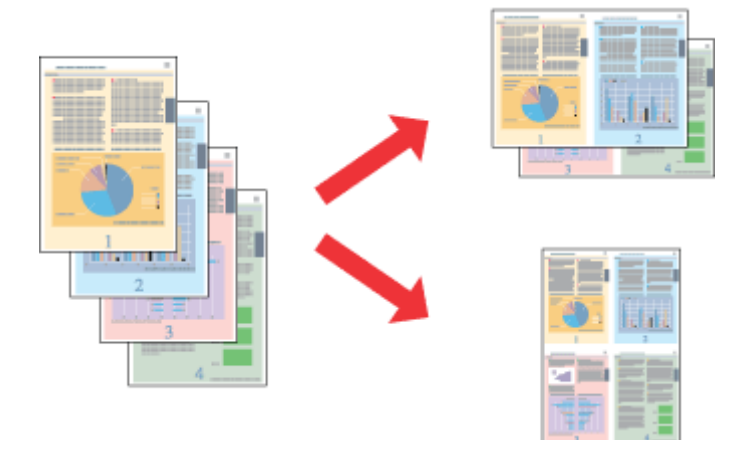

### *Nota:*

- ❏ Esta função pode não estar disponível com algumas definições.
- ❏ Esta função não está disponível na impressão sem margens.

# **Definições do produto em Windows**

- A Aceda às definições da impressora. & ["Aceder ao controlador de impressão em Windows" na página 37](#page-36-0)
- B Seleccione **2-Up (2 Cima)** ou **4-Up (4 Cima)** como definição de Multi-Page (Multi-Páginas) no separador Main (Principal).
- C Clique em **Page Order (Ordem das Páginas)**, efectue as definições adequadas e, em seguida, clique em **OK** para fechar a janela.
- D Verifique as outras definições e imprima.

# **Definições do produto em Mac OS X**

- A Aceda à caixa de diálogo Print (Imprimir). & ["Aceder ao controlador de impressão em Mac OS X" na página 38](#page-37-0)
- 

Seleccione o número pretendido de Pages per Sheet (Páginas por folha) e Layout Direction (Direcção da Disposição) (ordem das páginas) no painel Layout (Disposição).

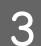

C Verifique as outras definições e imprima.

# **Impressão ampliada e criação de pósteres (apenas em Windows)**

Pode imprimir uma imagem em várias folhas de papel para criar um póster maior. Pode imprimir marcas de alinhamento que o ajudam a unir as folhas.

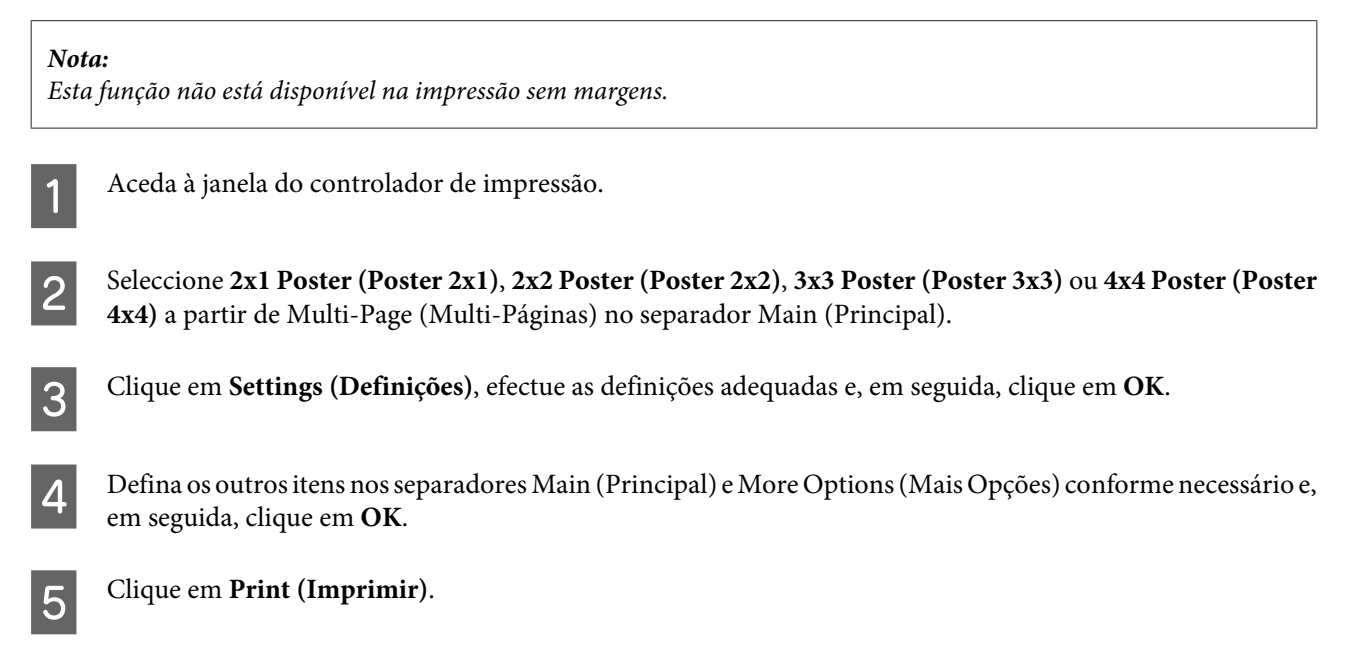

Pode imprimir uma imagem em várias folhas de papel para criar um póster maior. Pode imprimir marcas de alinhamento que o ajudam a unir as folhas.

# **Criar pósteres utilizando marcas de alinhamento sobrepostas**

Segue-se um exemplo de como criar um póster quando a opção 2x2 Poster (Poster 2x2) está activada e a opção Overlapping Alignment Marks (Sobrepor Marcas de Alinhamento) está seleccionada em Print Cutting Guides (Imprimir Marcas de Corte).

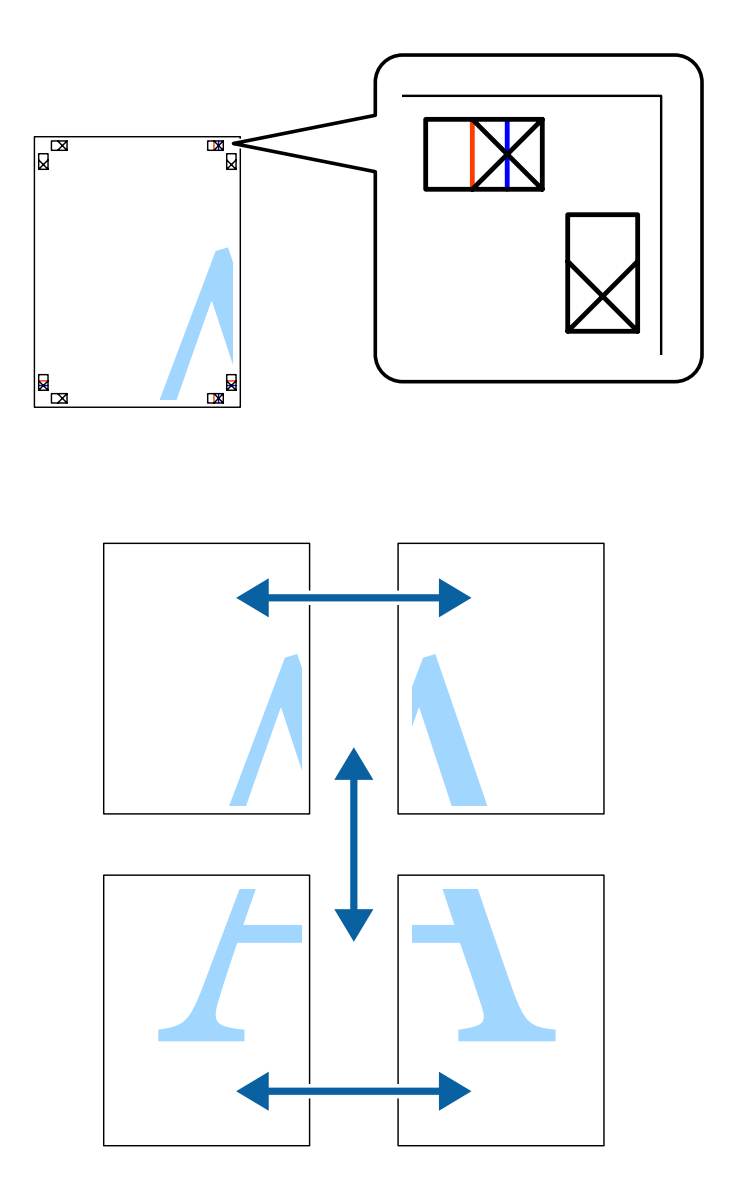

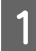

A Prepare as duas folhas superiores. Corte as margens da folha da esquerda ao longo da linha vertical azul e através do centro das cruzes superior e inferior.

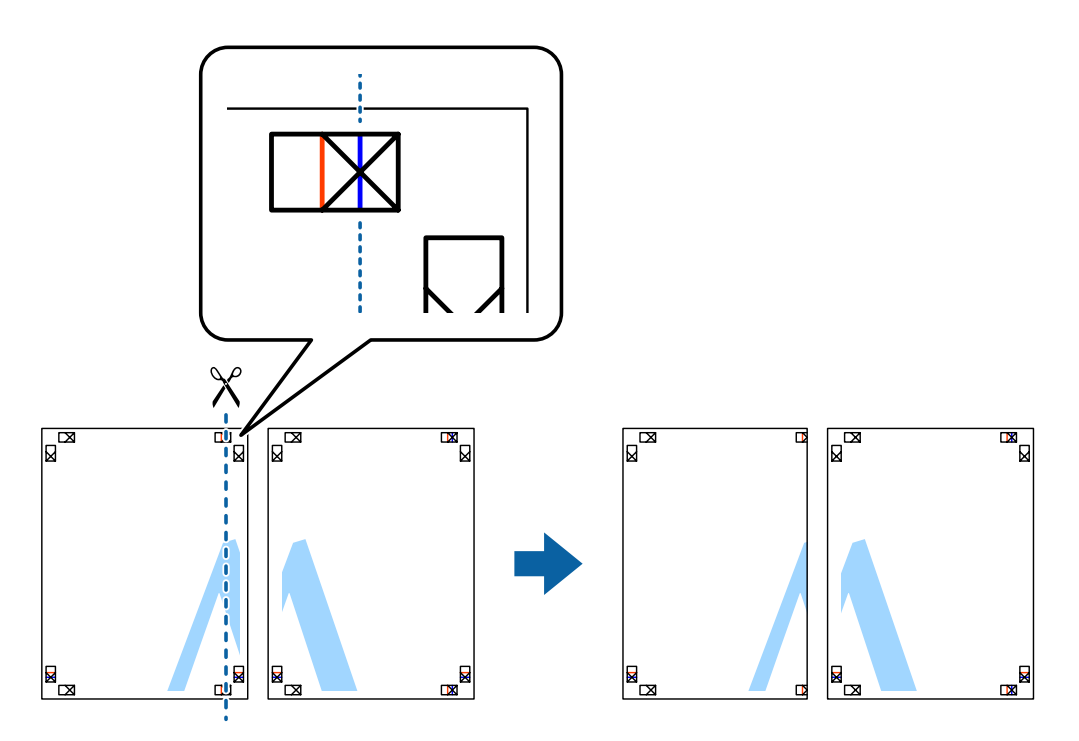

Coloque a extremidade da folha da esquerda sobre a folha direita e alinhe as cruzes; em seguida, una temporariamente a parte de trás das duas folhas com fita adesiva.

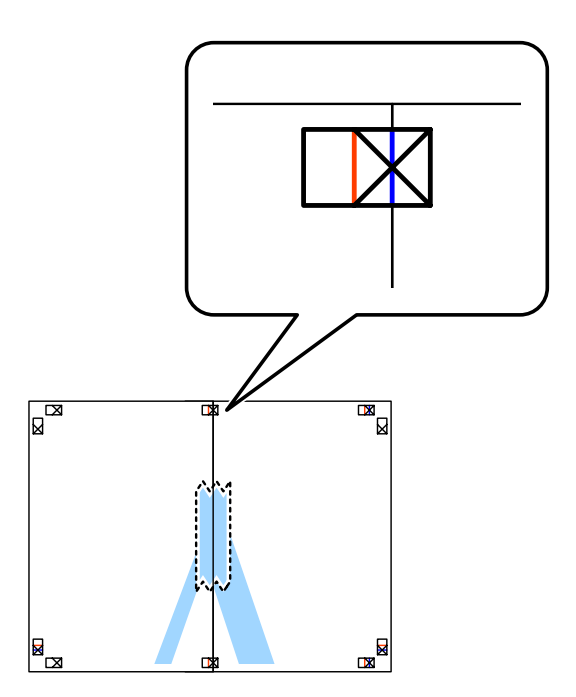

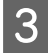

Corte as folhas coladas em duas partes ao longo da linha vertical vermelha e através dos marcadores de alinhamento (desta vez, a linha à esquerda das cruzes) alinhamento (desta vez, a linha à esquerda das cruzes).

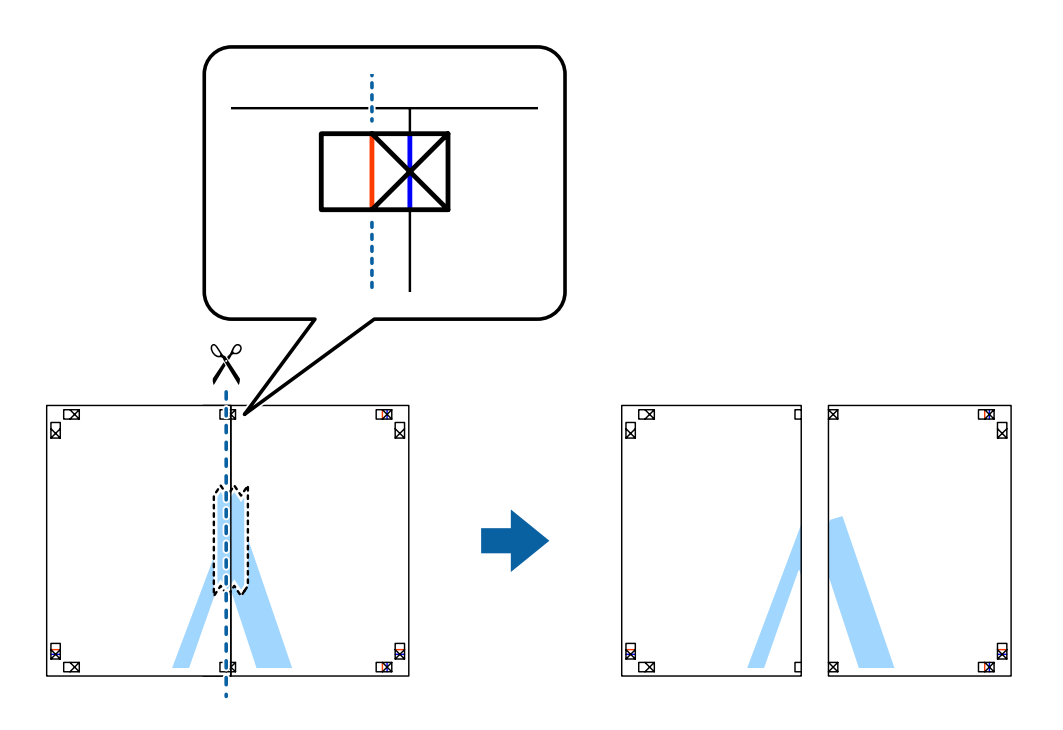

**4** Una a parte de trás das folhas com fita adesiva.

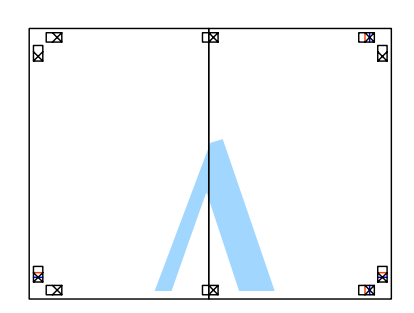

E Repita os pontos 1 a 4 para unir as duas folhas inferiores com fita adesiva.

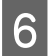

F Corte as margens das duas folhas superiores ao longo da linha horizontal azul e através do centro das cruzes<br>Esquerda e direita esquerda e direita.

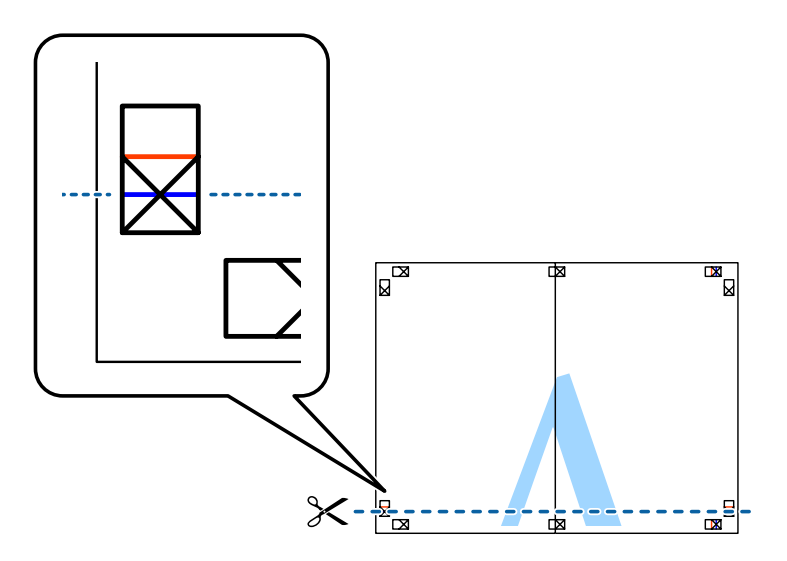

G Coloque a extremidade das duas folhas superiores sobre as duas folhas inferiores e alinhe as cruzes; em seguida, una temporariamente a parte de trás das folhas com fita adesiva.

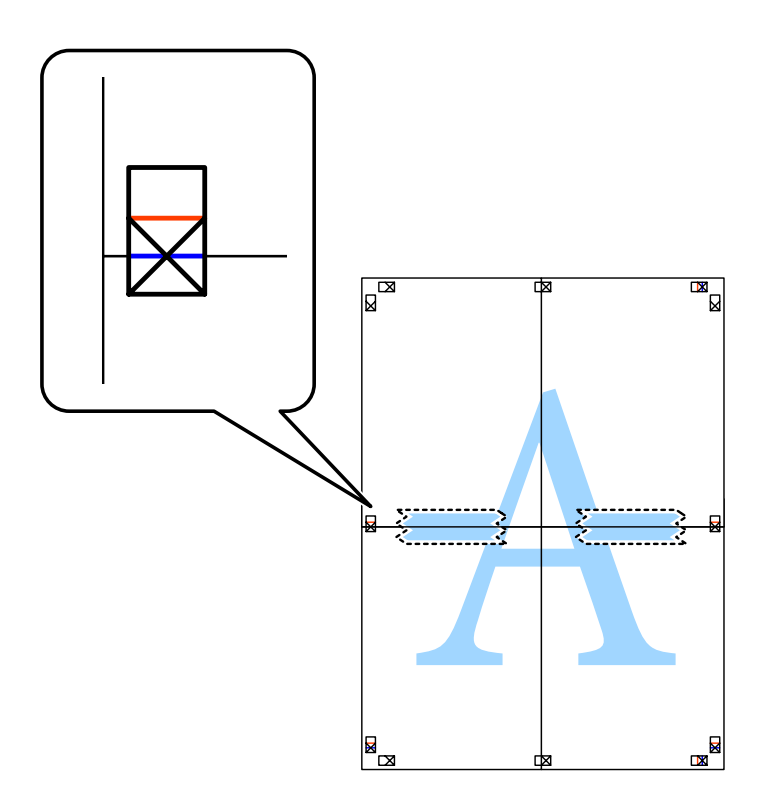

H Corte as folhas coladas em duas partes ao longo da linha horizontal vermelha e através dos marcadores de alinhamento (desta vez, a linha por cima das cruzes).

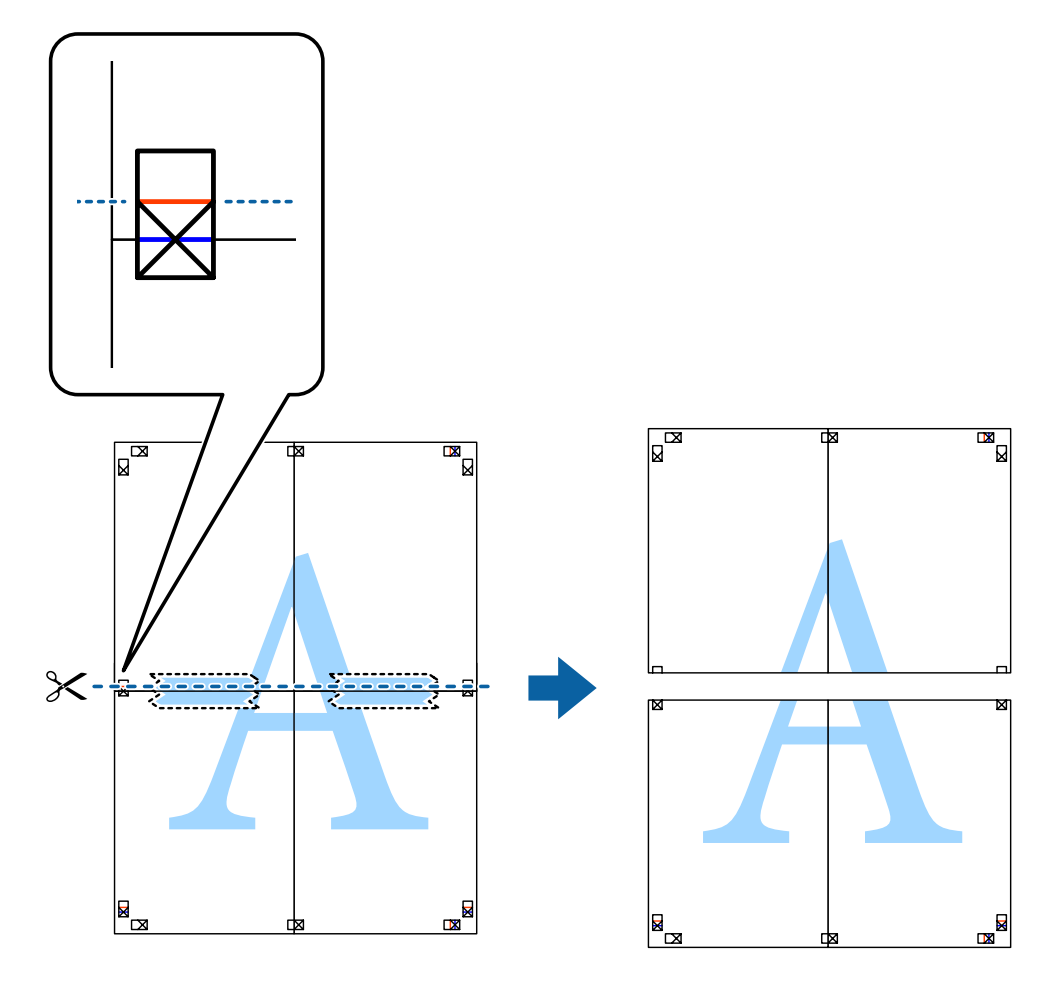

I Una a parte de trás das folhas com fita adesiva.

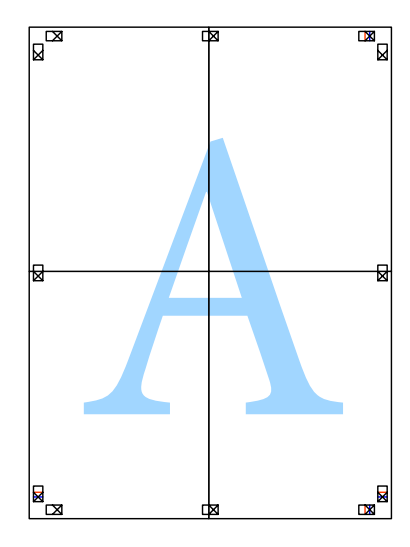

10 Corte as margens remanescentes ao longo do contorno exterior.

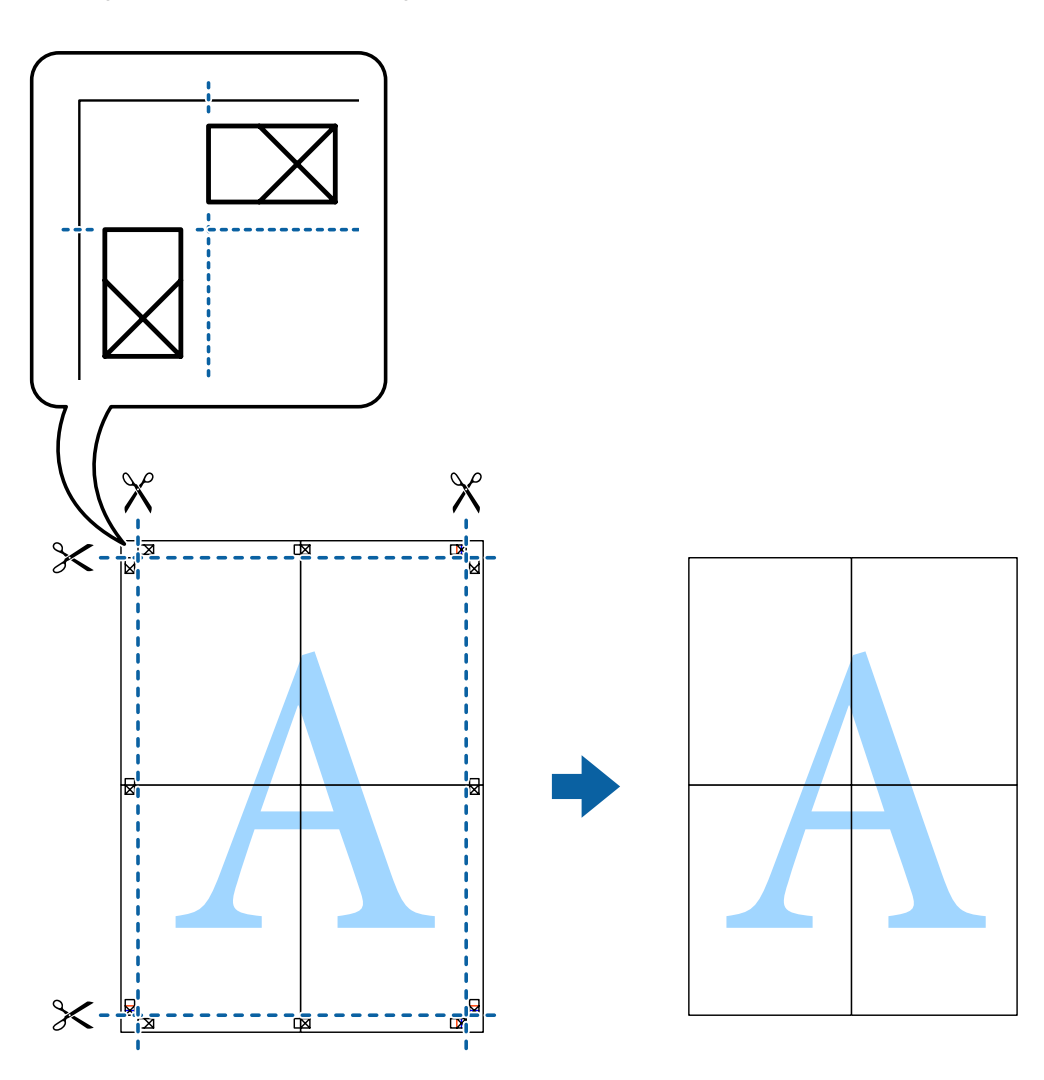

# **Ajustar a cor da impressão**

Pode ajustar as cores utilizadas na tarefa de impressão.

PhotoEnhance produz imagens mais nítidas e cores mais vivas ajustando automaticamente o contraste, a saturação e a luminosidade dos dados de imagem originais.

# *Nota:*

- ❏ Estes ajustes não são aplicados aos dados originais.
- ❏ PhotoEnhance ajusta a cor analisando a localização do objecto. Por esse motivo, se tiver alterado a localização do objecto reduzindo, ampliando, recortando ou rodando a imagem, a cor poderá alterar-se inesperadamente. A selecção da definição borderless (Sem margens) também altera a localização do objecto, o que resulta em alterações na cor. Se a imagem estiver desfocada, o tom poderá ser pouco natural. Se a cor for alterada ou tiver um aspecto pouco natural, imprima num modo diferente de PhotoEnhance.

# **Windows**

Seleccione o método de correcção de cores a partir de Color Correction (Correcção de cores) no separador More Options (Mais Opções).

Se seleccionar **Automatic (Automático)**, as cores serão automaticamente ajustadas às definições de tipo de papel e qualidade de impressão. Se seleccionar **Custom (Personalizado)** e clicar em **Advanced (Avançado)**, poderá efectuar as suas próprias definições.

# **Mac OS X**

Aceda à caixa de diálogo Print (Imprimir). Seleccione **Color Matching (Correspondência de cores)** no menu emergente e, em seguida, seleccione **EPSON Color Controls (EPSON Ajuste de Cor)**. Seleccione **Color Options (Opções de Cor)** no menu emergente e, em seguida, seleccione uma das opções disponíveis. Clique na seta junto a **Advanced (Avançado)** e efectue as definições adequadas.

# **Imprimir marca de água (apenas em Windows)**

Pode imprimir uma marca de água como, por exemplo, "Confidential (Confidencial)", nos seus documentos. Pode também adicionar a sua própria marca de água.

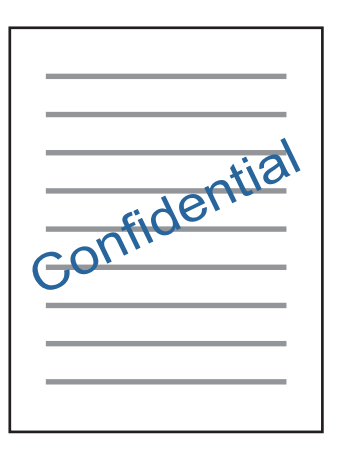

# *Nota:*

Esta função não está disponível na impressão sem margens.

Clique em **Watermark Features (Funções de Marca de Água)** no separador More Options (Mais Opções) e, em seguida, seleccione uma marca de água. Clique em **Settings (Definições)** para alterar detalhes como a cor e a posição da marca de água.

# **Imprimir páginas Web com E-Web Print (apenas em Windows)**

E-Web Print é uma aplicação que lhe permite imprimir facilmente páginas Web com vários esquemas. Consulte a ajuda da aplicação para obter mais informações. Pode aceder à ajuda a partir do menu do E-Web Print, na barra de ferramentas do E-Web Print.

# **Iniciar**

Quando instalar o E-Web Print, este será apresentado no seu browser. Clique em **Print (Imprimir)** ou **Clip (Anexo)**.

# **Imprimir uma etiqueta de CD/DVD com o Epson Print CD**

Epson Print CD permite-lhe criar e imprimir facilmente uma etiqueta original de CD/DVD. Pode também criar e imprimir uma protecção para CD/DVD.

No que respeita à área de impressão, pode especificar até 120 mm para o diâmetro exterior e um mínimo de 18 mm para o diâmetro interior. Dependendo das definições, o CD/DVD ou o suporte podem ficar esborratados. Efectue as definições de acordo com a área de impressão do CD/DVD em que pretende imprimir.

# *Nota:*

Para utilizar esta aplicação, é necessário ter instalado o controlador de impressão.

# **Iniciar no Windows**

- ❏ Windows 8/Windows 8.1 Introduza o nome da aplicação no atalho de procura e, em seguida, seleccione o ícone apresentado.
- ❏ Excepto em Windows 8/Windows 8.1 Clique no botão Iniciar e, em seguida, seleccione **All Programs (Todos os Programas)** ou **Programs (Programas)** > **Epson Software** > **Print CD**.

# **Iniciar no Mac OS X**

Go (Aceda a) > Applications (Aplicações) > **Epson Software** > **Print CD** > **Print CD**.

# *Nota:*

Quando imprimir uma etiqueta de CD/DVD utilizando uma aplicação comercial, efectue as definições a seguir indicadas.

- ❏ Em Windows, a opção A4 é automaticamente seleccionada como definição de *Document Size (Formato)* quando selecciona *CD/DVD Tray (Suporte para CD/DVD)* como definição de Paper Source (Sist. Alimentação). Seleccione *Portrait (Vertical)* como definição de Orientation (Orientação) e *CD/DVD* ou *CD/DVD Premium Surface (Superfície Premium CD/DVD)* como definição de Paper Type (Tipo de Papel).
- ❏ No Mac OS X, seleccione *A4 (CD/DVD)* como definição de Paper Size (Formato). Seleccione Vertical como direcção de impressão e seleccione *CD/DVD* ou *CD/DVD Premium Surface (Superfície Premium CD/DVD)* como definição de Media Type (Papel) no menu Print Settings (Definições de Impressão).

# **Imprimir a partir de dispositivos inteligentes**

# **Utilizando o Epson iPrint**

Epson iPrint é uma aplicação que lhe permite imprimir fotografias, documentos e páginas Web a partir de um dispositivo inteligente, como um smartphone ou um tablet. Pode utilizar a impressão local, imprimindo a partir de um dispositivo inteligente que esteja ligado à mesma rede sem fios que a impressora, ou a impressão remota, imprimindo externamente a partir da Internet. Para utilizar a impressão remota, registe a impressora no serviço Epson Connect.

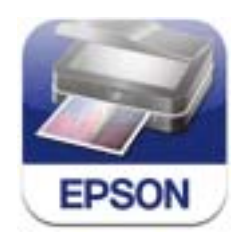

Pode instalar o Epson iPrint no seu dispositivo inteligente utilizando o URL ou o código QR a seguir apresentados.

<http://ipr.to/a>

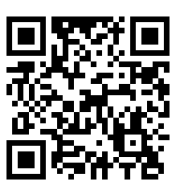

# **Utilizando o Epson iPrint**

Inicie o Epson iPrint no dispositivo inteligente e seleccione o item que pretende utilizar no ecrã principal.

As capturas de ecrã a seguir apresentadas estão sujeitas a alteração sem aviso prévio.

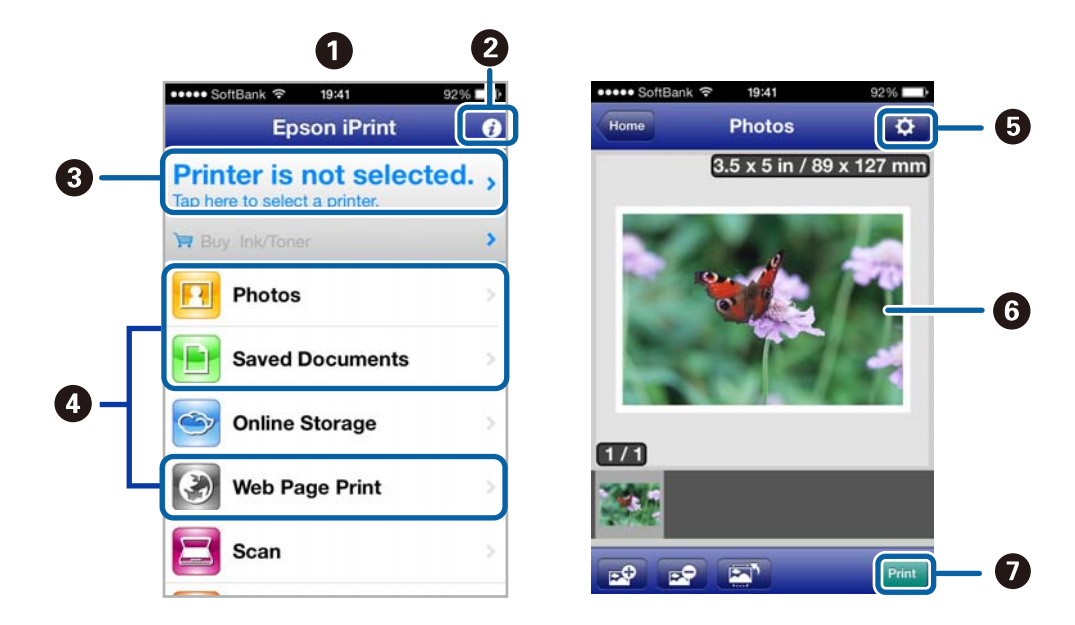

<span id="page-60-0"></span>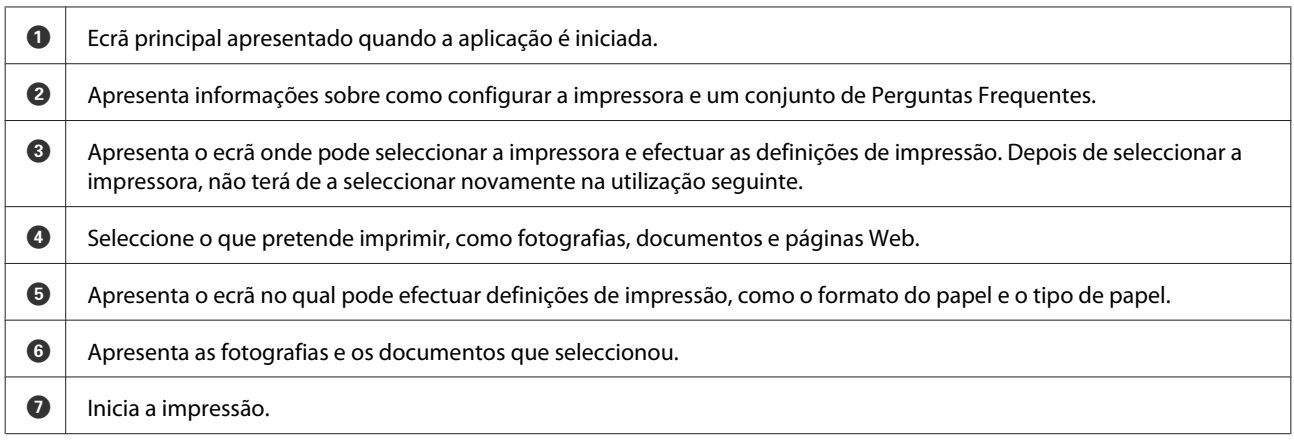

### *Nota:*

Para imprimir a partir do menu de documentos utilizando iPhone, iPad e iPod touch no iOS, inicie o Epson iPrint depois de transferir o documento que pretende imprimir utilizando a função de partilha de ficheiros do iTunes.

# **Partilhar o Produto para Impressão**

# **Configuração em Windows**

Estas instruções explicam como configurar o produto para que possa ser partilhado por outros utilizadores na rede.

Em primeiro lugar, terá de configurar o produto como uma impressora partilhada no computador ligado directamente ao produto. Em seguida, adicione o produto a cada um dos computadores da rede que terá acesso a ele.

### *Nota:*

- ❏ Estas instruções destinam-se apenas a pequenas redes. Para partilhar o produto numa rede de grande porte, consulte o administrador da rede.
- ❏ As imagens de ecrãs desta secção referem-se ao Windows 7.

# **Configurar o produto como uma impressora partilhada**

# *Nota:*

- ❏ Para configurar o produto como uma impressora partilhada em Windows 8.1, 8, 7 ou Vista, necessitará de uma conta com privilégios de administrador e da palavra-passe se iniciar sessão como um utilizador padrão.
- ❏ Para configurar o produto como uma impressora partilhada em Windows XP, tem de iniciar sessão com uma conta de Computer Administrator (Administrador de computador).

Execute as operações seguintes no computador que está ligado directamente ao produto:

### A **Windows 8.1 <sup>e</sup> 8:**

Seleccione **Desktop (Ambiente de trabalho)**, o charm (atalho) **Settings (Definições)** e **Control Panel (Painel de Controlo)**. Em seguida, seleccione **Devices and Printers (Dispositivos e Impressoras)** na categoria **Hardware and Sound (Hardware e som)**.

### **Windows 7:**

Clique no botão Start (Iniciar) e seleccione **Devices and Printers (Dispositivos e Impressoras)**.

### **Windows Vista:**

Clique no botão Start (Iniciar), seleccione **Control Panel (Painel de Controlo)** e, em seguida, seleccione **Printer (Impressora)** na categoria **Hardware and Sound (Hardware e som)**.

### **Windows XP:**

Clique em **Start (Iniciar)**, seleccione **Control Panel (Painel de Controlo)** e, em seguida, seleccione **Printers and Faxes (Impressoras e faxes)** na categoria **Printers and Other Hardware (Impressoras e outro hardware)**.

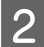

# B **Windows 8.1, 8 e 7:**

Clique com o botão direito do rato no produto, ou pressione sem soltar o produto, e seleccione **Printer properties (Propriedades de impressora)**; em seguida, seleccione **Sharing (Partilha)**. Em seguida, seleccione o botão **Change Sharing Options (Alterar Opções de Partilha)**.

### **Windows Vista:**

Clique com o botão direito do rato no ícone do produto e clique em **Sharing (Partilha)**. Clique no botão **Change sharing options (Alterar Opções de Partilha)** e, em seguida, clique em **Continue (Continuar)**.

### **Windows XP:**

Clique com o botão direito do rato no ícone do produto e clique em **Sharing (Partilha)**.

Seleccione **Share this printer (Partilhar esta impressora)** e, em seguida, introduza um nome de partilha.

### *Nota:*

Não utilize espaços nem hífenes no nome de partilha.

### **Impressão**

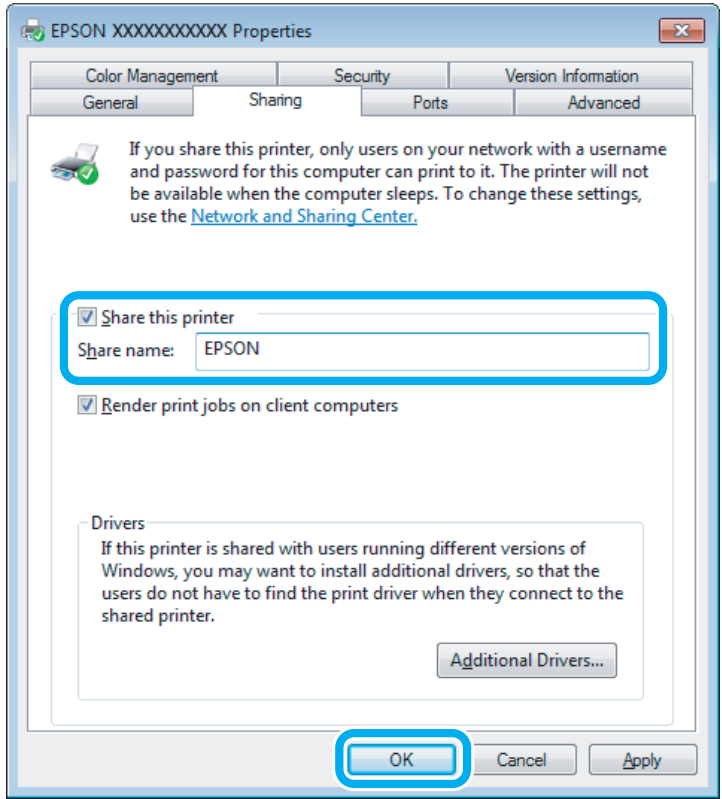

Se pretender transferir automaticamente os controladores da impressora para computadores com diferentes versões do Windows, clique em **Additional Drivers (Controladores adicionais)** e seleccione o ambiente e os sistemas operativos dos outros computadores. Clique em **OK** e insira o disco com o software do produto.

D Clique em **OK** ou **Close (Fechar)** (se tiver instalado controladores adicionais).

# **Adicionar o produto aos outros computadores da rede**

Execute as operações seguintes para adicionar o produto a cada computador da rede que terá acesso ao produto.

### *Nota:*

O produto tem de estar configurado como uma impressora partilhada no computador ao qual está ligado, para que possa ser acedido a partir de outro computador.

& ["Configurar o produto como uma impressora partilhada" na página 61](#page-60-0)

# A **Windows 8.1 <sup>e</sup> 8:**

Seleccione **Desktop (Ambiente de trabalho)**, o charm (atalho) **Settings (Definições)** e **Control Panel (Painel de Controlo)**. Em seguida, seleccione **Devices and Printers (Dispositivos e Impressoras)** na categoria **Hardware and Sound (Hardware e som)**.

### **Windows 7:**

Clique no botão Start (Iniciar) e seleccione **Devices and Printers (Dispositivos e Impressoras)**.

### **Windows Vista:**

Clique no botão Start (Iniciar), seleccione **Control Panel (Painel de Controlo)** e, em seguida, seleccione **Printer (Impressora)** na categoria **Hardware and Sound (Hardware e som)**.

### **Windows XP:**

Clique em **Start (Iniciar)**, seleccione **Control Panel (Painel de Controlo)** e, em seguida, seleccione **Printers and Faxes (Impressoras e faxes)** na categoria **Printers and Other Hardware (Impressoras e outro hardware)**.

B **Windows 8.1, 8, <sup>7</sup> <sup>e</sup> Vista:** Seleccione o botão **Add a printer (Adicionar uma impressora)**.

### **Windows XP:**

Clique no botão **Add a printer (Adicionar uma impressora)**. É apresentado o Add Printer Wizard (Assistente para adicionar impressoras). Clique no botão **Next (Seguinte)**.

**C 8:**<br> **C Windows 8.1 e 8:**<br> **Avance para o ponto 4.** 

### **Windows 7 e Vista:**

Clique em **Add a network, wireless or Bluetooth printer (Adicionar uma impressora de rede, sem fios ou Bluetooth)** e, em seguida, clique em **Next (Seguinte)**.

### **Windows XP:**

Seleccione **A network printer, or a printer attached to another computer (Uma impressora de rede ou uma impressora ligada a outro computador)** e, em seguida, clique em **Next (Seguinte)**.

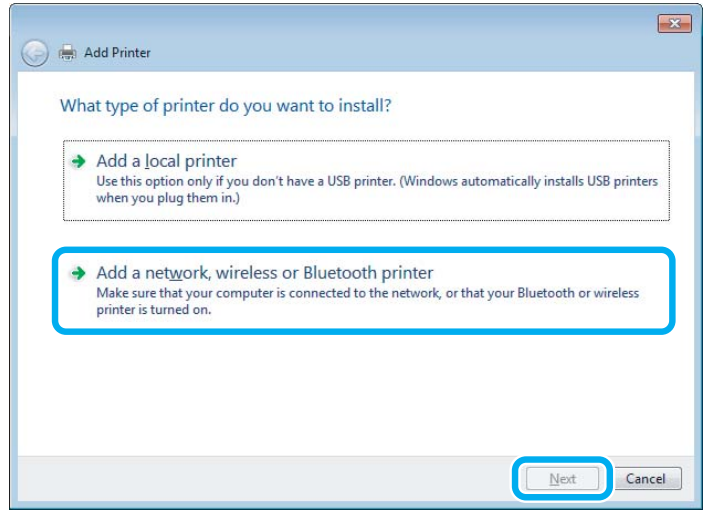

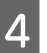

D Siga as instruções apresentadas no ecrã para seleccionar o produto que pretende utilizar.

### *Nota:*

Dependendo do sistema operativo e da configuração do computador ao qual o produto está ligado, o Add Printer Wizard (Assistente para adicionar impressoras) pode solicitar a instalação do controlador de impressão a partir do disco que contém o software do produto. Clique no botão *Have Disk (Disco)* e siga as instruções apresentadas no ecrã.

# **Configuração em Mac OS X**

Para configurar o produto numa rede Mac OS X, utilize a definição Printer Sharing (Partilha de Impressoras). Para mais informações, consulte a documentação do Macintosh.

# **Informações sobre tinteiros**

Pode utilizar os seguintes tinteiros neste produto:

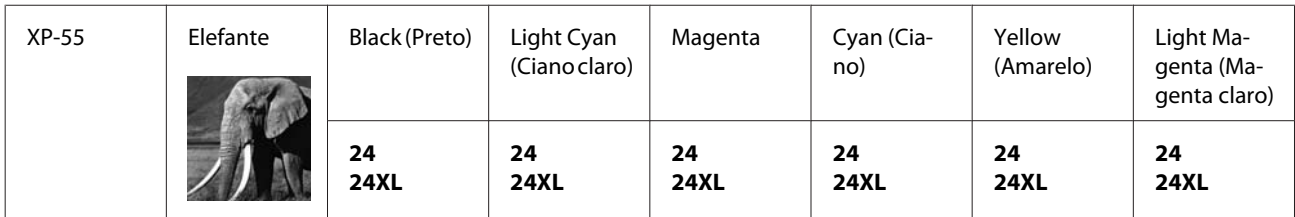

\* Para obter informações sobre os rendimentos dos tinteiros Epson, visite o seguinte sítio Web: <http://www.epson.eu/pageyield>

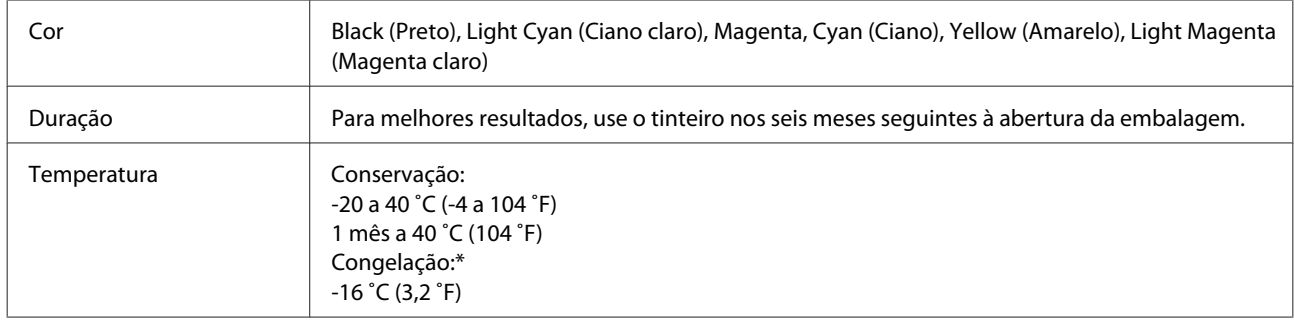

\* A tinta descongela e é utilizável após cerca de 3 horas a 25 ˚C (77 ˚F).

# **Substituir Tinteiros**

# **Instruções de Segurança, Precauções e Especificações dos Tinteiros**

# **Instruções de segurança**

Quando manusear tinteiros, tenha em atenção o seguinte:

- ❏ Mantenha os tinteiros fora do alcance das crianças.
- ❏ Tenha cuidado quando manusear os tinteiros, uma vez que pode ter ficado alguma tinta à volta da área de fornecimento de tinta. Se a tinta entrar em contacto com a pele, lave a área com água e sabão. Se a tinta entrar em contacto com os olhos, lave-os imediatamente com água. Recorra a um médico se os problemas de visão não desaparecerem ao fim de algum tempo. Se a tinta entrar para a boca, cuspa-a de imediato e consulte um médico com urgência.
- ❏ Se retirar o tinteiro do produto para utilização posterior ou para o deitar fora, certifique-se de que volta a colocar a tampa na porta de fornecimento de tinta do tinteiro para evitar que a tinta seque ou que as zonas circundantes fiquem manchadas de tinta.
- ❏ Não faça pressão nem esmague os tinteiros e tenha cuidado para não os deixar cair. Se o fizer, a tinta pode verter.
- ❏ Não desmonte nem remodele o tinteiro, pois, se o fizer, pode não conseguir imprimir normalmente.
- ❏ Não toque nas partes indicadas na figura. Se o fizer, poderá afectar o processo normal de funcionamento e de impressão.

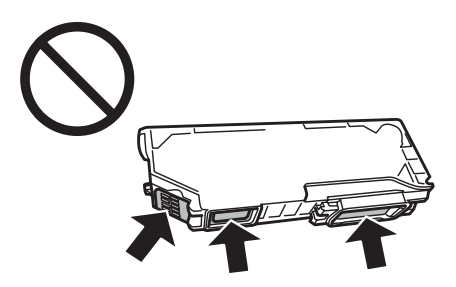

❏ Não deixe o produto sem os tinteiros instalados ou não desligue o produto durante a substituição dos tinteiros. Caso contrário, a tinta restante nos jactos das cabeças de impressão secará e não poderá imprimir.

# **Precauções na substituição de tinteiros**

Antes de substituir tinteiros, leia todas as instruções apresentadas em seguida.

- ❏ A Epson recomenda a utilização de tinteiros genuínos Epson. A Epson não pode garantir a qualidade ou fiabilidade de tinteiros que não sejam tinteiros Epson genuínos. A utilização de tinta não genuína pode causar danos não cobertos pelas garantias Epson e, em determinadas circunstâncias, provocar um funcionamento irregular do produto. É possível que não apareçam informações sobre os níveis da tinta não genuína.
- ❏ Não agite os tinteiros com demasiada força; se o fizer, a tinta pode verter.
- ❏ Este produto utiliza tinteiros equipados com circuitos integrados (chips IC) que controlam informações, como a quantidade de tinta restante em cada tinteiro. Isto significa que mesmo que retire o tinteiro do produto antes de ele estar vazio, poderá continuar a utilizá-lo depois de o reinserir de novo no produto. Contudo, quando reinsere um tinteiro, é possível que alguma tinta seja gasta para garantir o desempenho do produto.
- ❏ Para manter o desempenho óptimo da cabeça de impressão, é gasta alguma tinta de todos os tinteiros, não apenas durante a impressão, mas também durante operações de manutenção, como substituição de tinteiros e limpeza da cabeça de impressão.
- ❏ Não deixe que pó nem nenhum objecto penetrem no interior do suporte de tinteiros. A introdução de algo no suporte poderá prejudicar os resultados de impressão ou fazer com que deixe de ser possível imprimir.
- ❏ Para rentabilizar a tinta ao máximo, retire apenas um tinteiro quando estiver pronto para o substituir. Poderá não conseguir utilizar os tinteiros que têm pouca tinta depois de os retirar e voltar a inserir.
- ❏ Abra apenas a embalagem do tinteiro quando estiver pronto para o instalar no produto. O tinteiro foi embalado em vácuo para manter a sua fiabilidade. Se deixar o tinteiro fora da embalagem durante um longo período de tempo antes de o utilizar, não será possível imprimir normalmente.
- ❏ Instale todos os tinteiros; caso contrário, não consegue imprimir.
- ❏ Quando acabar a tinta de cor mas continuar a existir tinta preta, pode continuar a imprimir temporariamente apenas com tinta preta. Para mais informações, consulte ["Impressão temporária com tinta preta quando os](#page-69-0) [tinteiros de cor acabam" na página 70](#page-69-0).
- ❏ Se um tinteiro tiver pouca tinta, prepare um novo tinteiro.
- ❏ Depois de retirar o tinteiro de um local frio, deixe-o aquecer à temperatura ambiente pelo menos durante três horas antes de o utilizar.
- ❏ Guarde os tinteiros num local fresco e escuro.
- ❏ Não pode utilizar os tinteiros fornecidos com o produto para substituição.

# **Especificações dos Tinteiros**

- ❏ A Epson recomenda a utilização do tinteiro antes da data indicada na embalagem.
- ❏ Os tinteiros fornecidos com o produto são parcialmente utilizados durante a instalação inicial. Para produzir impressões de elevada qualidade, a cabeça de impressão do produto será totalmente carregada com tinta. Este processo só ocorre uma vez e consome alguma tinta, pelo que estes tinteiros podem imprimir menos páginas do que os tinteiros posteriores.
- ❏ Os rendimentos apresentados podem variar consoante as imagens impressas, o tipo de papel utilizado, a frequência de impressão e as condições ambientais, tais como a temperatura.
- ❏ Para garantir uma qualidade de impressão excelente e ajudar a proteger a cabeça de impressão, há uma reserva de tinta de segurança, cuja quantidade é variável, que ainda permanece no tinteiro quando o produto indica que o deve substituir. Os rendimentos apresentados não incluem esta reserva.
- ❏ Embora os tinteiros possam conter materiais reciclados, isso não afecta a função ou o desempenho do produto.
- ❏ Quando imprimir a preto e branco (monocromático) ou em escala de cinzentos, poderão ser utilizadas tintas de cor em vez de tinta preta dependendo das definições de tipo de papel ou qualidade de impressão. Isto deve-se ao facto de ser utilizada uma mistura de tintas de cor para criar o preto.

# **Verificar o Estado dos Tinteiros**

# **Em Windows**

### *Nota:*

- ❏ A Epson não pode garantir a qualidade ou fiabilidade de tinteiros que não sejam tinteiros Epson genuínos. Se estiverem instalados tinteiros que não sejam da Epson, o estado do tinteiro pode não ser apresentado.
- ❏ Quando um tinteiro tiver pouca tinta, o ecrã Low Ink Reminder (Aviso de Pouca Tinta) aparece automaticamente. Pode também verificar o estado do tinteiro através deste ecrã. Se não quiser visualizar este ecrã, aceda primeiro ao controlador de impressão e clique no separador *Maintenance (Manutenção)* e, em seguida, no botão *Monitoring Preferences (Preferências)*. No ecrã Monitoring Preferences (Preferências), desselecione a caixa de verificação *See Low Ink Reminder alerts (Ver alertas de Aviso de Pouca Tinta)*.
- ❏ Se um tinteiro tiver pouca tinta, prepare um novo tinteiro.

Para verificar o estado do tinteiro, execute uma das seguintes operações:

- ❏ Faça duplo clique no ícone de atalho do produto situado em taskbar (barra de tarefas) do Windows. Para saber como adicionar um ícone de atalho a taskbar (barra de tarefas), consulte a secção seguinte:
	- & ["A partir do ícone de atalho de taskbar \(barra de tarefas\)" na página 38](#page-37-0)

❏ Abra o controlador de impressão, clique no separador **Maintenance (Manutenção)** e clique no botão **EPSON Status Monitor 3**. Aparecerá um gráfico a indicar o estado dos tinteiros.

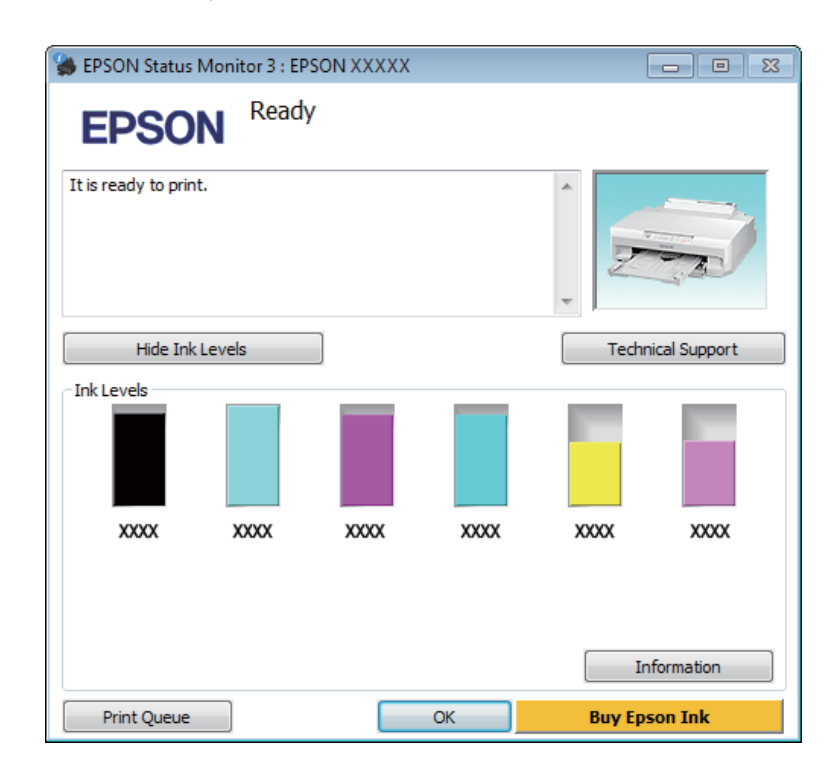

### *Nota:*

- ❏ Se a opção EPSON Status Monitor 3 não aparecer, aceda ao controlador de impressão, clique no separador *Maintenance (Manutenção)* e, em seguida, clique no botão *Extended Settings (Definições Aumentadas)*. Na janela Extended Settings (Definições Aumentadas), seleccione a caixa de verificação *Enable EPSON Status Monitor 3 (Activar EPSON Status Monitor 3)*.
- ❏ Os níveis de tinta apresentados são um valor aproximado.

# **Em Mac OS X**

### *Nota:*

Se um tinteiro tiver pouca tinta, prepare um novo tinteiro.

Pode verificar o estado dos tinteiros utilizando o EPSON Status Monitor. Execute as operações apresentadas em seguida.

A Aceda ao Epson Printer Utility 4. & ["Aceder ao controlador de impressão em Mac OS X" na página 38](#page-37-0) <span id="page-69-0"></span>B Clique no ícone do **EPSON Status Monitor**. É apresentado o EPSON Status Monitor.

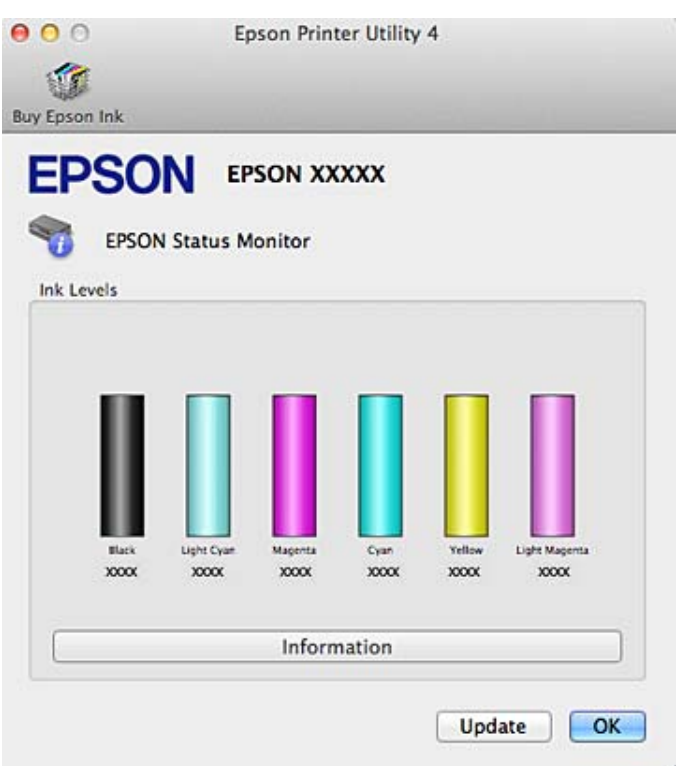

### *Nota:*

- ❏ O gráfico apresenta o estado dos tinteiros quando abriu o EPSON Status Monitor pela primeira vez. Para actualizar o estado dos tinteiros, clique em *Update (Actualizar)*.
- ❏ A Epson não pode garantir a qualidade ou fiabilidade de tinteiros que não sejam tinteiros Epson genuínos. Se estiverem instalados tinteiros que não sejam da Epson, o estado do tinteiro pode não ser apresentado.
- ❏ Os níveis de tinta apresentados são um valor aproximado.

# **Impressão temporária com tinta preta quando os tinteiros de cor acabam**

Quando a tinta de cor acabar mas ainda estiver disponível tinta preta, poderá continuar a imprimir durante um curto período de tempo utilizando apenas tinta preta. No entanto, deve substituir o(s) tinteiro(s) vazio(s) logo que possível. Consulte a secção seguinte para continuar a imprimir temporariamente com tinta preta.

### *Nota:*

- ❏ Esta função não está disponível quando as fotografias e os documentos são impressos directamente na impressora sem utilizar um computador.
- ❏ O período de tempo efectivo varia em função das condições de utilização, das imagens impressas, das definições de impressão e da frequência de utilização.

# **Em Windows**

Execute as operações seguintes para continuar a imprimir temporariamente com tinta preta.

A Quando o EPSON Status Monitor 3 lhe disser para cancelar a tarefa de impressão, clique em **Cancel (Cancelar)** ou **Cancel Print (Cancelar impressão)** para cancelar a tarefa de impressão.

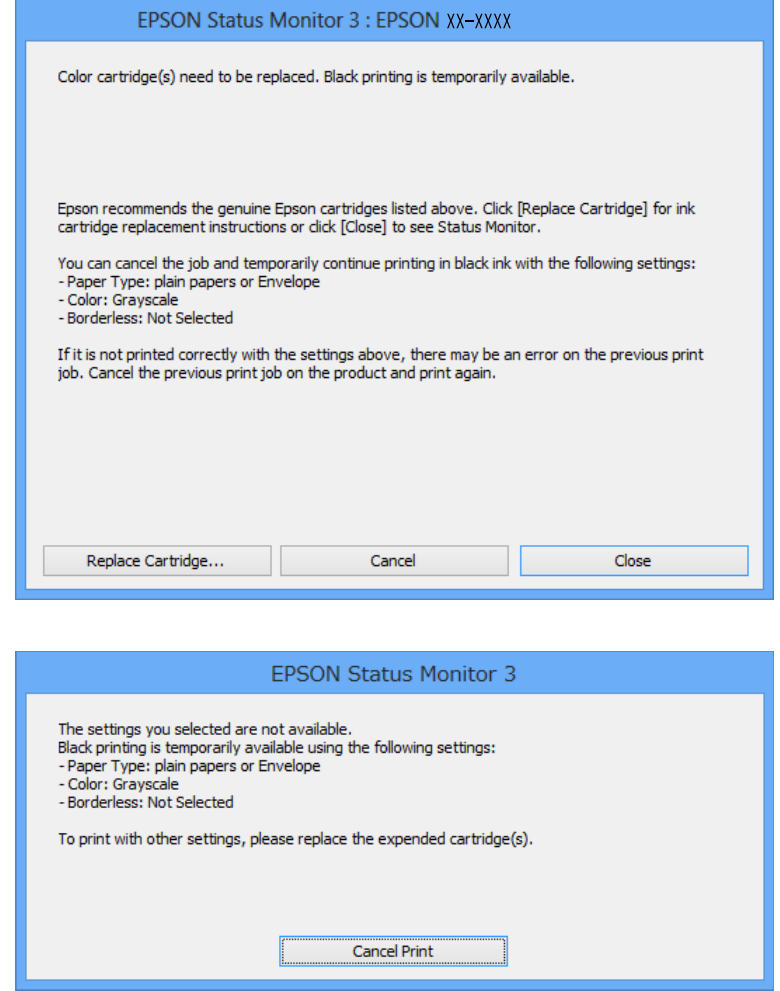

### *Nota:*

Se o erro que indica que um tinteiro de cor acabou tiver origem num outro computador da rede, poderá ter de cancelar a tarefa de impressão no produto.

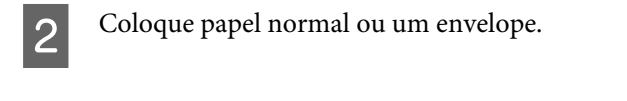

C Aceda às definições da impressora. & ["Aceder ao controlador de impressão em Windows" na página 37](#page-36-0)

D Seleccione **plain papers (Papel Normal)** ou **Envelope** como definição de Paper Type (Tipo de Papel) no separador Main (Principal).

E Seleccione **Grayscale (Escala de Cinzentos)**.

F Defina os outros itens nos separadores Main (Principal) e More Options (Mais Opções) conforme necessário e, em seguida, clique em **OK**.

Imprima o ficheiro.

H O EPSON Status Monitor 3 volta a aparecer no ecrã do computador. Clique em **Print in Black (Imprimir a preto)** para imprimir com tinta preta.

# **Em Mac OS X**

Execute as operações seguintes para continuar a imprimir temporariamente com tinta preta.

Se a impressão não puder ser retomada, clique no ícone do produto em Dock (Ancorar). Se aparecer uma mensagem de erro a solicitar que cancele a tarefa de impressão, clique em **Delete (Apagar)** e execute as operações seguintes para reimprimir o documento com tinta preta.

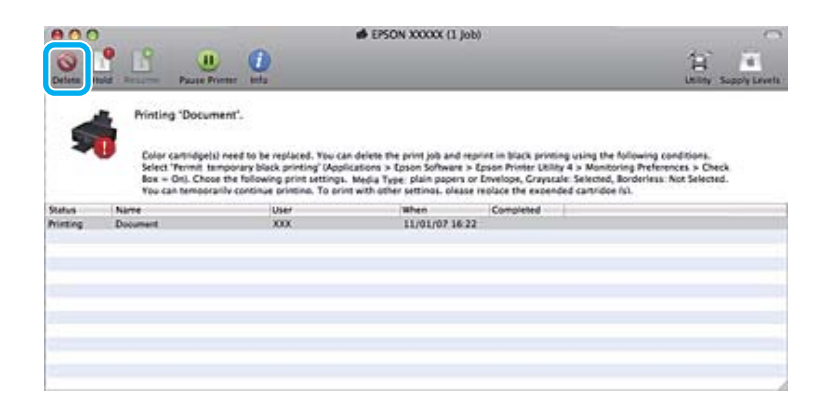

### *Nota:*

Se o erro que indica que um tinteiro de cor acabou tiver origem num outro computador da rede, poderá ter de cancelar a tarefa de impressão no produto.

### Em Mac OS X 10.9 ou 10.8:

Clique no botão e, se aparecer uma mensagem de erro, clique em **OK**. Execute as operações seguintes para reimprimir o documento com tinta preta.

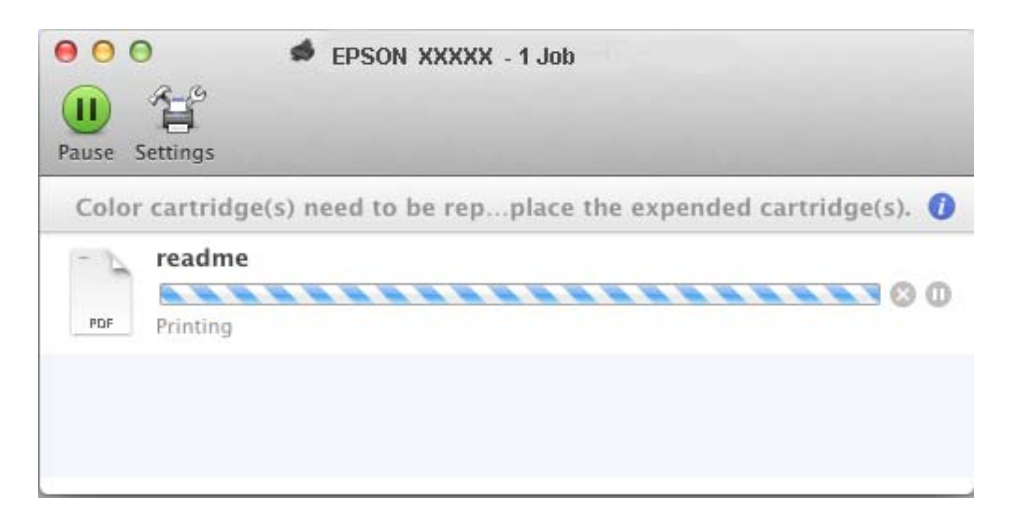
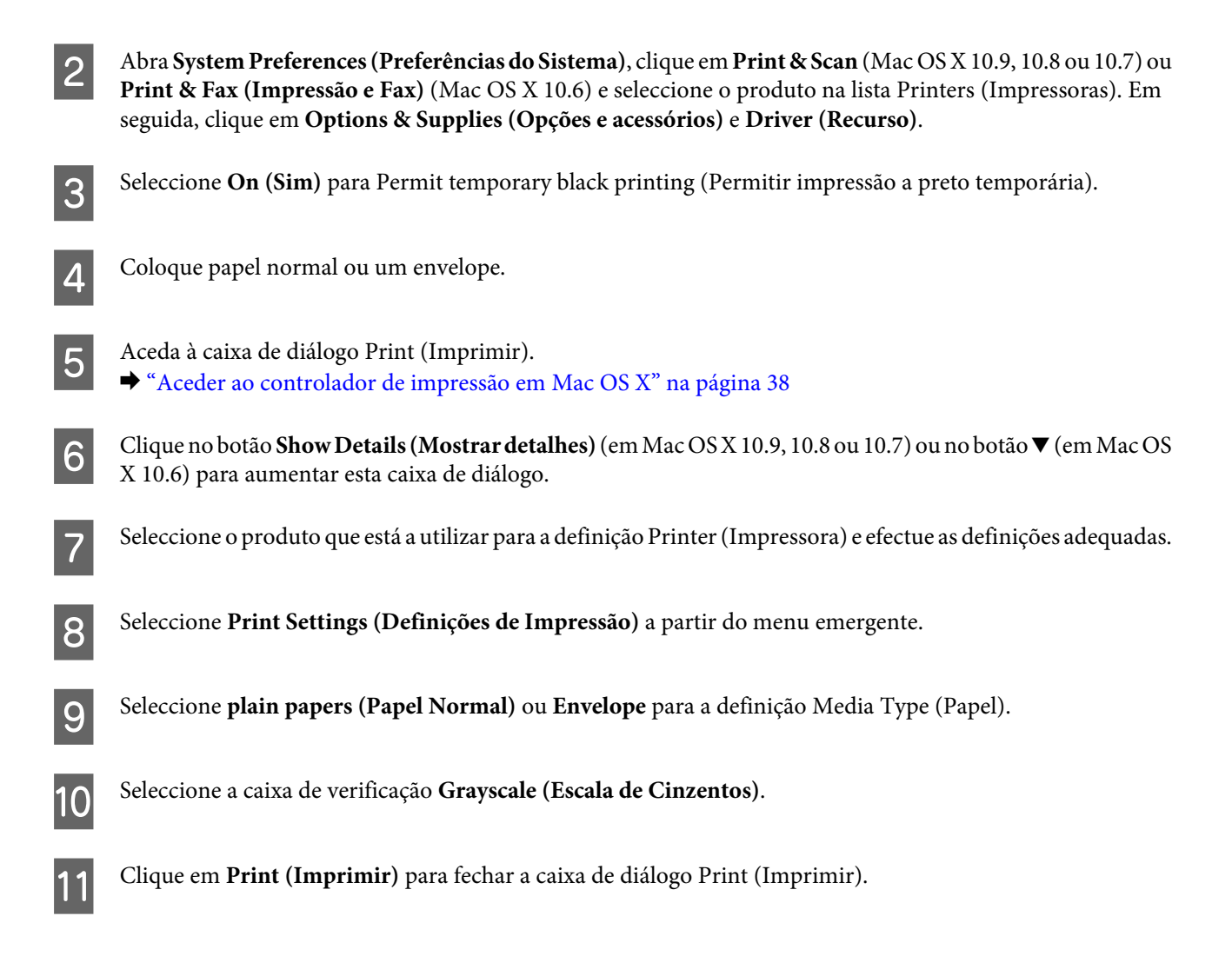

# **Poupar Tinta Preta Quando o Tinteiro Tem Pouca Tinta (Apenas em Windows)**

A janela indicada em seguida aparece quando há pouca tinta preta e quando há mais tinta de cor do que preta.

Esta função apenas está disponível quando selecciona as definições a seguir indicadas no controlador de impressão.

❏ Paper Type (Tipo de Papel): plain papers (Papel Normal)

❏ Quality (Qualidade): Standard (Normal)

<span id="page-73-0"></span>❏ EPSON Status Monitor 3: Activado

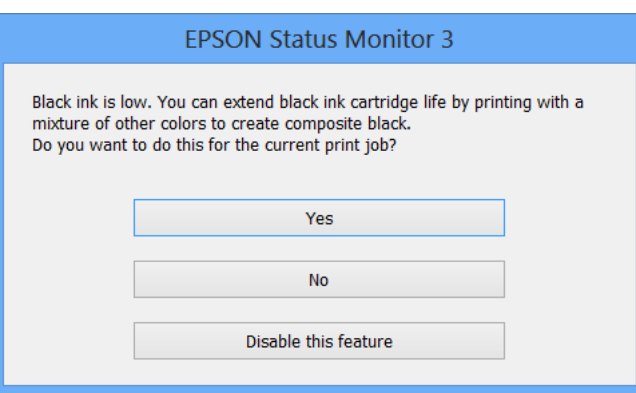

A janela dá-lhe a possibilidade de continuar a utilizar normalmente a tinta preta ou de a poupar recorrendo a uma mistura de tintas de cor para criar preto.

- ❏ Clique no botão **Yes (Sim)** para utilizar uma combinação de tintas de cor para criar preto. Quando voltar a imprimir uma tarefa idêntica, aparecerá a mesma janela.
- ❏ Clique no botão **No (Não)** para continuar a utilizar a tinta preta restante na tarefa que está a imprimir. Quando voltar a imprimir uma tarefa idêntica, aparecerá a mesma janela e continuará a ter a possibilidade de poupar a tinta preta.
- ❏ Clique em **Disable this feature (Desactivar esta função)** para continuar a utilizar a tinta preta restante.

# **Substituir um tinteiro**

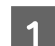

Retire o suporte para CD/DVD se o mesmo estiver colocado.

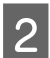

2 Abra a tampa da impressora.

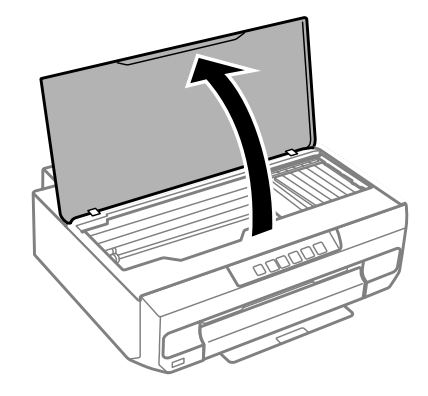

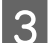

**3** Pressione o botão  $\Diamond$ .

Se o indicador luminoso  $\Diamond$  estiver intermitente ou aceso, a cabeça de impressão deslocar-se-á para a posição  $\alpha$ .

Se o indicador luminoso  $\Diamond$  estiver desligado, a cabeça de impressão deslocar-se-á para a posição de substituição de tinteiros. Avance para o ponto 6.

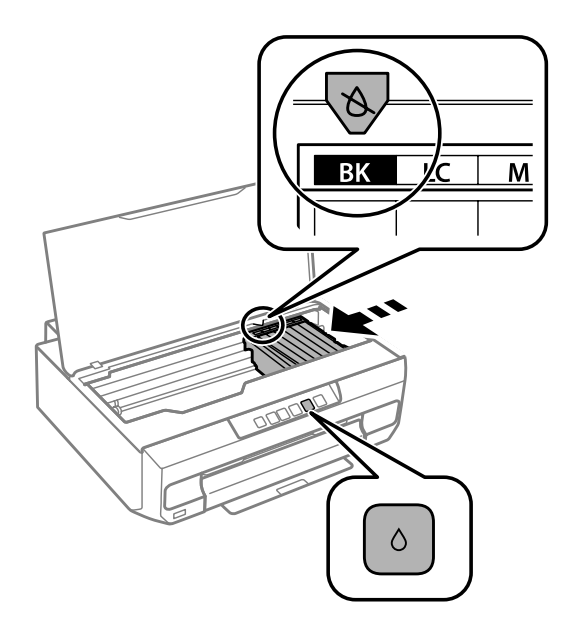

Não toque no cabo branco plano que está ligado ao suporte de tinteiros.

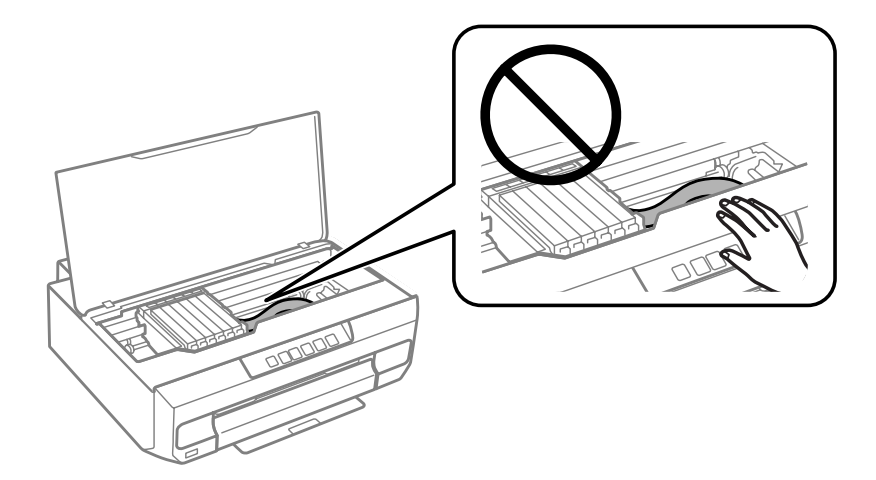

**D** Verifique qual o tinteiro que tem de ser substituído (a cor indicada na posição  $\&$ ).

Se for necessário substituir outro tinteiro, sempre que pressiona o botão  $\Diamond$ , o tinteiro pára na marca  $\emptyset$ .

B. Pressione novamente o botão  $\Diamond$ .

Os tinteiros deslocam-se para a posição de substituição de tinteiros.

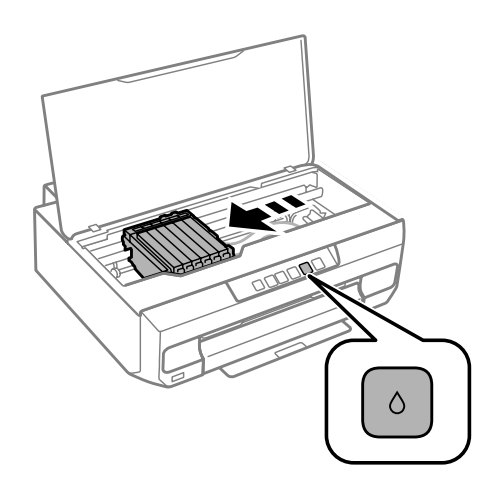

Retire o tinteiro da respectiva embalagem e, em seguida, retire a tampa da parte inferior do tinteiro.

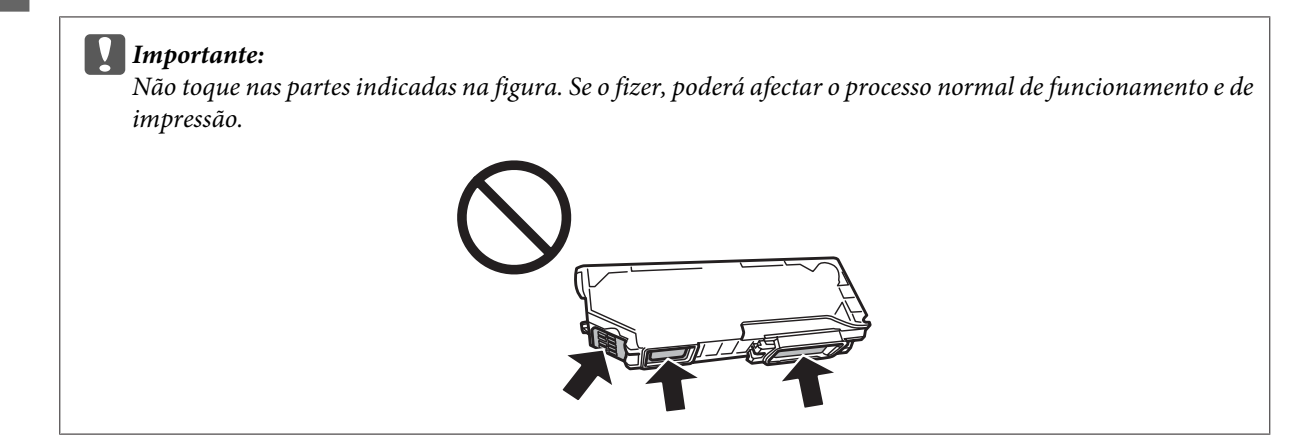

Pressione a patilha para desbloquear o suporte de tinteiros e retire o tinteiro na diagonal.

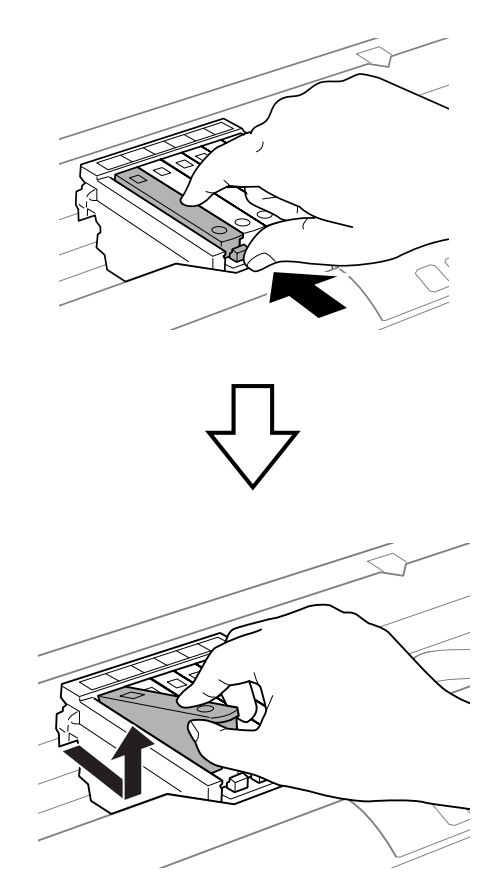

H Insira o tinteiro na diagonal no suporte de tinteiros e empurre-o ligeiramente para baixo até o encaixar.

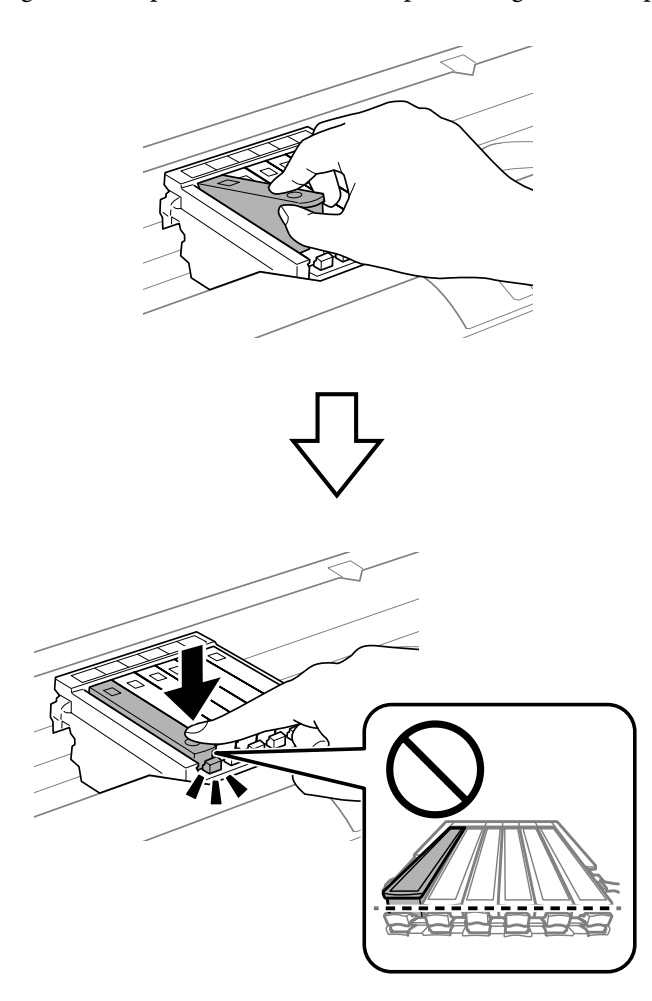

### c*Importante:*

Volte a colocar a tampa na porta de fornecimento de tinta do tinteiro retirado. Deite fora o tinteiro da forma adequada.

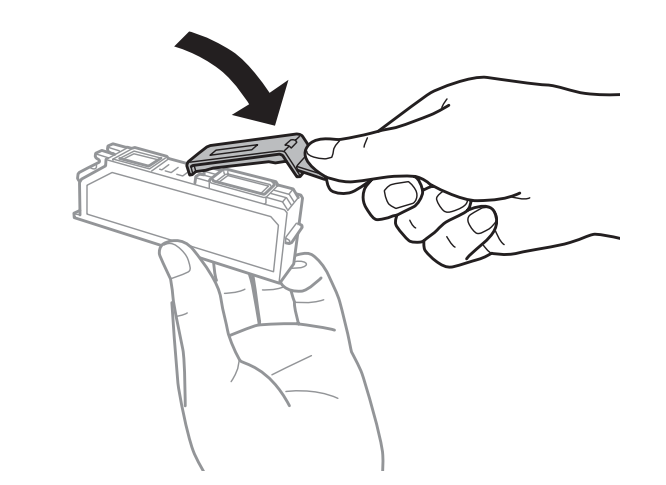

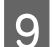

**I S** Feche a tampa da impressora.

O carregamento de tinta inicia-se. Desligue a impressora apenas quando o indicador luminoso  $\circ$  deixar de estar intermitente e ficar aceso (aproximadamente 2 minutos).

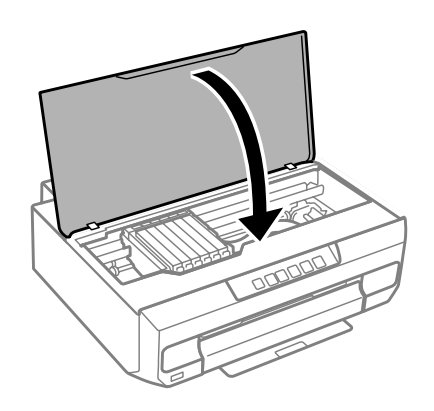

#### *Nota:*

Se o indicador luminoso  $\Diamond$  não se desligar, instale novamente o tinteiro.

# **Manutenção do Produto e do Software**

# **Verificar os Jactos das Cabeças de Impressão**

Se a impressão ficar demasiado ténue ou faltarem pontos, pode identificar o problema através da verificação dos jactos da cabeça de impressão.

Pode verificar os jactos da cabeça de impressão a partir do computador recorrendo ao utilitário Nozzle Check (Verificação dos Jactos) ou a partir do produto utilizando as teclas.

## **Utilizar o utilitário Nozzle Check (Verificação dos Jactos) em Windows**

Execute as operações seguintes para executar o utilitário Nozzle Check (Verificação dos Jactos).

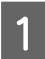

A Certifique-se de que não são apresentados quaisquer avisos ou erros no painel de controlo e que o receptor foi ejectado.

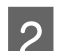

2 Certifique-se de que colocou papel de formato A4 no alimentador 2.

Clique com o botão direito do rato no ícone do produto em taskbar (barra de tarefas) e seleccione **Nozzle Check (Verificação dos Jactos)**.

Se o ícone do produto não aparecer, consulte a secção seguinte para saber como adicionar o ícone. & ["A partir do ícone de atalho de taskbar \(barra de tarefas\)" na página 38](#page-37-0)

4 Siga as instruções apresentadas no ecrã.

## **Utilizar o utilitário Nozzle Check (Verificação dos Jactos) em Mac OS X**

Execute as operações seguintes para executar o utilitário Nozzle Check (Verificação dos Jactos).

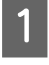

A Certifique-se de que não são apresentados quaisquer avisos ou erros no painel de controlo e que o receptor foi ejectado.

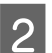

2 Certifique-se de que colocou papel de formato A4 no alimentador 2.

3 Aceda ao Epson Printer Utility 4. & ["Aceder ao controlador de impressão em Mac OS X" na página 38](#page-37-0)

D Clique no ícone **Nozzle Check (Verificação dos Jactos)**.

Siga as instruções apresentadas no ecrã.

## **Utilizar o painel de controlo**

Execute as operações seguintes para verificar os jactos da cabeça de impressão utilizando o painel de controlo do produto.

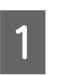

A Coloque papel normal de formato A4 no alimentador 2.

& ["No alimentador 2" na página 24](#page-23-0)

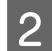

Pressione o botão  $\circ$  para desligar a impressora.

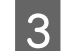

8 Retire o receptor.

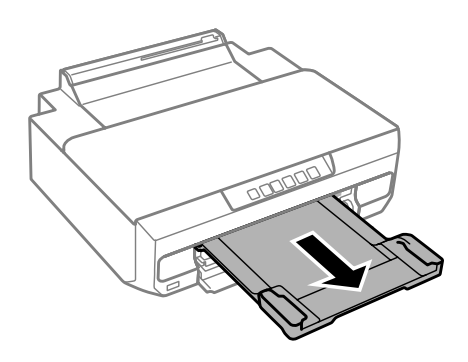

Mantendo pressionado o botão  $\Diamond$ , desligue a impressora. Quando o indicador luminoso  $\Diamond$  se ligar, liberte o botão.

É impresso o modelo de verificação dos jactos.

E Verifique o modelo de verificação dos jactos num local bem iluminado.

❏ Existem linhas interrompidas ou segmentos em falta. Os jactos da cabeça de impressão podem estar obstruídos.

& ["Limpar as Cabeças de Impressão" na página 82](#page-81-0)

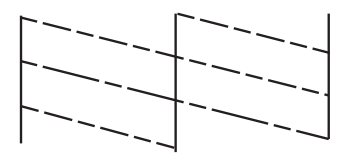

❏ Foram impressas todas as linhas. Os jactos da cabeça de impressão não estão obstruídos. Não é necessário limpar a cabeça de impressão.

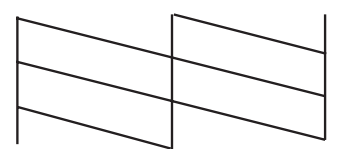

# <span id="page-81-0"></span>**Limpar as Cabeças de Impressão**

Se a impressão ficar demasiado ténue ou faltarem pontos, pode resolver estes problemas efectuando uma limpeza da cabeça de impressão, que garante um funcionamento adequado dos jactos de tinta.

Pode limpar a cabeça de impressão a partir do computador recorrendo ao utilitário Head Cleaning (Limpeza das Cabeças) existente no controlador de impressão, ou a partir do produto, utilizando as teclas.

#### c*Importante:*

Não abra a tampa da impressora nem desligue o produto durante a limpeza da cabeça. Se a limpeza da cabeça ficar incompleta, poderá não conseguir imprimir.

#### *Nota:*

- ❏ Execute primeiro o utilitário Nozzle Check (Verificação dos Jactos) para confirmar se as cabeças de impressão necessitam de ser limpas. Desta forma, poderá poupar tinta.
- ❏ Para manter a qualidade de impressão, recomendamos que imprima algumas páginas regularmente.
- ❏ Como a limpeza da cabeça de impressão gasta alguma tinta de todos os tinteiros, limpe apenas a cabeça se a qualidade diminuir. Por exemplo, se a impressão ficar manchada, se faltar uma cor ou a cor não estiver correcta.
- ❏ Quando houver pouca tinta, é possível que não consiga limpar a cabeça de impressão. Quando a tinta acabar, não poderá limpar a cabeça de impressão. Substitua o tinteiro adequado em primeiro lugar.

#### *Nota:*

Se a qualidade de impressão não melhorar depois de repetir este procedimento cerca de duas vezes, desligue o produto e aguarde pelo menos seis horas. Verifique novamente os jactos e volte a efectuar o processo de limpeza da cabeça, se necessário. Se mesmo assim a qualidade de impressão não melhorar, contacte a Assistência Técnica da Epson.

## **Utilizar o utilitário Head Cleaning (Limpeza das Cabeças) em Windows**

Execute as operações seguintes para limpar a cabeça de impressão através do utilitário Head Cleaning (Limpeza das Cabeças).

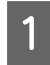

Certifique-se de que não são apresentados quaisquer avisos ou erros no painel de controlo e que o receptor foi ejectado.

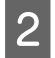

B Clique com o botão direito do rato no ícone do produto em taskbar (barra de tarefas) e seleccione **Head Cleaning (Limpeza das Cabeças)**.

Se o ícone do produto não aparecer, consulte a secção seguinte para saber como adicionar o ícone. & ["A partir do ícone de atalho de taskbar \(barra de tarefas\)" na página 38](#page-37-0)

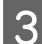

Siga as instruções apresentadas no ecrã.

## <span id="page-82-0"></span>**Utilizar o utilitário Head Cleaning (Limpeza das Cabeças) em Mac OS X**

Execute as operações seguintes para limpar a cabeça de impressão através do utilitário Head Cleaning (Limpeza das Cabeças).

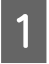

Certifique-se de que não são apresentados quaisquer avisos ou erros no painel de controlo e que o receptor foi ejectado.

Aceda ao Epson Printer Utility 4. & ["Aceder ao controlador de impressão em Mac OS X" na página 38](#page-37-0)

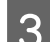

Clique no ícone **Head Cleaning (Limpeza das Cabeças)**.

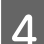

Siga as instruções apresentadas no ecrã.

## **Utilizar o painel de controlo**

Execute as operações seguintes para limpar a cabeça de impressão utilizando o painel de controlo do produto.

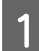

**A Pressione o botão**  $\circ$  **durante 3 segundos até o indicador luminoso**  $\circ$  **ficar intermitente.** 

A limpeza da cabeça de impressão inicia-se. Quando o indicador luminoso  $\mathcal O$  deixar de estar intermitente e ficar aceso, a limpeza da cabeça estará concluída.

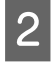

B Quando a limpeza estiver concluída, imprima novamente o modelo de verificação dos jactos. Repita a limpeza e imprima o modelo até todas as linhas serem totalmente impressas.

# **Alinhar as Cabeças de Impressão**

Se notar um desalinhamento nas linhas verticais ou o aparecimento de faixas horizontais, pode resolver este problema através do utilitário Print Head Alignment (Alinhamento das Cabeças) do controlador de impressão ou através dos botões da impressora.

Consulte a secção adequada apresentada em seguida.

### *Nota:*

Não pressione  $\odot$  para cancelar a impressão quando estiver a imprimir um modelo de teste com o utilitário Print Head Alignment (Alinhamento das Cabeças).

## **Utilizar o utilitário Print Head Alignment (Alinhamento das Cabeças) em Windows**

Execute as operações seguintes para alinhar a cabeça de impressão através do utilitário Print Head Alignment (Alinhamento das Cabeças).

A Certifique-se de que não são apresentados quaisquer avisos ou erros no painel de controlo e que o receptor foi ejectado.

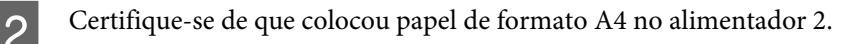

- Clique com o botão direito do rato no ícone do produto em taskbar (barra de tarefas) e seleccione **Print Head Alignment (Alinhamento das Cabeças)**.
	- Se o ícone do produto não aparecer, consulte a secção seguinte para saber como adicionar o ícone. & ["A partir do ícone de atalho de taskbar \(barra de tarefas\)" na página 38](#page-37-0)
- 

D Siga as instruções apresentadas no ecrã para alinhar a cabeça de impressão.

Quando são impressos os modelos abaixo apresentados, procure e seleccione o número correspondente ao modelo mais sólido em cada grupo.

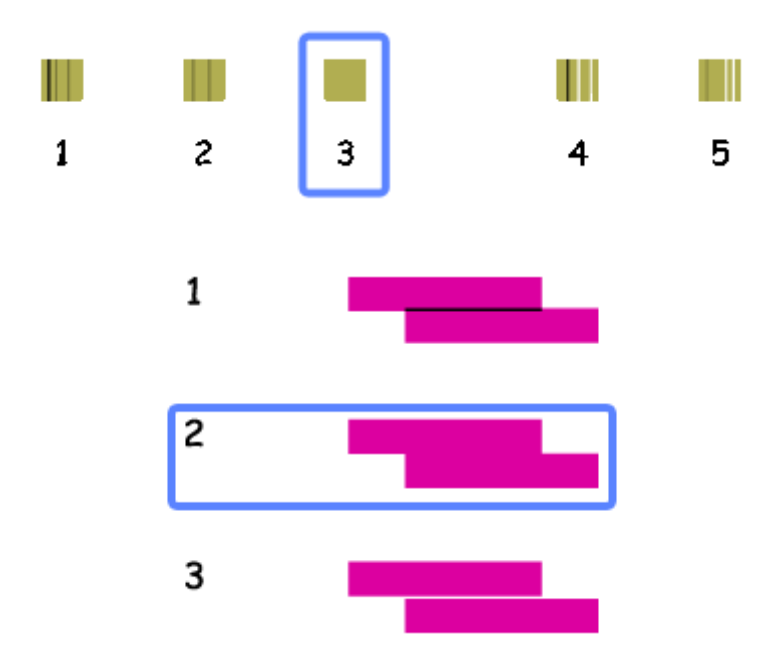

## **Utilizar o utilitário Print Head Alignment (Alinhamento das Cabeças) em Mac OS X**

Execute as operações seguintes para alinhar a cabeça de impressão através do utilitário Print Head Alignment (Alinhamento das Cabeças).

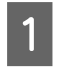

Certifique-se de que não são apresentados quaisquer avisos ou erros no painel de controlo e que o receptor foi ejectado.

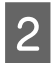

2 Certifique-se de que colocou papel de formato A4 no alimentador 2.

8 Aceda ao Epson Printer Utility 4. & ["Aceder ao controlador de impressão em Mac OS X" na página 38](#page-37-0)

- D Clique no ícone **Print Head Alignment (Alinhamento das Cabeças)**.
- E Siga as instruções apresentadas no ecrã para alinhar a cabeça de impressão.

Quando são impressos os modelos abaixo apresentados, procure e seleccione o número correspondente ao modelo mais sólido em cada grupo.

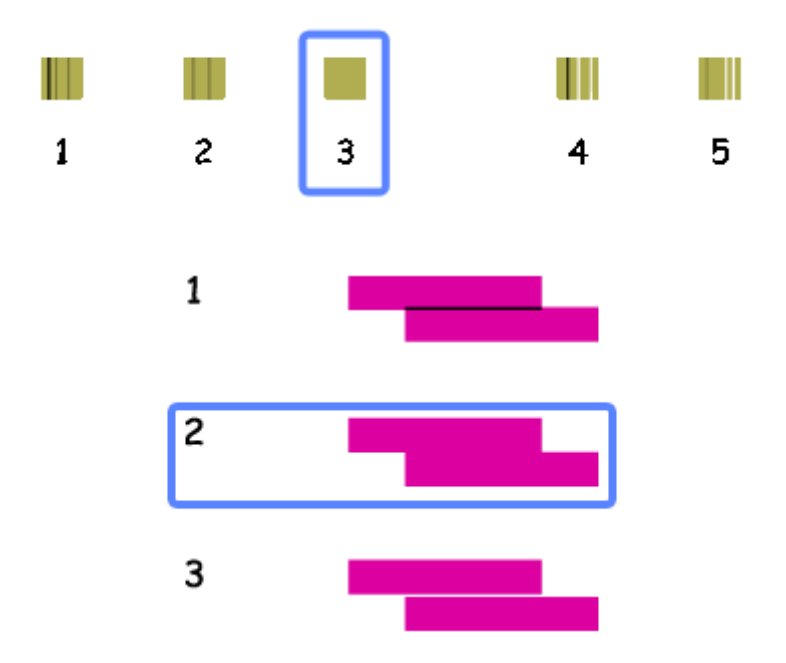

# **Poupar Energia**

O produto entra em modo de repouso ou desliga-se automaticamente se não for efectuada nenhuma operação durante um período de tempo definido.

É possível ajustar o período de tempo antes de ser aplicada a função de gestão de energia. Qualquer aumento irá afectar a eficiência energética do produto. Tenha sempre em atenção o ambiente antes de efectuar qualquer alteração.

Execute as operações apresentadas em seguida para ajustar o período de tempo.

### **Em Windows**

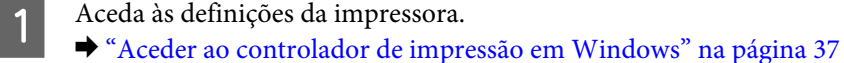

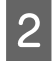

B Clique no separador **Maintenance (Manutenção)** e clique no botão **Printer and Option Information (Dados s/ a Impressora e Opções)**.

C Seleccione **Off (Não)**, **30 minutes (30 minutos)**, **1 hour (1 hora)**, **2 hours (2 horas)**, **4 hours (4 horas)**, **8 hours (8 horas)** ou **12 hours (12 horas)** para a definição Power Off Timer (Temporizador de desligamento) e clique no botão **Send (Enviar)**.

D Seleccione **3 minutes (3 minutos)**, **5 minutes (5 minutos)**, **10 minutes (10 minutos)** ou **15 minutes (15 minutos)** para a definição Sleep Timer (Temporizador de suspensão) e clique no botão **Send (Enviar)**.

E Clique no botão **OK**.

## **Em Mac OS X**

- Aceda ao Epson Printer Utility 4. & ["Aceder ao controlador de impressão em Mac OS X" na página 38](#page-37-0)
- B Clique no botão **Printer Settings (Definições da Impressora)**. Aparece o ecrã Printer Settings (Definições da Impressora).
- C Seleccione **Off (Não)**, **30 minutes (30 minutos)**, **1 hour (1 hora)**, **2 hours (2 horas)**, **4 hours (4 horas)**, **8 hours (8 horas)** ou **12 hours (12 horas)** para a definição Power Off Timer (Temporizador de desligamento).
- D Seleccione **3 minutes (3 minutos)**, **5 minutes (5 minutos)**, **10 minutes (10 minutos)** ou **15 minutes (15 minutos)** para a definição Sleep Timer (Temporizador de suspensão).
	- E Clique no botão **Apply (Aplicar)**.

# **Operações da impressora mais silenciosas**

Pode tornar as operações da impressora silenciosas sem alterar a qualidade de impressão. Contudo, a velocidade de impressão poderá diminuir.

## **Em Windows**

- A Aceda às definições da impressora. & ["Aceder ao controlador de impressão em Windows" na página 37](#page-36-0)
- B No separador Main (Principal) do controlador de impressão, seleccione **Off (Não)** ou **On (Sim)** no Quiet Mode (Modo Silencioso).

# **Em Mac OS X**

- A Clique em **System Preferences (Preferências do Sistema)** no menu Apple. B Clique em **Print & Scan** (em Mac OS X 10.9, 10.8 ou 10.7) ou **Print & Fax (Impressão e Fax)** (em Mac OS X 10.6) e seleccione o produto na lista Printers (Impressoras).
	-
	- C Clique em **Options & Supplies (Opções e acessórios)** e **Driver (Recurso)**.
		- Seleccione **Off (Não)** ou **On (Sim)** no Quiet Mode (Modo Silencioso).

# **Efectuar Definições do Serviço de Rede**

Pode efectuar definições do serviço de rede, como o Epson Connect ou Google Cloud Print, utilizando um browser Web no seu computador, smartphone, PC tablet ou portátil que esteja ligado à mesma rede que o produto.

Introduza o endereço IP do produto na barra de endereços do browser Web e procure o produto.

<Exemplo>

IPv4: http://192.168.11.46

IPv6: http://[fe80::226:abff:feff:37cd]/

*Nota:* Pode verificar o endereço IP do produto no painel de controlo do produto ou imprimindo uma folha de estado da rede.

& ["Guia do Painel de Controlo" na página 16](#page-15-0)

Quando o produto é encontrado com sucesso, a página Web do mesmo é apresentada conforme se indica em seguida. Seleccione o menu pretendido.

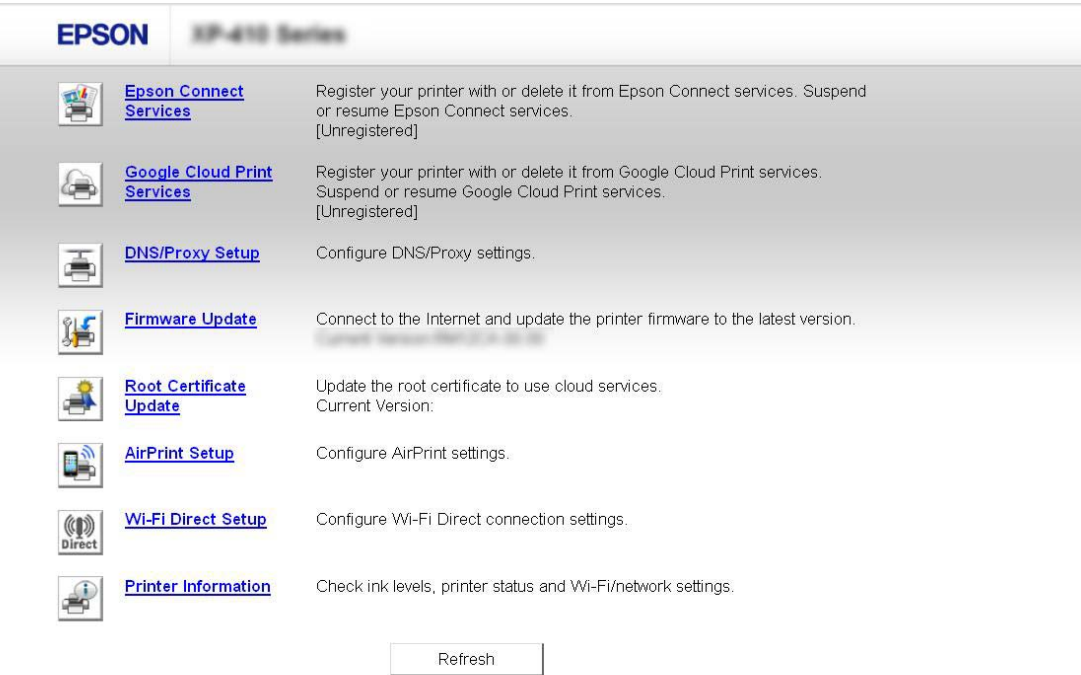

A página Web permite também verificar o estado do produto e actualizar o firmware do produto.

# **Limpar o Produto**

## **Limpar o exterior do produto**

Para manter o produto nas melhores condições de funcionamento, deve limpá-lo cuidadosamente várias vezes por ano de acordo com as instruções indicadas em seguida.

### c*Importante:*

Nunca utilize álcool ou diluente para limpar o produto. Estes produtos químicos podem danificar o produto.

#### *Nota:*

Feche o receptor quando não estiver a utilizar o produto para o proteger do pó.

## **Limpar o interior do produto**

Para obter excelentes resultados de impressão, limpe o rolete situado no interior de acordo com as instruções indicadas em seguida. Não pode utilizar a folha de limpeza fornecida com o papel.

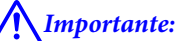

Tenha o cuidado de não tocar nas peças situadas no interior do produto.

### c*Importante:*

- ❏ Não deixe os componentes electrónicos entrarem em contacto com água.
- ❏ Não utilize lubrificantes em spray no interior do produto;
- ❏ a utilização de lubrificantes inadequados pode danificar o mecanismo. Se for necessário efectuar a lubrificação, contacte o seu fornecedor ou recorra aos serviços de um técnico qualificado.
- ❏ Não utilize lenços de papel para limpar o interior da impressora. Se o fizer, poderá obstruir os jactos da cabeça de impressão com pedaços de papel.

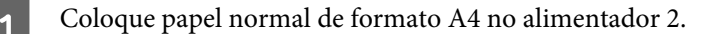

Retire o receptor.

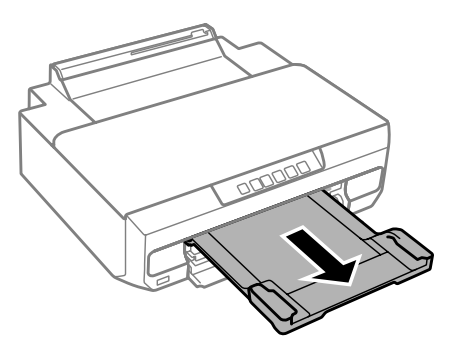

Pressione o botão  $\overrightarrow{\bullet}$  para alimentar e ejectar o papel.

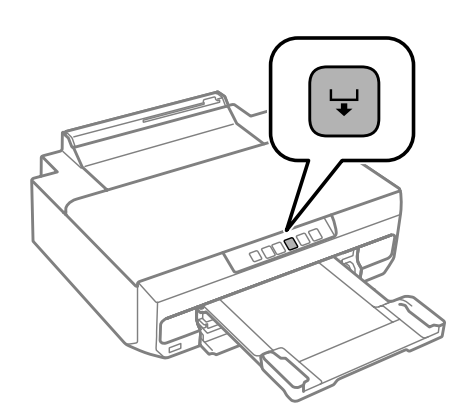

Repita o ponto 3 até o papel não ficar esborratado com tinta.

# **Transportar o Produto**

Se necessitar de transportar o produto uma distância considerável, tem de o preparar para o transporte, colocando-o na embalagem original ou numa embalagem de tamanho idêntico.

### c*Importante:*

- ❏ Quando guardar ou transportar o produto, evite incliná-lo, colocá-lo na vertical ou virá-lo ao contrário. Se o fizer, a tinta pode verter.
- ❏ Deixe os tinteiros instalados. Retirar os tinteiros pode secar a cabeça de impressão e fazer com que o produto não imprima.

Desligue a impressora pressionando o botão  $\mathcal{O}$ .

O suporte de tinteiros regressa à posição inicial.

### c*Importante:*

Desligue o cabo de corrente quando o indicador luminoso de funcionamento estiver desligado. Se não o fizer, a cabeça de impressão poderá não regressar à posição inicial. Ligue novamente a impressora e certifique-se de que pressiona o botão  $\mathcal O$  para a desligar.

#### **Manutenção do Produto e do Software**

B Feche a entrada de alimentação posterior e o receptor.

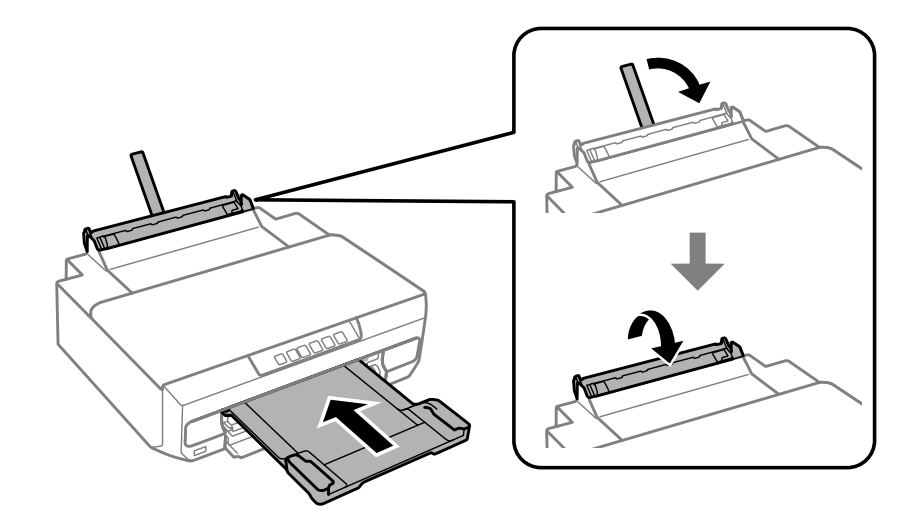

- 8 Certifique-se de que não existe papel na impressora.
- **4** Desligue todos os cabos do produto.
- E Prenda o suporte de tinteiros à caixa com fita adesiva conforme indicado.

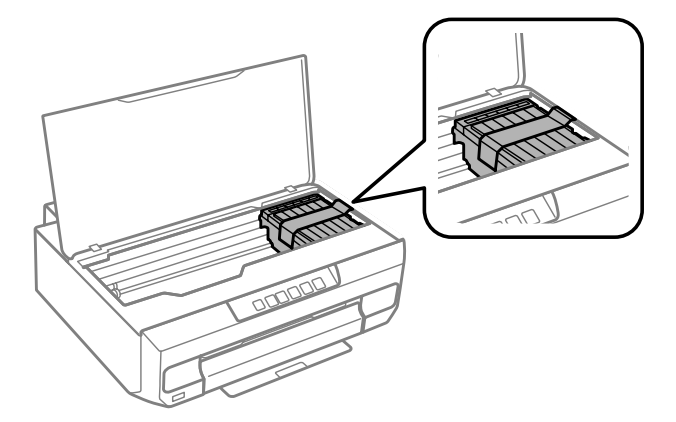

F Volte a colocar o produto na respectiva caixa, utilizando os materiais de protecção fornecidos.

### *Nota:*

- ❏ Na utilização seguinte da impressora, certifique-se de que retira a fita adesiva que está a prender o suporte de tinteiros.
- ❏ Se a qualidade de impressão diminuir na utilização seguinte da impressora, limpe a cabeça de impressão. & ["Limpar as Cabeças de Impressão" na página 82](#page-81-0)

# <span id="page-90-0"></span>**Verificar e Instalar o Software**

## **Verificar o software instalado no computador**

Para utilizar as funções descritas neste Guia do Utilizador, tem de instalar o software seguinte.

- ❏ Epson Driver and Utilities (Controlador e Utilitários Epson)
- ❏ Epson Easy Photo Print
- ❏ Epson Print CD
- ❏ E-Web Print

Execute as operações apresentadas em seguida para verificar se o software está instalado no computador.

### **Em Windows**

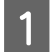

A **Windows 8.1 <sup>e</sup> 8:** Seleccione **Desktop (Ambiente de trabalho)**, **Settings (Definições)** charm (atalho) e **Control Panel (Painel de Controlo)**.

**Windows 7 e Vista:** Clique no botão Start (Iniciar) e seleccione **Control Panel (Painel de Controlo)**.

**Windows XP:** Clique em **Start (Iniciar)** e seleccione **Control Panel (Painel de Controlo)**.

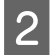

B **Windows 8.1, <sup>8</sup>**,**<sup>7</sup> <sup>e</sup> Vista:** Clique em **Uninstall a program (Desinstalar um programa)** na categoria Programs (Programas).

**Windows XP:** Clique duas vezes no ícone **Add or Remove Programs (Adicionar ou remover programas)**.

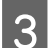

S Verifique a lista dos programas actualmente instalados.

### **Em Mac OS X**

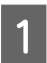

A Faça duplo clique em **Macintosh HD**.

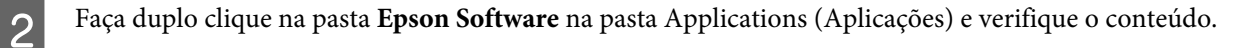

#### *Nota:*

❏ A pasta Applications (Aplicações) contém software fornecido por terceiros.

❏ Para verificar se o controlador de impressão está instalado, clique em *System Preferences (Preferências do Sistema)* no menu Apple e, em seguida, clique em *Print & Scan* (em Mac OS X 10.9, 10.8 ou 10.7) ou *Print & Fax (Impressão e Fax)* (em Mac OS X 10.6). Em seguida, localize o produto na lista Printers (Impressoras).

## **Instalar o software**

Insira o disco com o software do produto fornecido com o produto e seleccione o software que pretende instalar no ecrã Software Select (Selecção de software).

Se estiver a utilizar o Mac OS X ou se o seu computador não tiver uma unidade de CD/DVD, visite o sítio Web da Epson que se segue para transferir e instalar o software. <http://support.epson.net/setupnavi/>

# **Desinstalar o Software**

Poderá ter de desinstalar e reinstalar o software para resolver determinados problemas ou se actualizar o sistema operativo.

Consulte a secção seguinte para mais informações sobre como determinar as aplicações que estão instaladas. & ["Verificar o software instalado no computador" na página 91](#page-90-0)

### **Em Windows**

*Nota:*

- ❏ Em Windows 8.1, 8, 7 e Vista, tem de ter uma conta e palavra-passe de administrador se iniciar sessão como um utilizador padrão.
- ❏ No Windows XP, tem de iniciar a sessão numa conta de Computer Administrator (Administrador de computador).

Desligue o produto.

Desligue o cabo de interface do produto do computador.

C Execute uma das operações apresentadas em seguida.

**Windows 8.1 e 8:** Seleccione **Desktop (Ambiente de trabalho)**, **Settings (Definições)** charm (atalho) e **Control Panel (Painel de Controlo)**.

**Windows 7 e Vista:** Clique no botão Start (Iniciar) e seleccione **Control Panel (Painel de Controlo)**.

**Windows XP:** Clique em **Start (Iniciar)** e seleccione **Control Panel (Painel de Controlo)**.

D Execute uma das operações apresentadas em seguida.

**Windows 8.1, 8, 7 e Vista:** Seleccione **Uninstall a program (Desinstalar um programa)** na categoria **Programs (Programas)**.

**Windows XP:** Clique duas vezes no ícone **Add or Remove Programs (Adicionar ou remover programas)**.

E Seleccione o software que pretende desinstalar, como, por exemplo, o controlador e a aplicação do produto na lista que aparece.

F Execute uma das operações apresentadas em seguida.

**Windows 8.1, 8, e 7:** Seleccione **Uninstall/Change (Desinstalar/Alterar)** ou **Uninstall (Desinstalar)**.

**Windows Vista:** Clique em **Uninstall/Change (Desinstalar/Alterar)** ou **Uninstall (Desinstalar)** e, em seguida, clique em **Continue (Continuar)** na janela User Account Control (Controlo de Conta de Utilizador).

**Windows XP:** Clique em **Change/Remove (Alterar/remover)** ou **Remove (Remover)**.

#### *Nota:*

Se pretender desinstalar o controlador da impressora do produto no ponto 5, seleccione o ícone do produto e clique em *OK*.

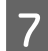

G Quando aparecer a janela de confirmação, clique em **Yes (Sim)** ou **Next (Seguinte)**.

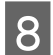

 $\vert$  Siga as instruções apresentadas no ecrã.

Em alguns casos, poderá aparecer uma mensagem a pedir que reinicie o computador. Se aparecer, certifique-se de que a opção **I want to restart my computer now (Pretendo reiniciar o meu computador agora)** está seleccionada e clique em **Finish (Terminar)**.

## **Em Mac OS X**

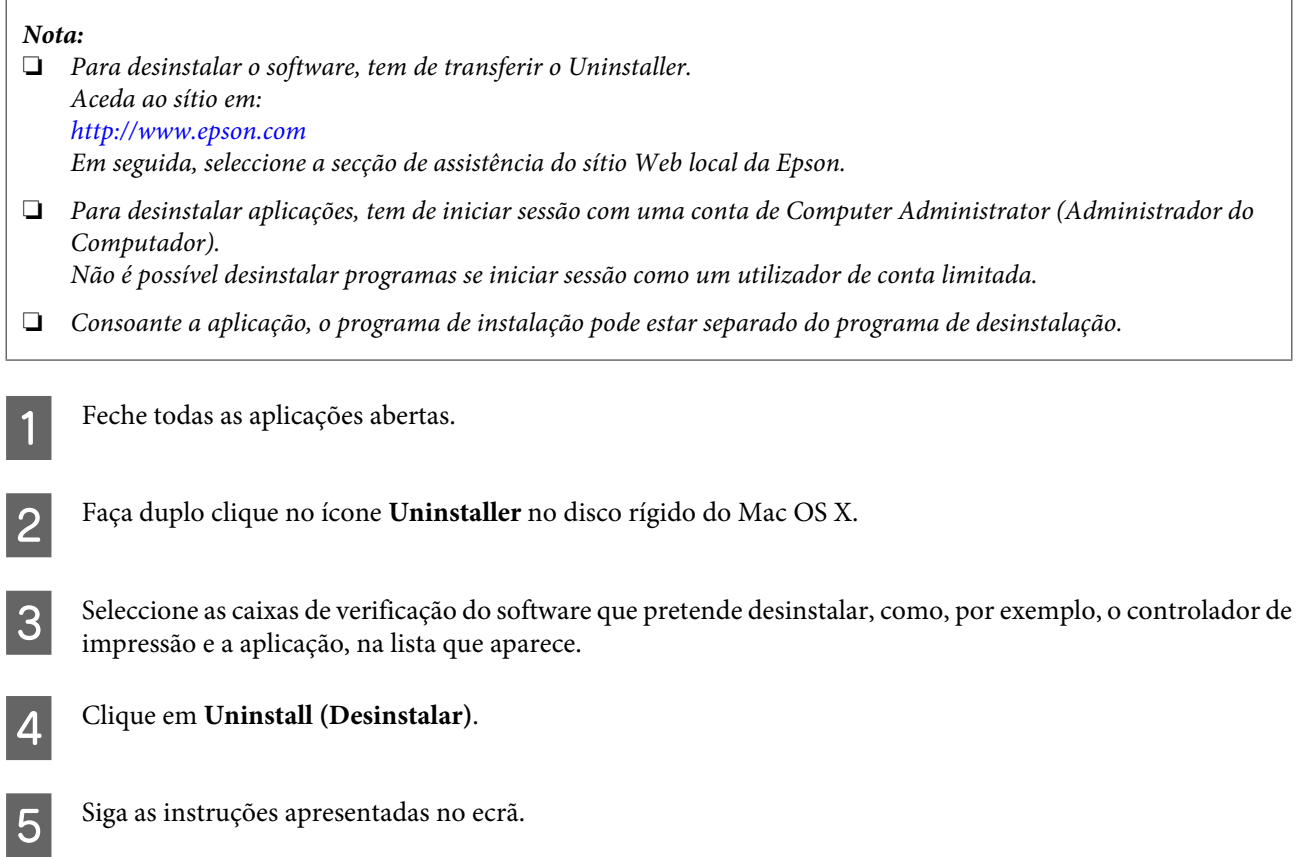

### **Manutenção do Produto e do Software**

Se não conseguir encontrar o software que pretende desinstalar na janela Uninstaller, faça duplo clique na pasta **Applications (Aplicações)** do disco rígido do Mac OS X, seleccione a aplicação que pretende desinstalar e, em seguida, arraste-a para o ícone **Trash (Lixo)**.

#### *Nota:*

Se desinstalar o controlador de impressão e o nome do produto ficar na janela Print & Scan (em Mac OS X 10.9, 10.8 ou 10.7) ou Print & Fax (Impressão e Fax) (no Mac OS X 10.6), seleccione o nome do produto e clique no botão *- Remover*.

# **Indicadores de Erro**

Quando ocorre um erro, o indicador luminoso acende-se ou fica intermitente. Os detalhes do erro são apresentados no ecrã do computador.

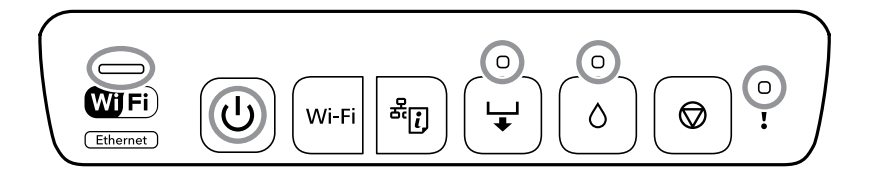

Estado do indicador luminoso

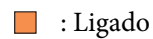

: A piscar de forma lenta

: A piscar alternadamente de forma lenta e rápida

 $\overbrace{\blacksquare}^{*_{\bullet}}$ : A piscar de forma rápida

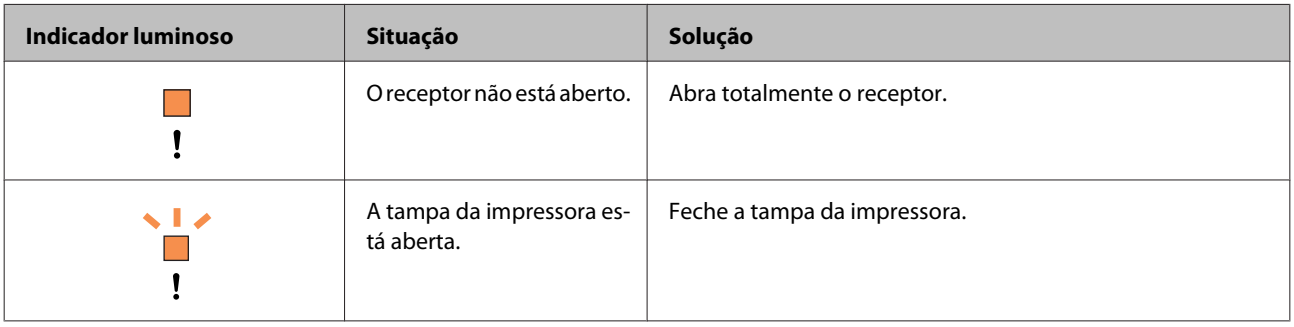

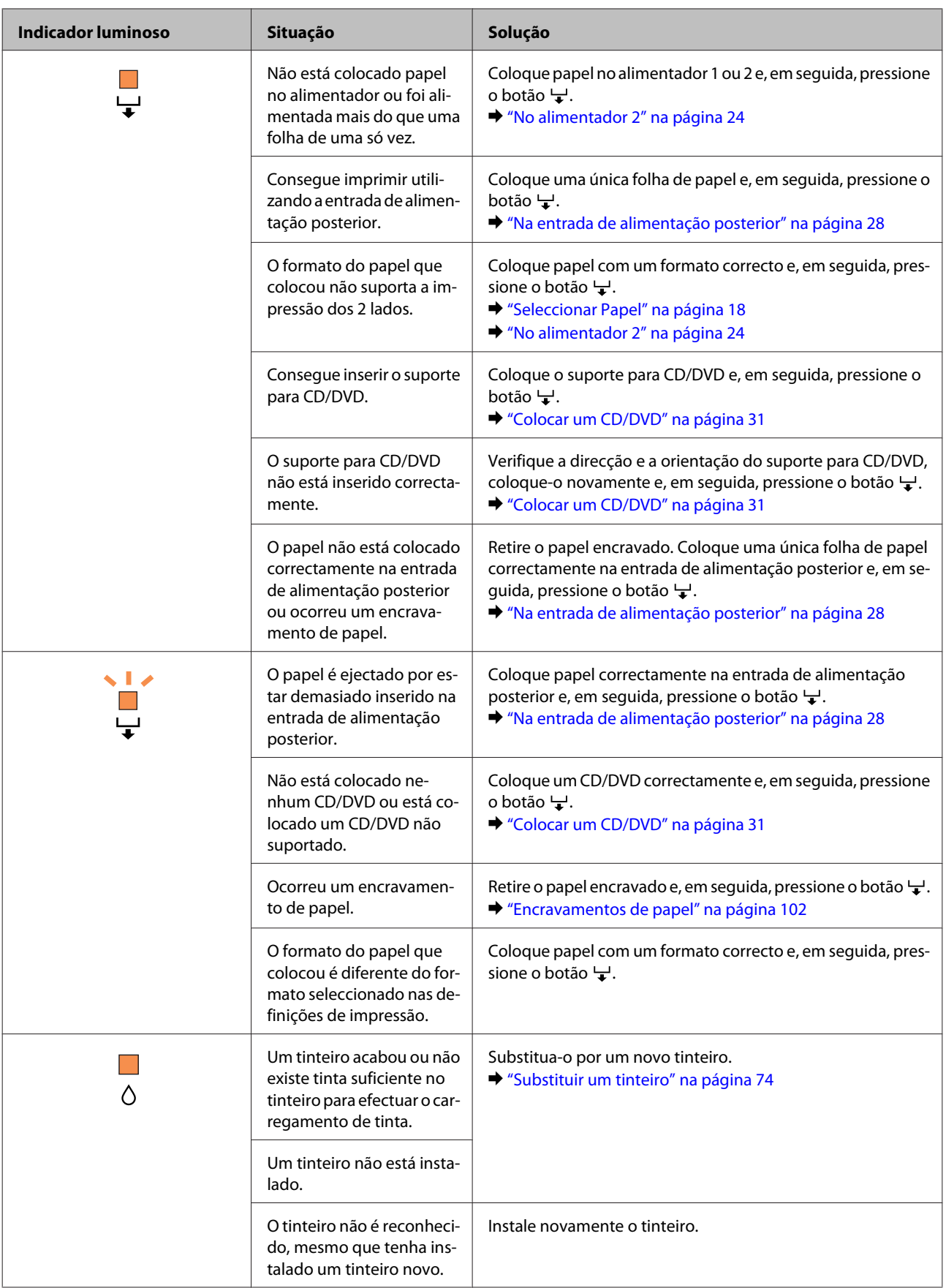

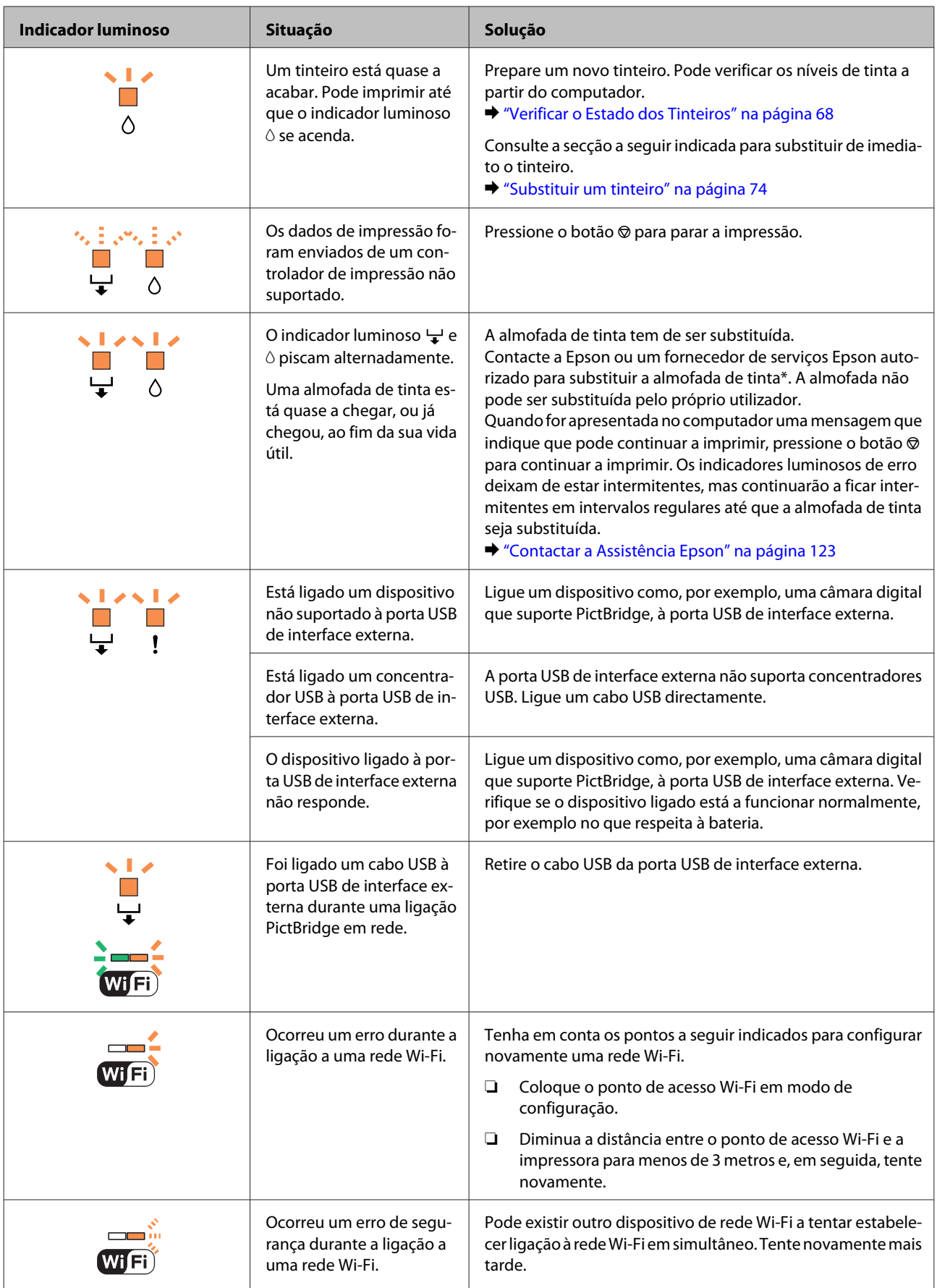

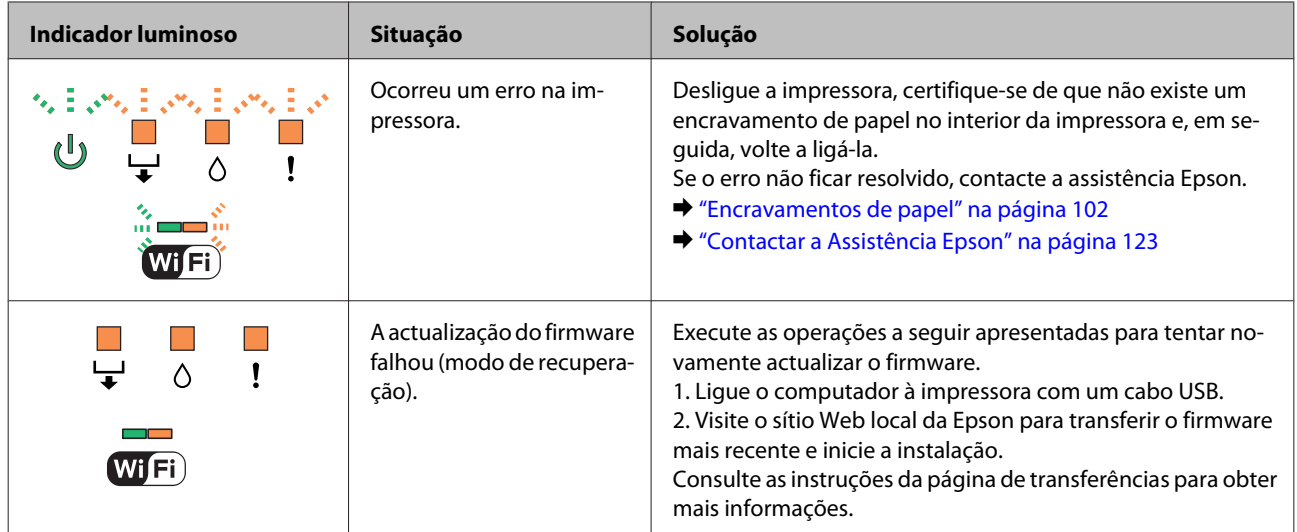

# **Resolução de problemas de impressão**

# **Diagnosticar o Problema**

A resolução de problemas do produto pode ser efectuada em duas operações simples: primeiro diagnostique o problema e, em seguida, aplique as soluções prováveis até resolver o problema.

As informações necessárias para diagnosticar e resolver os problemas mais comuns são fornecidas pela ajuda interactiva, pelo painel de controlo ou pelo utilitário Status Monitor. Consulte a secção adequada apresentada em seguida.

Se ocorrer um problema relacionado com a qualidade de impressão, um problema de impressão não relacionado com a qualidade, um problema de alimentação de papel ou se o produto não imprimir nada, consulte a secção adequada.

Para resolver um problema, pode ter de cancelar a impressão. & ["Cancelar a Impressão" na página 42](#page-41-0)

## **Verificar o estado do produto**

Se ocorrer um problema durante a impressão, aparece uma mensagem de erro na janela do Status Monitor.

Se aparecer uma mensagem de erro a indicar que as almofadas de tinta do produto estão quase a chegar ao fim da sua vida útil, contacte a assistência Epson para as substituir. A mensagem irá aparecer em intervalos regulares até que as almofadas de tinta sejam substituídas. Quando as almofadas de tinta estiverem saturadas, o produto pára e é necessária a assistência Epson para poder continuar a imprimir.

## **Em Windows**

Existem duas formas de aceder ao EPSON Status Monitor 3:

- ❏ Faça duplo clique no ícone de atalho do produto situado na barra de tarefas do Windows. Para saber como adicionar um ícone de atalho à barra de tarefas, consulte a secção seguinte: & ["A partir do ícone de atalho de taskbar \(barra de tarefas\)" na página 38](#page-37-0)
- ❏ Abra o controlador de impressão, clique no separador **Maintenance (Manutenção)** e clique no botão **EPSON Status Monitor 3**.

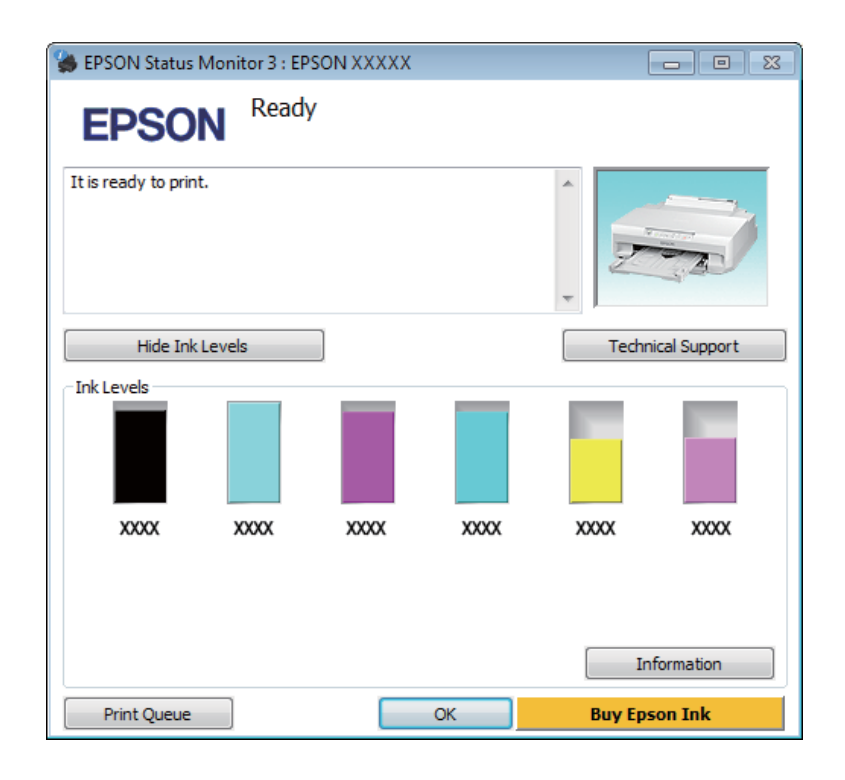

Quando acede ao EPSON Status Monitor 3, aparece a seguinte janela:

### *Nota:*

Se a opção EPSON Status Monitor 3 não aparecer, aceda ao controlador de impressão, clique no separador *Maintenance (Manutenção)* e, em seguida, clique no botão *Extended Settings (Definições Aumentadas)*. Na janela Extended Settings (Definições Aumentadas), seleccione a caixa de verificação *Enable EPSON Status Monitor 3 (Activar EPSON Status Monitor 3)*.

O EPSON Status Monitor 3 fornece as seguintes informações:

#### ❏ **Estado actual:**

Se houver pouca tinta ou se a tinta acabar, aparece o botão **How to (Como)** na janela do EPSON Status Monitor 3. Se fizer clique no botão **How to (Como)**, aparecem as instruções de substituição de tinteiros.

### ❏ **Ink Levels (Níveis da Tinta):**

O EPSON Status Monitor 3 apresenta uma imagem gráfica relativa ao estado dos tinteiros.

### ❏ **Information (Informações):**

Pode visualizar informações relativas aos tinteiros instalados se clicar em **Information (Informações)**.

- ❏ **Technical Support (Assistência Técnica):** Para aceder ao sítio Web de assistência técnica da Epson, clique em **Technical Support (Assistência Técnica)**.
- ❏ **Print Queue (Fila de impressão):** Pode visualizar o Windows Spooler (Spooler do Windows), clicando em **Print Queue (Fila de impressão)**.

## **Em Mac OS X**

Para aceder ao EPSON Status Monitor, execute as seguintes operações:

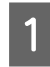

Aceda ao Epson Printer Utility 4.

& ["Aceder ao controlador de impressão em Mac OS X" na página 38](#page-37-0)

B Clique no ícone do **EPSON Status Monitor**. É apresentado o EPSON Status Monitor.

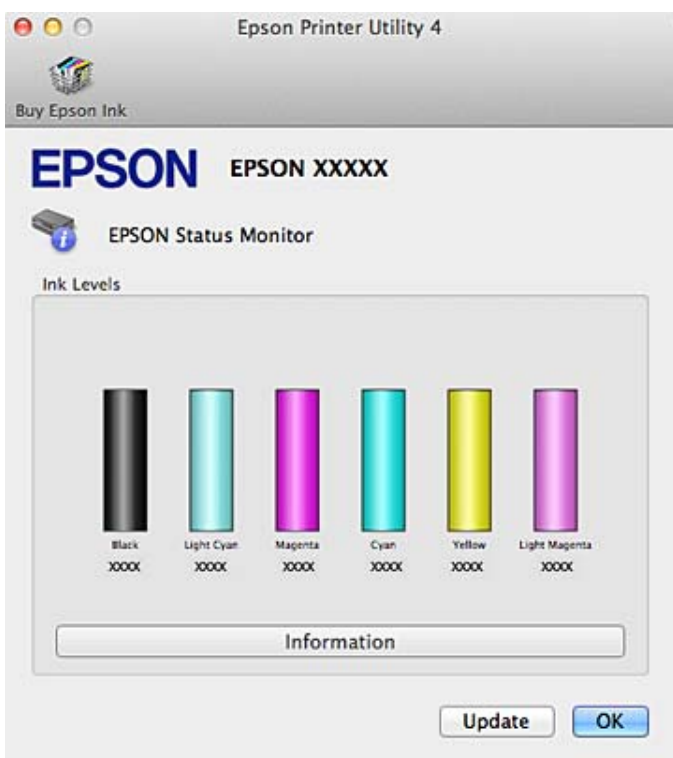

Pode também executar este utilitário para verificar o estado dos tinteiros antes de imprimir. O EPSON Status Monitor apresenta o estado dos tinteiros na altura em que foi aberto. Para actualizar o estado dos tinteiros, clique em **Update (Actualizar)**.

<span id="page-101-0"></span>Quando houver pouca tinta ou quando a tinta acabar, aparece uma tecla **How to (Como)**. Clique em **How to (Como)** e o EPSON Status Monitor guiá-lo-á passo a passo ao longo do processo de substituição dos tinteiros.

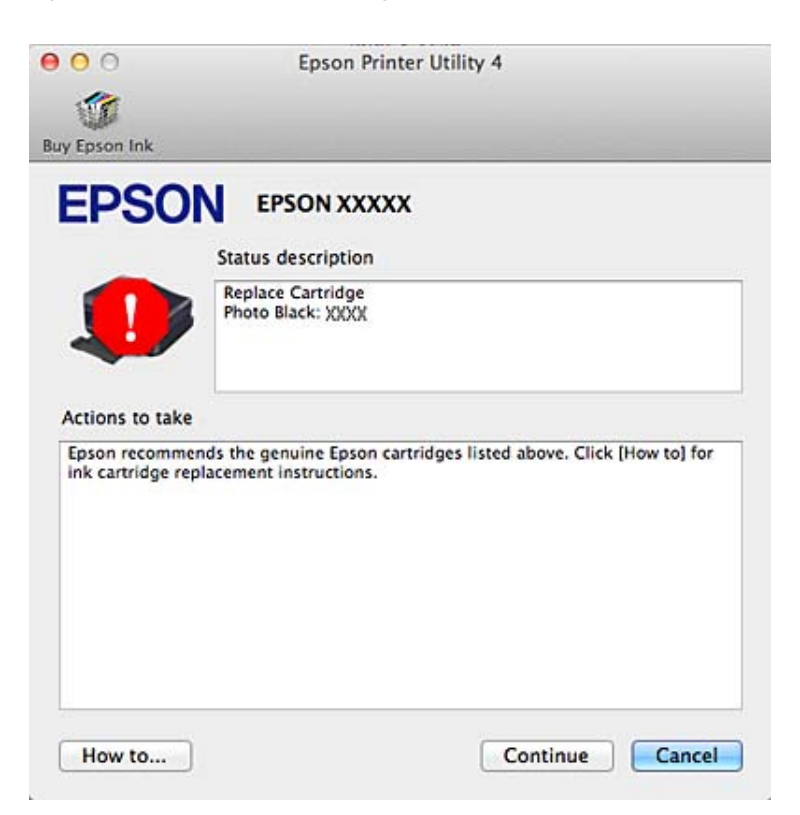

# **Encravamentos de papel**

Verifique o erro apresentado no painel de controlo e siga as instruções para retirar o papel encravado, incluindo quaisquer pedaços rasgados.

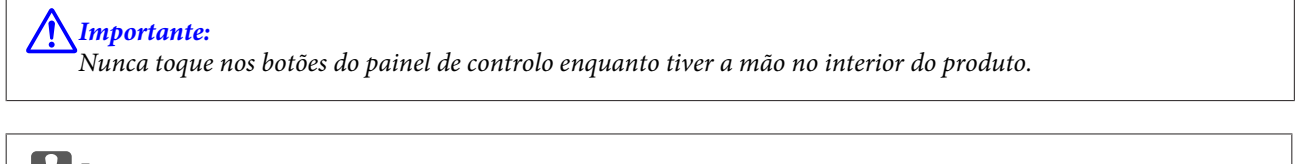

### c*Importante:*

Retire o papel encravado com cuidado. Se retirar o papel com força, poderá provocar danos na impressora.

#### *Nota:*

Cancele a tarefa de impressão se receber uma mensagem com essa indicação do controlador de impressão.

# **Retirar papel encravado da tampa posterior**

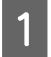

A Retire a tampa posterior.

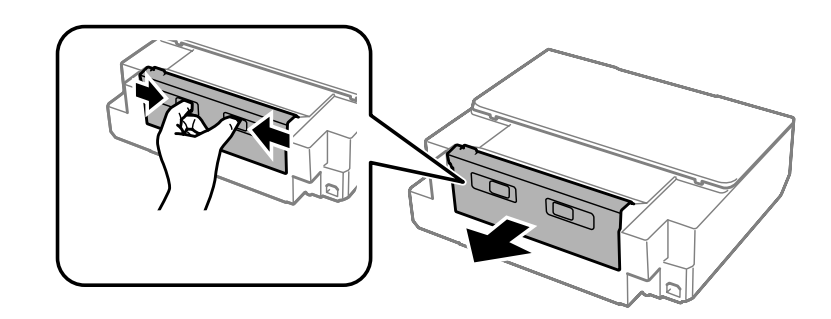

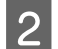

**2** Retire o papel encravado.

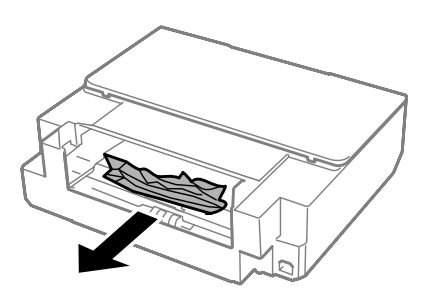

C Abra a tampa posterior e retire o papel encravado com cuidado.

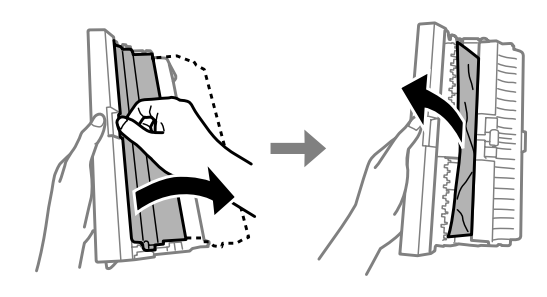

D Feche a tampa posterior e, em seguida, volte a colocar a tampa posterior.

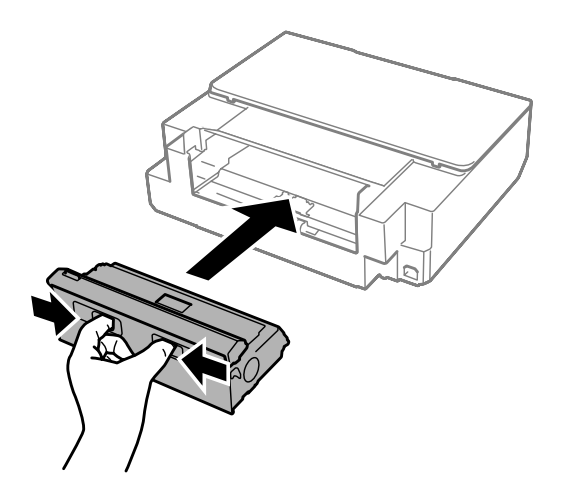

# **Retirar papel encravado do interior do produto**

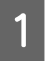

Abra a tampa da impressora.

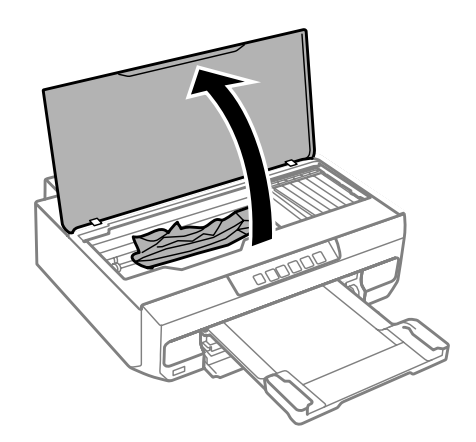

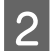

**B** Retire todo o papel do interior, incluindo pedaços rasgados.

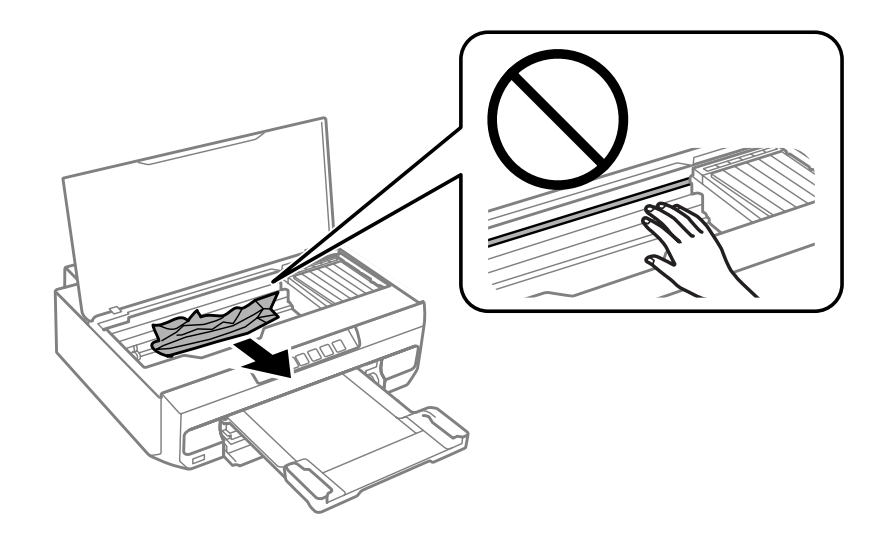

### c*Importante:*

Não toque no cabo branco plano que está ligado ao suporte de tinteiros.

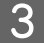

C Feche lentamente a tampa da impressora.

## **Retirar papel encravado do alimentador**

A Retire o alimentador e retire o papel encravado.

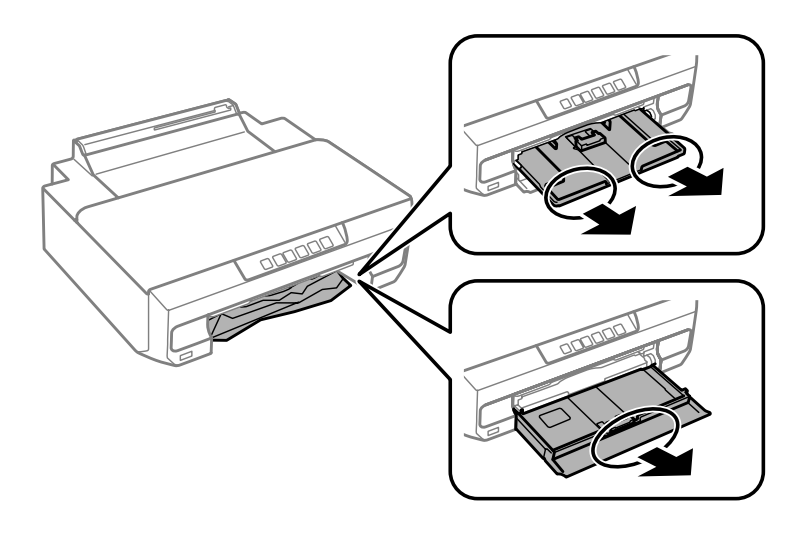

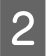

P Volte a inserir totalmente o alimentador no produto.

# **Retirar papel encravado da entrada de alimentação posterior**

Retire o papel encravado.

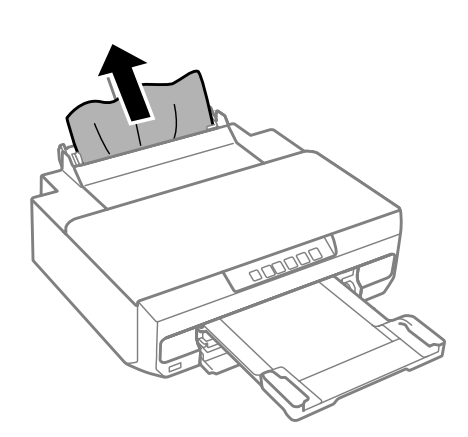

## **Evitar encravamentos de papel**

Se o papel encravar frequentemente, verifique o seguinte:

- ❏ O papel é macio, não está enrolado nem amarrotado.
- ❏ Está a utilizar papel de elevada qualidade.
- ❏ A face imprimível do papel está voltada para baixo no alimentador.
- ❏ Folheia a resma de papel antes de a colocar no alimentador.

❏ No caso de papel normal, não coloque papel acima da linha situada por baixo do símbolo de seta H ou existente no interior do guia de margem.

No caso de papéis especiais Epson, certifique-se de que o número de folhas é inferior ao limite especificado para o tipo de papel.

### & ["Seleccionar Papel" na página 18](#page-17-0)

■ Resolva o encravamento de papel.<br>
→ ["Encravamentos de papel" na página 102](#page-101-0)

- ❏ Os guias de margem estão encostados às margens do papel.
- ❏ O produto está sobre uma superfície plana, estável e ampla em todas as direcções. O produto não funcionará correctamente se estiver inclinado.

## **Reimprimir após um encravamento de papel (apenas para Windows)**

Após cancelar a tarefa de impressão devido a um encravamento de papel, pode reimprimi-la sem reimprimir páginas que já foram impressas.

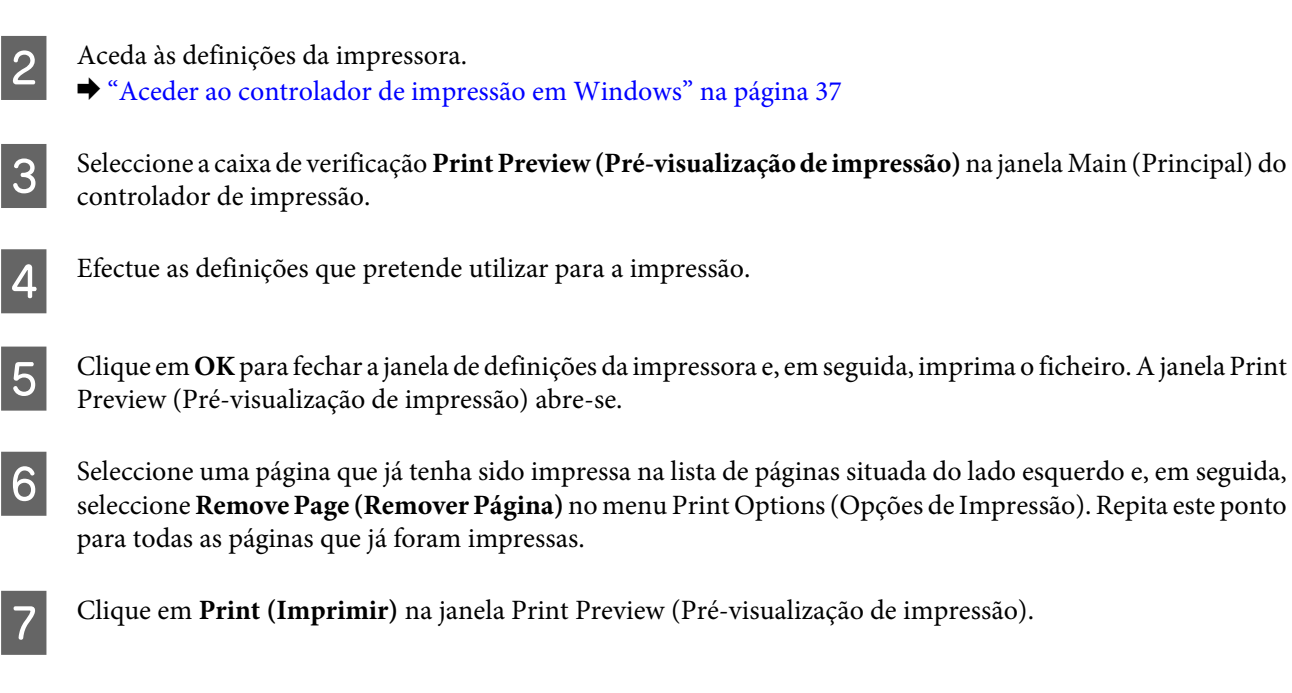

# **Ajuda sobre Qualidade de Impressão**

Se aparecerem faixas (linhas claras), se faltarem cores ou se tiver quaisquer outros problemas de qualidade nas impressões, experimente as soluções que se seguem.

- ❏ Certifique-se de que colocou o papel correctamente.
	- & ["Colocar Papel" na página 21](#page-20-0)
- ❏ Verifique as definições de formato de papel e de tipo de papel. ◆ ["Seleccionar Papel" na página 18](#page-17-0)

### **Resolução de problemas de impressão**

- ❏ A cabeça de impressão pode estar obstruída. Efectue uma verificação dos jactos em primeiro lugar e depois limpe a cabeça de impressão.
	- 1. Pressione o botão  $\circ$  para desligar a impressora.
	- 2. Retire o receptor.
	- 3. Mantendo pressionado o botão  $\Diamond$ , desligue a impressora. Quando o indicador luminoso  $\Diamond$  se ligar, liberte o botão.

É impresso o modelo de verificação dos jactos.

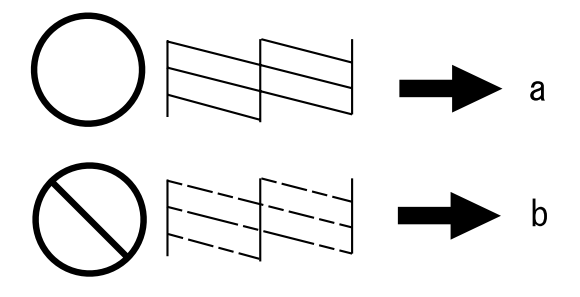

- (a) OK
- (b) Necessita de uma limpeza da cabeça

Se tiver problemas com a qualidade de impressão, compare o problema com as figuras apresentadas em seguida. Clique na legenda da figura que mais se assemelha às suas impressões.

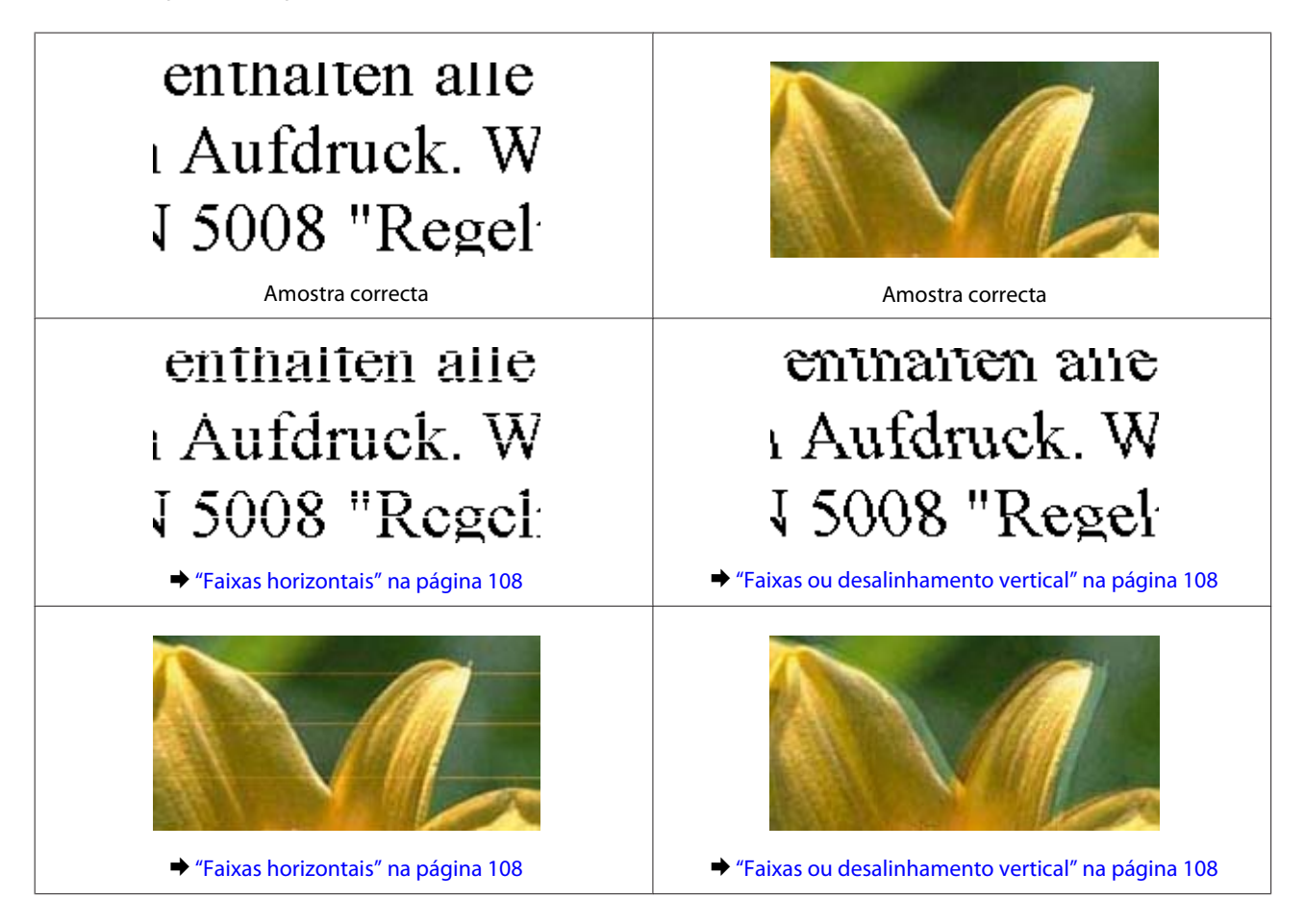

### **Resolução de problemas de impressão**

<span id="page-107-0"></span>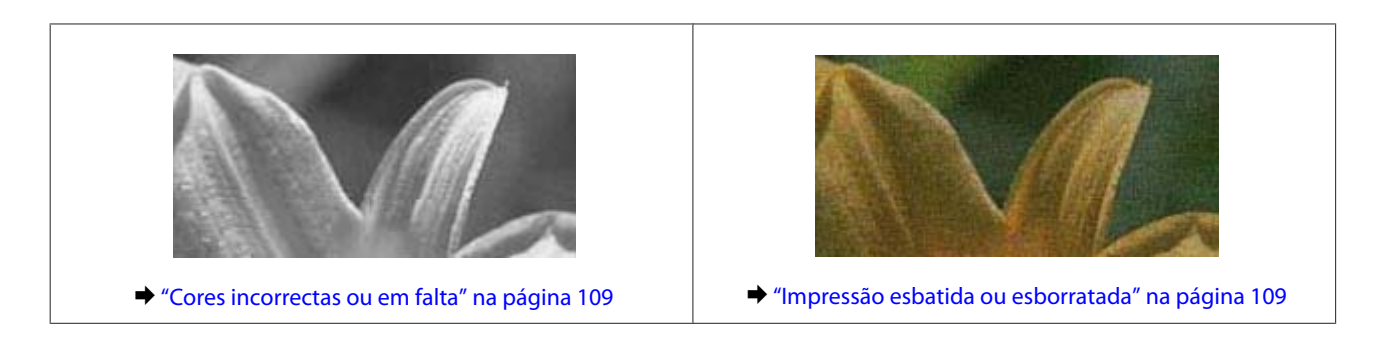

## **Faixas horizontais**

- ❏ Certifique-se de que a face imprimível (mais branca ou brilhante) do papel está voltada para baixo no alimentador.
- ❏ Execute o utilitário Head Cleaning (Limpeza das Cabeças) para limpar os jactos obstruídos. & ["Limpar as Cabeças de Impressão" na página 82](#page-81-0)
- ❏ Para melhores resultados, use o tinteiro nos seis meses seguintes à abertura da embalagem.
- ❏ Tente utilizar tinteiros Epson genuínos.
- ❏ Certifique-se de que o tipo de papel seleccionado no controlador de impressão é adequado ao tipo de papel colocado no produto.
	- & ["Seleccionar Papel" na página 18](#page-17-0)
- ❏ Se aparecerem faixas com intervalos de 2,5 cm, execute o utilitário Print Head Alignment (Alinhamento das Cabeças).
	- & ["Alinhar as Cabeças de Impressão" na página 83](#page-82-0)

## **Faixas ou desalinhamento vertical**

- ❏ Certifique-se de que a face imprimível (mais branca ou brilhante) do papel está voltada para baixo no alimentador.
- ❏ Execute o utilitário Head Cleaning (Limpeza das Cabeças) para limpar os jactos obstruídos. & ["Limpar as Cabeças de Impressão" na página 82](#page-81-0)
- ❏ Execute o utilitário Print Head Alignment (Alinhamento das Cabeças). & ["Alinhar as Cabeças de Impressão" na página 83](#page-82-0)
- ❏ Em Windows, desactive a caixa de verificação **High Speed (Velocidade)** no separador More Options (Mais Opções) do controlador de impressão. Para mais informações, consulte a ajuda interactiva. No Mac OS X, seleccione **Off (Não)** em High Speed Printing (Impressão de Alta Velocidade). Para visualizar High Speed Printing (Impressão de Alta Velocidade), clique nos seguintes menus: **System Preferences (Preferências do Sistema)**, **Print & Scan** (em Mac OS X 10.9, 10.8 ou 10.7) ou **Print & Fax (Impressão e Fax)** (em Mac OS X 10.6), no produto que está a utilizar (na lista Printers (Impressoras)), **Options & Supplies (Opções e acessórios)** e, por último, **Driver (Recurso)**.
- ❏ Certifique-se de que o tipo de papel seleccionado no controlador de impressão é adequado ao tipo de papel colocado no produto.
	- ◆ ["Seleccionar Papel" na página 18](#page-17-0)
# <span id="page-108-0"></span>**Cores incorrectas ou em falta**

- ❏ Em Windows, desactive a definição **Grayscale (Escala de Cinzentos)** no separador Main (Principal) do controlador de impressão. Em Mac OS X, desactive a definição **Grayscale (Escala de Cinzentos)** em Print Settings (Definições de Impressão) na caixa de diálogo Print (Imprimir) do controlador de impressão. Para mais informações, consulte a ajuda interactiva.
- ❏ Ajuste as definições de cor na aplicação ou nas definições do controlador de impressão. Em Windows, active a definição Color Correction (Correcção de cores) no separador More Options (Mais Opções). Em Mac OS X, seleccione a caixa de diálogo Color Options (Opções de Cor) na caixa de diálogo Print (Imprimir). Para mais informações, consulte a ajuda interactiva.
- ❏ Execute o utilitário Head Cleaning (Limpeza das Cabeças) para limpar os jactos obstruídos. & ["Limpar as Cabeças de Impressão" na página 82](#page-81-0)
- ❏ Se acabou de substituir um tinteiro, verifique o prazo de validade na caixa. Se não utiliza o produto há já muito tempo, a Epson recomenda que substitua os tinteiros.
	- $\blacktriangleright$  ["Substituir um tinteiro" na página 74](#page-73-0)
- ❏ Tente utilizar tinteiros Epson genuínos e o papel recomendado pela Epson.

# **Impressão esbatida ou esborratada**

- ❏ Tente utilizar tinteiros Epson genuínos e o papel recomendado pela Epson.
- ❏ Certifique-se de que o produto está sobre uma superfície plana, estável e ampla em todas as direcções. O produto não funcionará correctamente se estiver inclinado.
- ❏ Certifique-se de que o papel não está danificado, sujo nem demasiado velho.
- ❏ Certifique-se de que o papel está seco e que a face imprimível (mais branca ou brilhante) está voltada para baixo no alimentador.
- ❏ Se o papel estiver enrolado na direcção da face imprimível, alise-o ou enrole-o ligeiramente no sentido contrário.
- ❏ Certifique-se de que o tipo de papel seleccionado no controlador de impressão é adequado ao tipo de papel colocado no produto. & ["Seleccionar Papel" na página 18](#page-17-0)
	-
- ❏ Retire as folhas do receptor à medida que forem sendo impressas.
- ❏ Não toque nem permita que nada entre em contacto com a face impressa do papel com acabamento brilhante. Para manusear as impressões, siga as instruções do papel.
- ❏ Execute o utilitário Head Cleaning (Limpeza das Cabeças). & ["Limpar as Cabeças de Impressão" na página 82](#page-81-0)
- ❏ Execute o utilitário Print Head Alignment (Alinhamento das Cabeças). & ["Alinhar as Cabeças de Impressão" na página 83](#page-82-0)
- <span id="page-109-0"></span>❏ Se o papel estiver esborratado com tinta após a impressão, limpe o interior do produto. & ["Limpar o interior do produto" na página 88](#page-87-0)
- ❏ Se for imprimir dados de densidade elevada em papel normal utilizando a impressão dos 2 lados automática, reduza a definição **Print Density (Densidade Impressão)** e aumente a definição **Increased Ink Drying Time (Mais Tempo de Secagem da Tinta)** na janela Print Density Adjustment (Ajuste da Densidade de Impressão) (em Windows) ou em Two-sided Printing Settings (Definições de Impressão Dúplex) (em Mac OS X) no controlador de impressão.
	- & ["Impressão dos 2 lados" na página 46](#page-45-0)

# **Diversos Problemas de Impressão**

#### **Caracteres incorrectos ou cortados**

- ❏ Apague todas as tarefas de impressão retidas.
	- & ["Cancelar a Impressão" na página 42](#page-41-0)
- ❏ Desligue o produto e o computador. Certifique-se de que o cabo de interface do produto está devidamente ligado.
- ❏ Desinstale o controlador de impressão e volte a instalá-lo. & ["Desinstalar o Software" na página 92](#page-91-0)

#### **Margens incorrectas**

- ❏ Certifique-se de que o papel está colocado correctamente no alimentador. & ["Colocar Papel" na página 21](#page-20-0)
- ❏ Verifique as definições das margens na aplicação. Certifique-se de que as margens não ultrapassam a área de impressão da página.
	- & ["Área de impressão" na página 119](#page-118-0)
- ❏ Certifique-se de que as definições do controlador de impressão são adequadas ao formato de papel que está a utilizar.

Em Windows, seleccione a janela Main (Principal). Em Mac OS X, verifique a caixa de diálogo Page Setup (Configurar Página) ou a caixa de diálogo Print (Imprimir).

❏ Desinstale o controlador de impressão e volte a instalá-lo. & ["Desinstalar o Software" na página 92](#page-91-0)

# **A impressão tem uma ligeira inclinação**

- ❏ Certifique-se de que o papel está colocado correctamente no alimentador. ◆ ["Colocar Papel" na página 21](#page-20-0)
- ❏ Se a opção **Draft (Prova)** estiver seleccionada em Quality (Qualidade) no separador Main (Principal) do controlador de impressora (Windows) ou em **Print Quality (Resolução)** (Mac OS X) nas **Print Settings (Definições de Impressão)**, seleccione outra definição.

### <span id="page-110-0"></span>**Imagem invertida**

❏ Em Windows, desactive a caixa de verificação **Mirror Image (Espelho)** no separador More Options (Mais Opções) do controlador de impressão, ou desactive a definição Mirror Image (Espelho) na sua aplicação. Em Mac OS X, desactive a caixa de verificação **Mirror Image (Espelho)** em **Print Settings (Definições de Impressão)** na caixa de diálogo Print (Imprimir) do controlador de impressão ou desactive a definição Mirror Image (Espelho) na aplicação.

Consulte as instruções na ajuda interactiva do controlador de impressão ou da aplicação.

❏ Desinstale o controlador de impressão e volte a instalá-lo. ◆ ["Desinstalar o Software" na página 92](#page-91-0)

# **São impressas páginas em branco**

❏ Certifique-se de que as definições do controlador de impressão são adequadas ao formato de papel que está a utilizar.

Em Windows, seleccione a janela Main (Principal).

Em Mac OS X, verifique a caixa de diálogo Page Setup (Configurar Página) ou a caixa de diálogo Print (Imprimir).

- ❏ Em Windows, seleccione a definição **Skip Blank Page (Saltar Pág Br.)** clicando no botão **Extended Settings (Definições Aumentadas)** da janela Maintenance (Manutenção) do controlador de impressão. No Mac OS X, seleccione **On (Sim)** em Skip Blank Page (Saltar Pág Br.). Para visualizar Skip Blank Page (Saltar Pág Br.), clique nos seguintes menus: **System Preferences (Preferências do Sistema)**, **Print & Scan** (em Mac OS X 10.9, 10.8 ou 10.7) ou **Print & Fax (Impressão e Fax)** (em Mac OS X 10.6), no produto que está a utilizar (na lista Printers (Impressoras)), **Options & Supplies (Opções e acessórios)** e, por último, **Driver (Recurso)**.
- ❏ Desinstale o controlador de impressão e volte a instalá-lo. & ["Desinstalar o Software" na página 92](#page-91-0)

#### **A face impressa está esbatida ou com vergões**

- ❏ Se o papel estiver enrolado na direcção da face imprimível, alise-o ou enrole-o ligeiramente no sentido contrário.
- ❏ Desinstale o controlador de impressão e volte a instalá-lo. & ["Desinstalar o Software" na página 92](#page-91-0)

### **A impressão está demasiado lenta**

- ❏ Certifique-se de que o tipo de papel seleccionado no controlador de impressão é adequado ao tipo de papel colocado no produto.
	- ◆ ["Seleccionar Papel" na página 18](#page-17-0)
- ❏ Em Windows, desactive todas as definições personalizadas e seleccione **Standard (Normal)** como Quality (Qualidade) na janela Main (Principal) do controlador de impressão. Em Mac OS X, seleccione uma definição Print Quality (Resolução) inferior na caixa de diálogo Print Settings (Definições de Impressão) da caixa de diálogo Print (Imprimir) do controlador de impressão.
	- & ["Aceder ao controlador de impressão em Windows" na página 37](#page-36-0)
	- & ["Aceder ao controlador de impressão em Mac OS X" na página 38](#page-37-0)
- ❏ Feche todas as aplicações que não sejam necessárias.
- <span id="page-111-0"></span>❏ Se imprimir sem parar durante um longo período, a impressão pode ficar extremamente lenta. O objectivo é reduzir a velocidade de impressão e evitar danificar o mecanismo do produto devido a um sobreaquecimento. Se isto acontecer, pode continuar a imprimir; no entanto, recomenda-se que interrompa a impressão e deixe o produto ligado mas em repouso, no mínimo, durante 30 minutos. (O produto não regressa ao estado normal se estiver desligado.) Depois de reiniciar a impressão, o produto imprime à velocidade normal.
- ❏ Desinstale o controlador de impressão e volte a instalá-lo.
	- & ["Desinstalar o Software" na página 92](#page-91-0)

Se depois de efectuar todos os métodos apresentados anteriormente não conseguir resolver o problema, consulte a seguinte secção:

& ["Aumentar a Velocidade de Impressão \(Apenas em Windows\)" na página 116](#page-115-0)

# **O papel não é alimentado correctamente**

# **O papel não é alimentado**

Retire a resma de papel e certifique-se de que:

- ❏ Inseriu totalmente o alimentador no produto.
- ❏ O papel não está enrolado nem amarrotado.
- ❏ O papel é novo. Para mais informações, consulte as instruções fornecidas com o papel.
- ❏ No caso de papel normal, não coloque papel acima da linha situada por baixo do símbolo de seta H ou  $\overline{\bullet}$  existente no interior do guia de margem. No caso de papéis especiais Epson, certifique-se de que o número de folhas é inferior ao limite especificado para o tipo de papel.
	- ◆ ["Seleccionar Papel" na página 18](#page-17-0)
- ❏ O papel não está encravado dentro do produto. Se estiver, retire-o. & ["Encravamentos de papel" na página 102](#page-101-0)
- ❏ Os tinteiros não estão vazios. Se algum dos tinteiros estiver vazio, substitua-o. & ["Substituir um tinteiro" na página 74](#page-73-0)
- ❏ Seguiu todas as instruções fornecidas com o papel.

### **São alimentadas várias folhas**

❏ No caso de papel normal, não coloque papel acima da linha situada por baixo do símbolo de seta H ou  $\overline{\bullet}$  existente no interior do guia de margem. No caso de papéis especiais Epson, certifique-se de que o número de folhas é inferior ao limite especificado para o tipo de papel.

 $\blacktriangleright$  ["Seleccionar Papel" na página 18](#page-17-0)

- ❏ Certifique-se de que os guias de margem estão encostados às margens do papel.
- ❏ Certifique-se de que o papel não está amarrotado ou dobrado. Se estiver, alise-o ou enrole-o ligeiramente no sentido contrário.
- <span id="page-112-0"></span>❏ Remova a resma de papel e certifique-se de que o papel não é demasiado fino.  $\rightarrow$  ["Papel" na página 119](#page-118-0)
- ❏ Folheie a resma de papel para separar as folhas e, em seguida, volte a colocar o papel no alimentador.
- ❏ Se estiver a imprimir demasiadas cópias de um ficheiro, seleccione a definição Copies (Cópias) no controlador de impressão, conforme se indica em seguida, e também na aplicação. Em Windows, active a definição Copies (Cópias) na janela Main (Principal). Em Mac OS X, seleccione a definição Copies na caixa de diálogo Print (Imprimir).

# **O papel não é alimentado correctamente**

Se tiver colocado o papel demasiado para dentro do produto, este não consegue alimentar o papel correctamente. Desligue o produto e retire o papel com cuidado. Em seguida, ligue o produto e volte a colocar o papel correctamente.

# **O papel não é completamente ejectado ou está amarrotado**

□ Se o papel não for totalmente ejectado, pressione o botão → para o ejectar. Se o papel estiver encravado no interior do produto, retire-o consultando a secção seguinte.

& ["Encravamentos de papel" na página 102](#page-101-0)

❏ Se o papel sair amarrotado, isso poderá dever-se ao facto de estar húmido ou ser demasiado fino. Coloque uma nova resma de papel no alimentador.

*Nota:*

Guarde o papel não utilizado na embalagem original e num local seco.

# **O Produto Não Imprime**

# **Todos os indicadores luminosos estão apagados**

- □ Pressione  $\circlearrowright$  para se certificar de que o produto está ligado.
- ❏ Certifique-se de que o cabo de corrente está devidamente ligado.
- ❏ Certifique-se de que a tomada eléctrica está a funcionar e que não é controlada por um interruptor de parede nem por um temporizador.

# **Os indicadores luminosos acenderam e, em seguida, apagaram**

A voltagem do produto pode não corresponder à voltagem da tomada eléctrica. Desligue o produto e retire imediatamente o cabo de corrente da tomada. Em seguida, verifique a etiqueta existente no painel posterior do produto.

!*Importante:*

Se as voltagens não corresponderem, NÃO VOLTE A LIGAR O PRODUTO À TOMADA. Contacte o seu fornecedor.

# <span id="page-113-0"></span>**Está aceso apenas o indicador luminoso de funcionamento**

- ❏ Desligue o produto e o computador. Certifique-se de que o cabo de interface do produto está devidamente ligado.
- ❏ Se estiver a utilizar a interface USB, certifique-se de que o cabo está em conformidade com as normas USB ou Hi-Speed USB.
- ❏ Se ligar o produto ao computador através de um concentrador USB, ligue o produto ao hub que está mais próximo do computador. Se mesmo assim o controlador de impressão não for reconhecido no computador, tente ligar directamente o produto ao computador sem o concentrador USB.
- ❏ Se pretender ligar o produto ao computador através de um concentrador USB, certifique-se de que o computador reconhece o concentrador USB.
- ❏ Se tentar imprimir uma imagem de grandes dimensões, o computador poderá não ter memória suficiente. Experimente reduzir a resolução da imagem ou imprimi-la com um formato inferior. Poderá ter de instalar memória adicional no computador.
- ❏ Os utilizadores de Windows podem eliminar todas as tarefas de impressão retidas no Windows Spooler (Spooler do Windows).
	- & ["Cancelar a Impressão" na página 42](#page-41-0)
- ❏ Desinstale o controlador de impressão e volte a instalá-lo.
	- & ["Desinstalar o Software" na página 92](#page-91-0)

# **É indicado um erro de tinta depois de substituir o tinteiro**

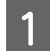

Abra a tampa da impressora.

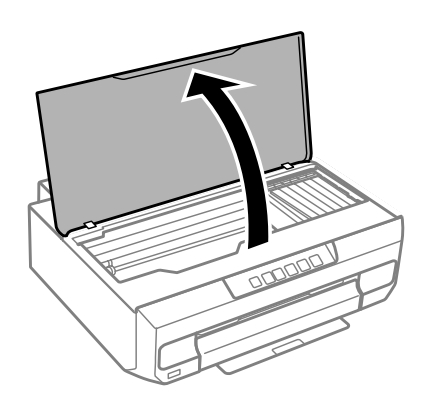

#### c*Importante:*

Não toque no cabo-fita branco existente no interior do produto.

B Certifique-se de que o suporte de tinteiros se encontra na posição de substituição dos tinteiros.

Retire e volte a introduzir o tinteiro; em seguida, prossiga com a instalação do tinteiro.

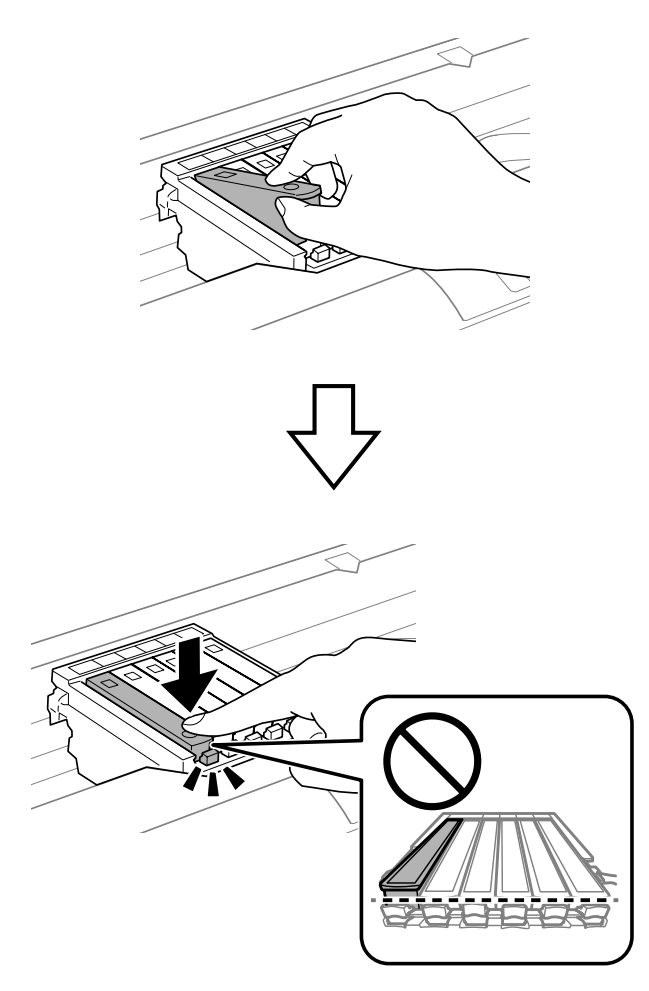

D Feche lentamente a tampa da impressora.

 $\overline{5}$  O carregamento de tinta inicia-se. Desligue a impressora apenas quando o indicador luminoso  $\overline{\mathcal{O}}$  deixar de estar intermitente e ficar aceso (aproximadamente 2 minutos) estar intermitente e ficar aceso (aproximadamente 2 minutos).

# <span id="page-115-0"></span>**Aumentar a Velocidade de Impressão (Apenas em Windows)**

A velocidade de impressão pode ser aumentada, seleccionando determinadas definições na janela Extended Settings (Definições Aumentadas) quando a velocidade de impressão estiver lenta. Clique no botão **Extended Settings (Definições Aumentadas)** na janela Maintenance (Manutenção) do controlador de impressão.

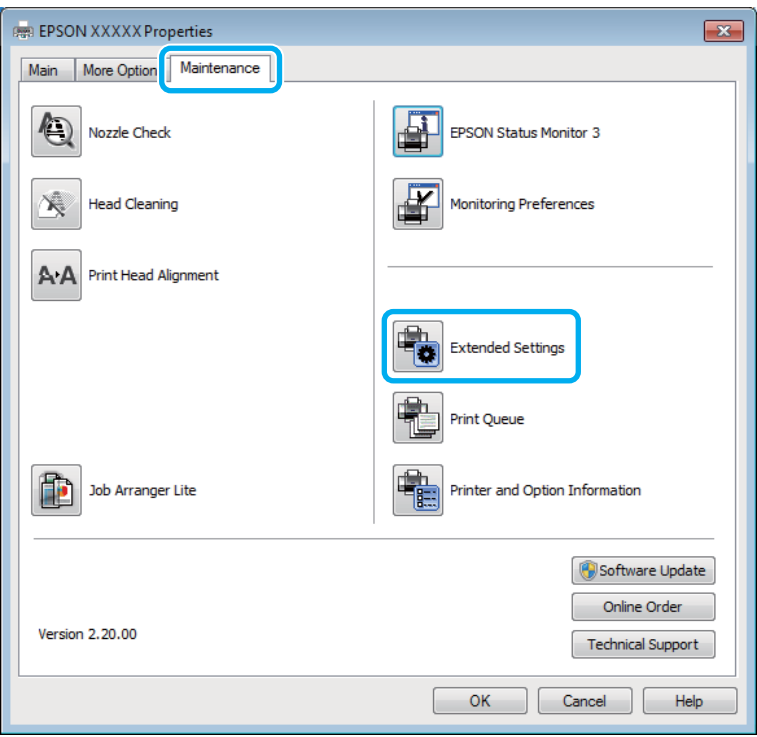

Aparece a seguinte caixa de diálogo:

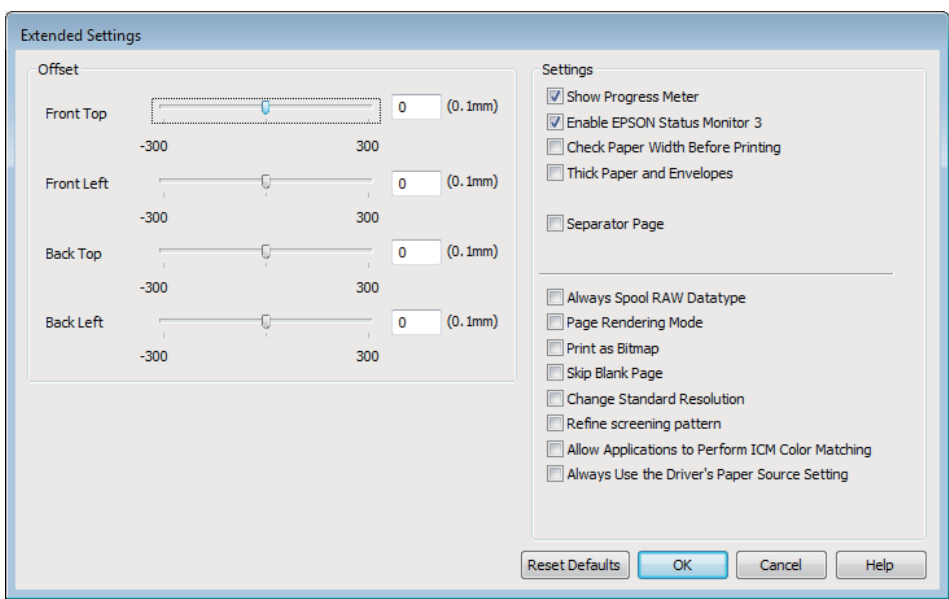

Active as opções seguintes e a velocidade de impressão poderá aumentar.

#### **Resolução de problemas de impressão**

- ❏ Always spool RAW datatype (Processar sempre dados RAW)
- ❏ Page Rendering Mode (Modo de Reprodução de Página)
- ❏ Print as Bitmap (Imprimir como Bitmap)

Para mais informações sobre cada item, consulte a ajuda interactiva.

# <span id="page-117-0"></span>**Informações Sobre o Produto**

# **Requisitos de Sistema**

### **Em Windows**

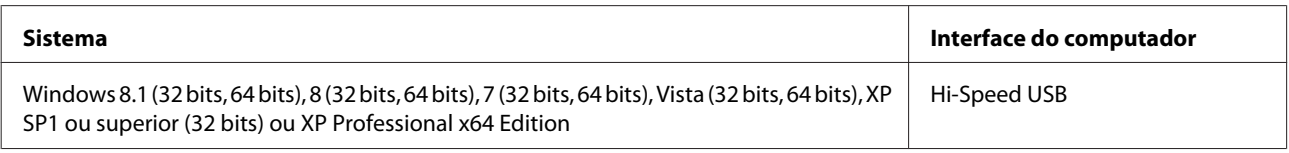

# **Em Mac OS X**

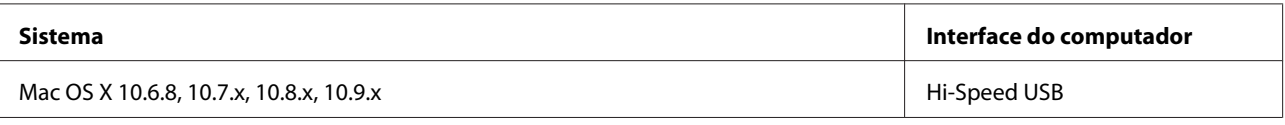

*Nota:*

O sistema de ficheiros UNIX (UFS) para Mac OS X não é suportado.

# **Características Técnicas**

*Nota:*

As especificações estão sujeitas a alteração sem aviso prévio.

# **Características da impressora**

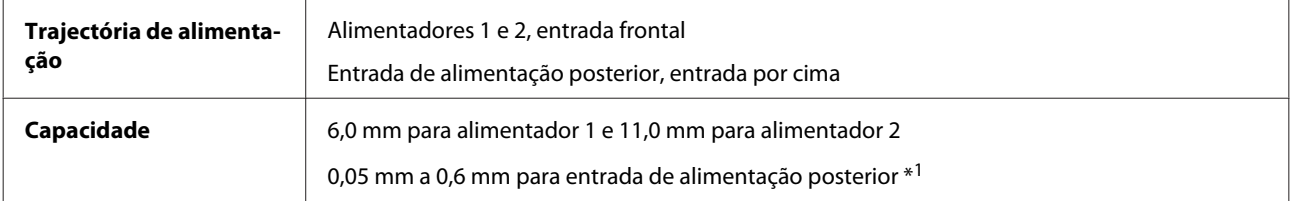

\*1 Alguns tipos de papel mais rígido poderão não ser alimentados correctamente mesmo que a sua espessura se encontre dentro do intervalo especificado.

#### <span id="page-118-0"></span>**Papel**

#### *Nota:*

❏ Dado que as características do papel estão sujeitas a constantes mudanças por parte dos fabricantes, a Epson não pode garantir a qualidade de nenhuma marca ou tipo de papel que não seja da marca Epson. Efectue sempre um teste antes de adquirir papel em grandes quantidades ou de imprimir trabalhos extensos.

❏ A utilização de papel de fraca qualidade pode reduzir a qualidade de impressão e provocar encravamentos de papel ou outros problemas. Se tiver problemas, mude para um papel de melhor qualidade.

Folhas soltas:

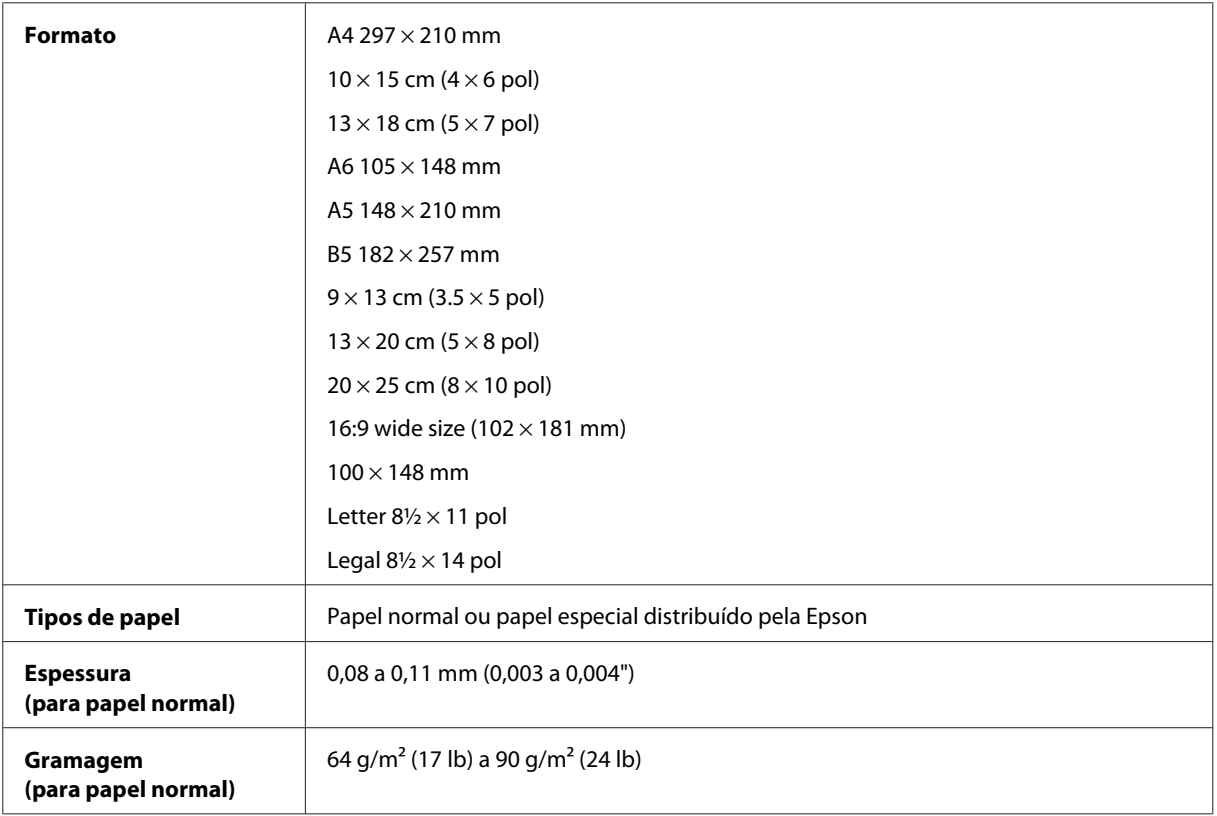

#### Envelopes:

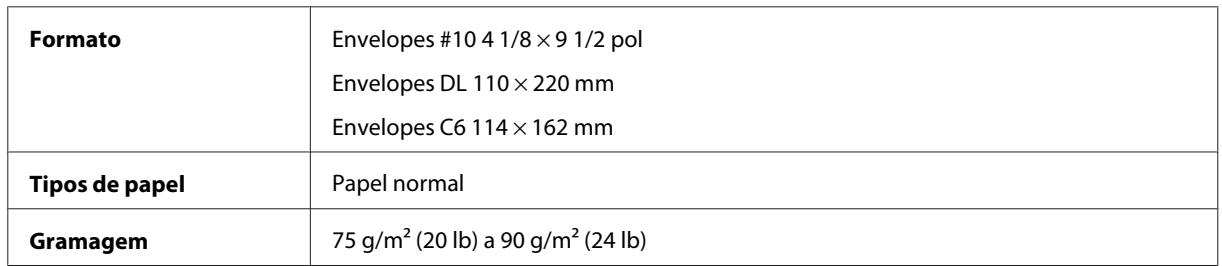

#### **Área de impressão**

A qualidade de impressão pode diminuir nas áreas sombreadas devido ao mecanismo da impressora.

Folhas soltas (impressão normal)

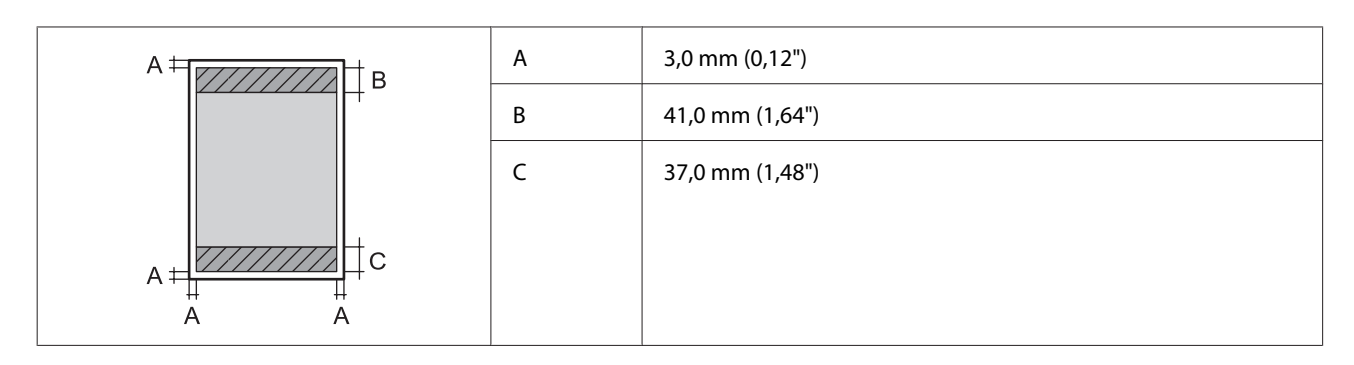

Folhas soltas (impressão sem margens)

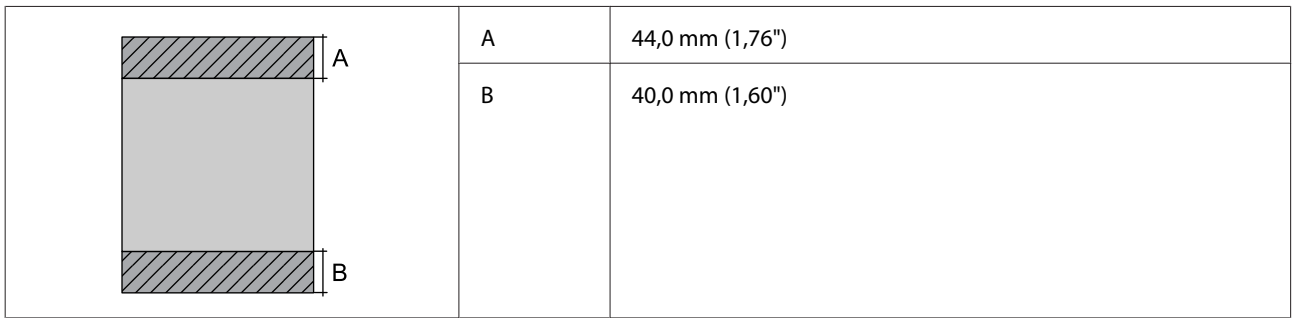

Envelopes

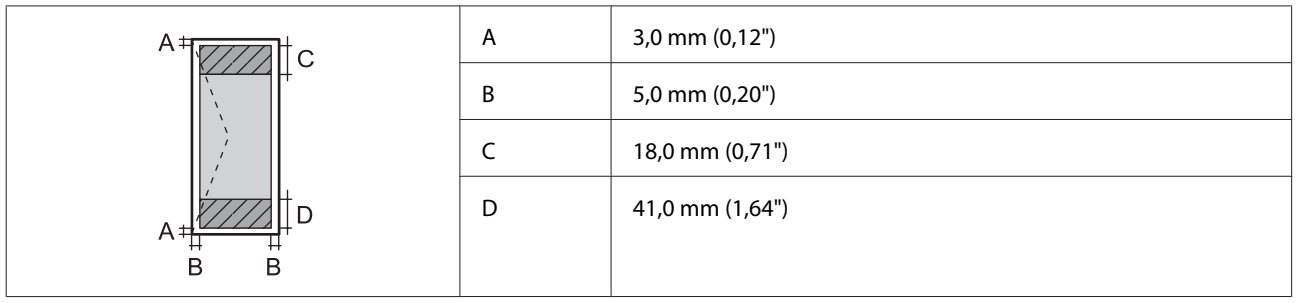

# **Especificações da interface de rede**

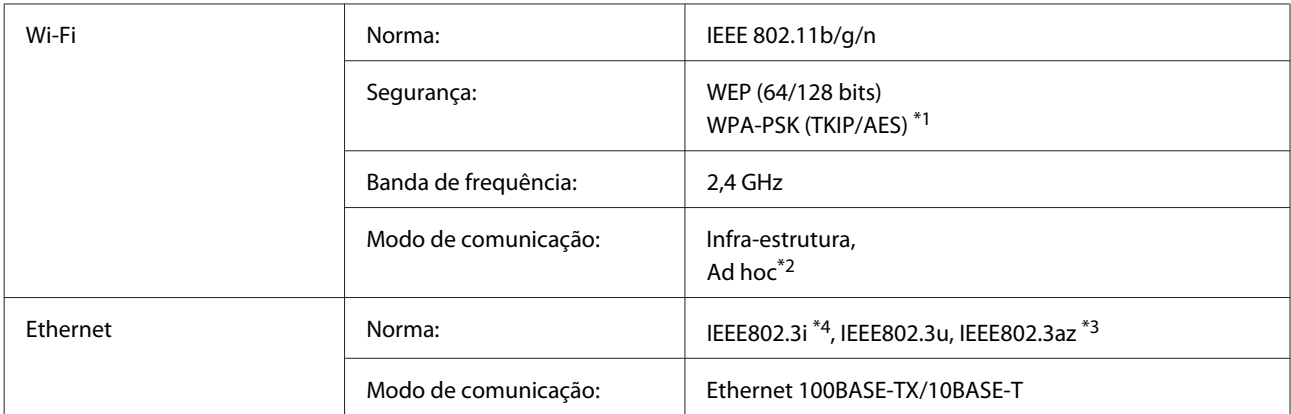

\*1 Está em conformidade com a norma WPA2 e suporte do modo WPA/WPA2 Personal.

\*2 Não suportado para IEEE 802.11n

\*3 O dispositivo ligado deve cumprir a norma IEEE802.3az.

\*4 Utilize um cabo STP (Shielded twisted pair) de categoria 5e ou superior para prevenir os riscos de interferência de rádio.

# <span id="page-120-0"></span>**Especificações dos dados fotográficos**

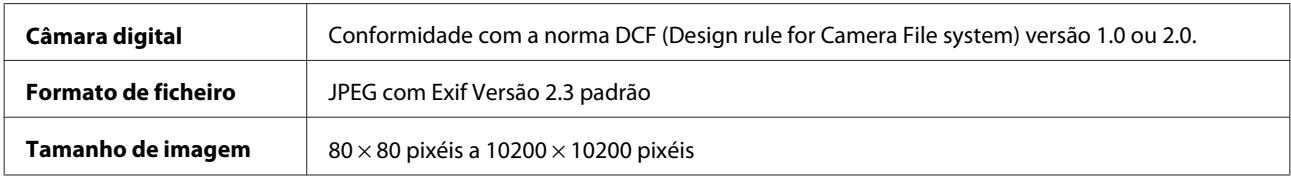

# **Mecânicas**

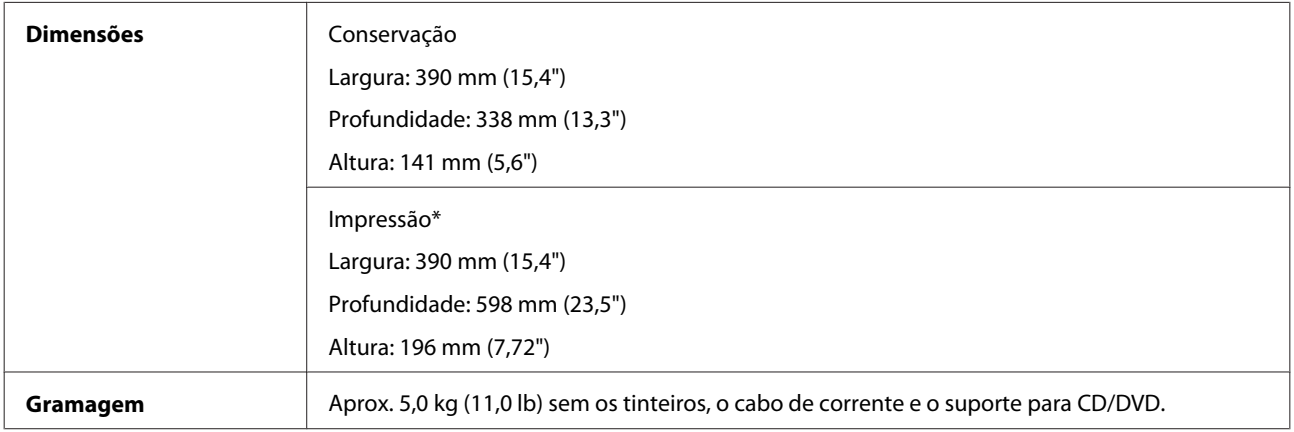

\* Com a extensão do receptor aberta.

# **Características eléctricas**

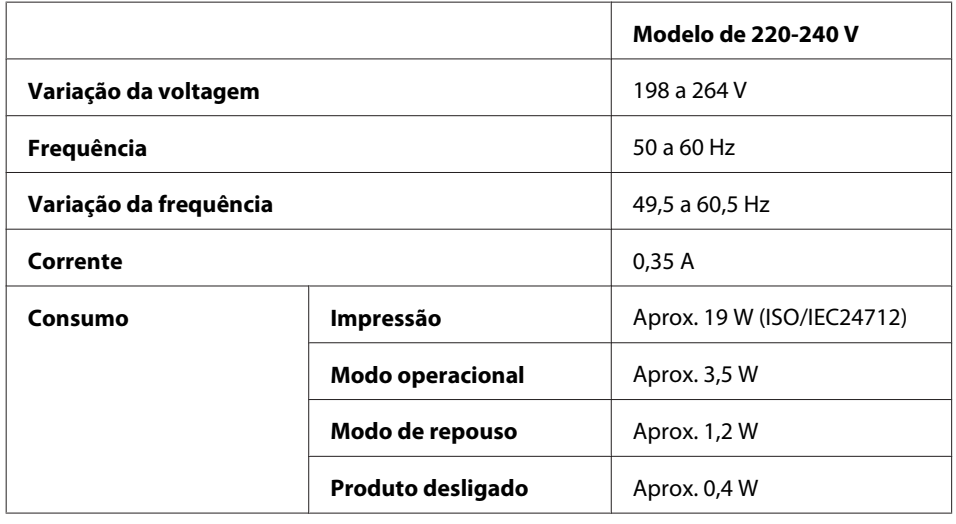

*Nota:*

❏ Para saber qual a voltagem do produto, verifique a etiqueta situada no painel posterior.

❏ Para utilizadores da Bélgica, o consumo energético durante a impressão pode variar. Verifique as especificações mais recentes em <http://www.epson.be>.

# <span id="page-121-0"></span>**Condições ambientais**

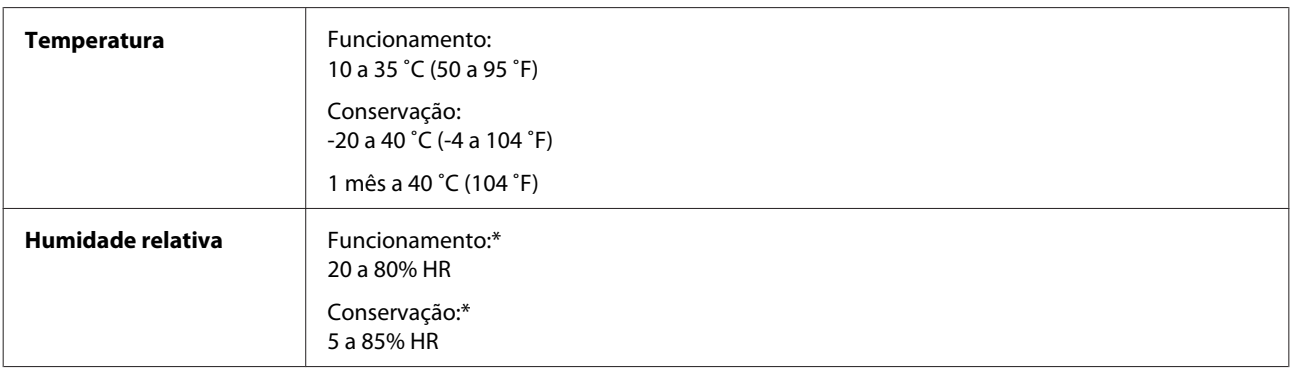

\* Sem condensação

# **Normas e certificações**

Modelo europeu:

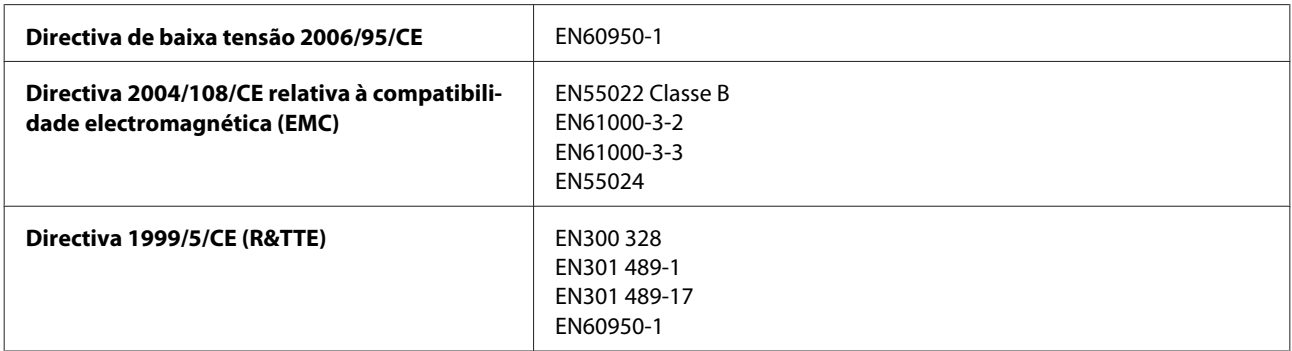

Para utilizadores europeus:

A Seiko Epson Corporation declara que o modelo B551A do equipamento está em conformidade com os requisitos essenciais e outras disposições aplicáveis da Directiva 1999/5/CE.

Para utilização apenas na Irlanda, Reino Unido, Áustria, Alemanha, Liechtenstein, Suíça, França, Bélgica, Luxemburgo, Países Baixos, Itália, Portugal, Espanha, Dinamarca, Finlândia, Noruega, Suécia, Islândia, Croácia, Chipre, Grécia, Eslovénia, Malta, Bulgária, República Checa, Estónia, Hungria, Letónia, Lituânia, Polónia, Roménia e Eslováquia.

A Epson não poderá ser responsabilizada por falhas no cumprimento dos requisitos de protecção resultantes de modificações não recomendadas dos produtos.

 $C<sub>f</sub>$ 

# **Interface**

Hi-Speed USB (Classe de dispositivos para computadores)

Hi-Speed USB (para dispositivos compatíveis com PictBridge)

# <span id="page-122-0"></span>**Onde Obter Ajuda**

# **Sítio Web de Assistência Técnica**

O sítio Web de Assistência Técnica da Epson ajuda a resolver os problemas que não podem ser solucionados com as informações de resolução de problemas fornecidas na documentação do produto. Se tiver um browser Web e puder ligar-se à Internet, aceda a este sítio em:

```
http://support.epson.net/
http://www.epson.eu/Support (Europa)
```
Se necessitar de controladores mais recentes, de FAQs, manuais ou outros produtos transferíveis, aceda a:

<http://www.epson.com> <http://www.epson.eu/Support> (Europa)

Em seguida, seleccione a secção de apoio do sítio Web local da Epson.

# **Contactar a Assistência Epson**

### **Antes de contactar a Epson**

Se o produto Epson não funcionar correctamente e não for possível resolver o problema com as informações de resolução de problemas fornecidas na documentação do produto, contacte o serviço de assistência técnica da Epson. Se a assistência Epson da sua área não for apresentada em seguida, contacte o fornecedor onde adquiriu o produto.

A assistência Epson poderá ajudá-lo rapidamente se fornecer as seguintes informações:

- ❏ Número de série do produto (A etiqueta do número de série está normalmente situada na parte posterior do produto)
- ❏ Modelo do produto
- ❏ Versão do software do produto (Clique no botão **About (Sobre)**, **Version Info (Inf. Versão)** ou num botão semelhante no software do produto.)
- ❏ Marca e modelo do computador
- ❏ Nome e versão do sistema operativo do computador
- ❏ Nomes e versões das aplicações utilizadas geralmente com o produto

#### *Nota:*

Dependendo do modelo, as definições de rede poderão ser guardadas na memória do produto. Estes dados e/ou definições poderão ser perdidos devido a uma falha ou reparação do produto. A Epson não se responsabiliza pela perda de quaisquer dados, por cópias de segurança ou recuperação de dados e/ou definições, mesmo durante o período de validade de uma garantia. Recomendamos que efectue as suas próprias cópias de segurança dos dados ou que efectue anotações.

# **Ajuda para Utilizadores da Europa**

Consulte o seu **Documento de Garantia Pan-Europeia** para obter informações sobre como contactar a assistência Epson.

# *<u>Índice</u>*

# $\mathbf{A}$

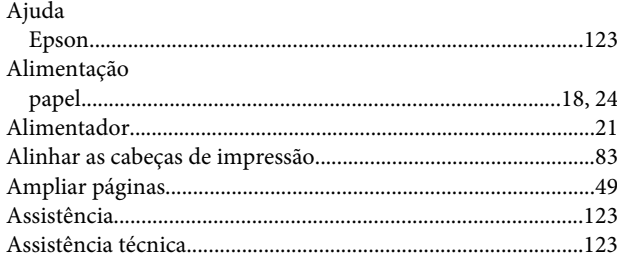

# $\overline{\mathbf{B}}$

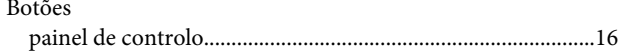

# $\mathsf{C}$

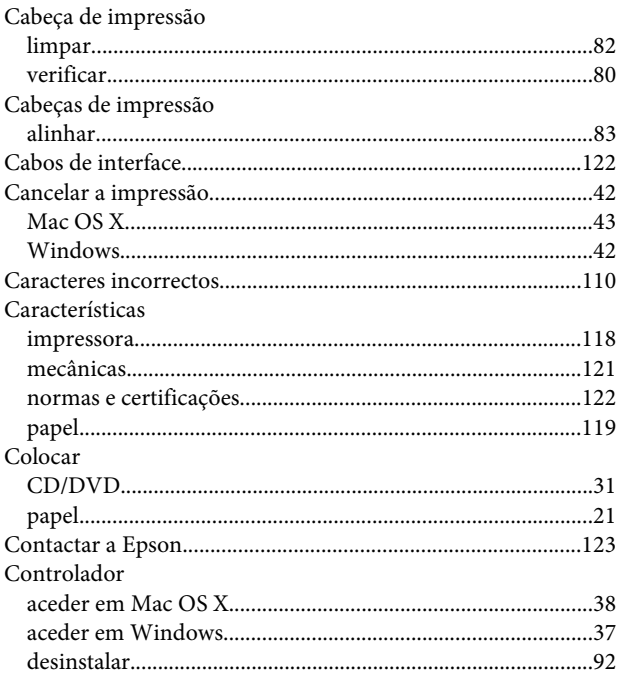

# D

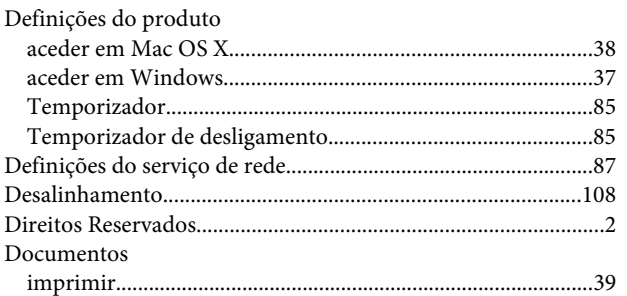

# $\mathbf{E}$

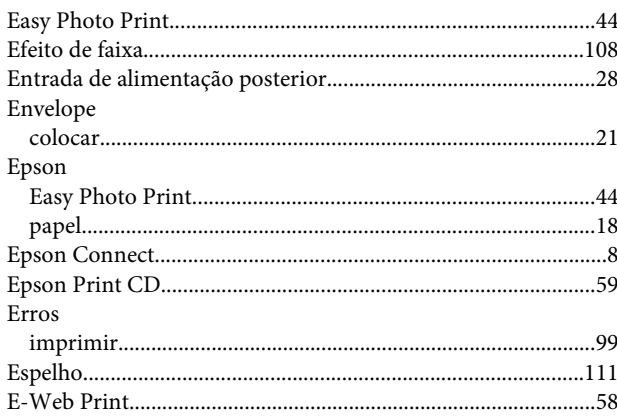

### $\overline{F}$

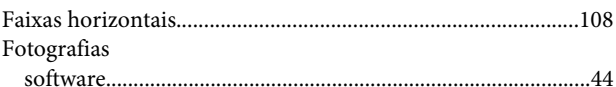

# G

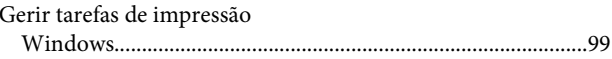

### $\overline{1}$

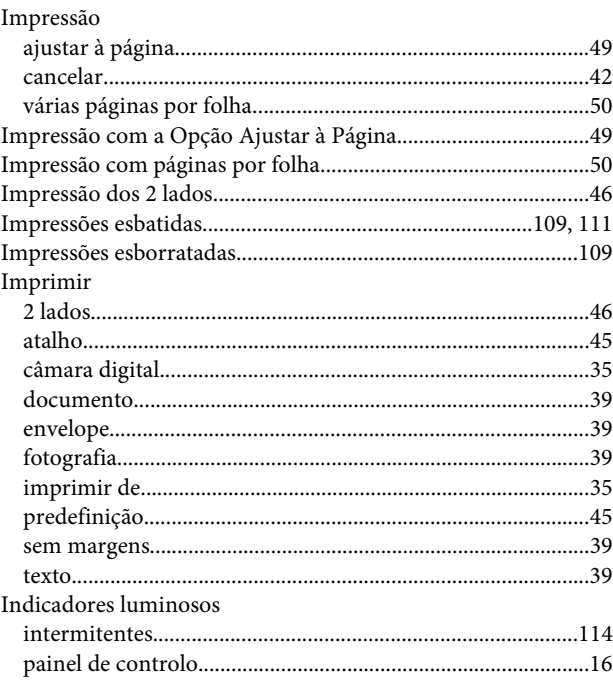

# Índice

# $\mathbf{L}%$

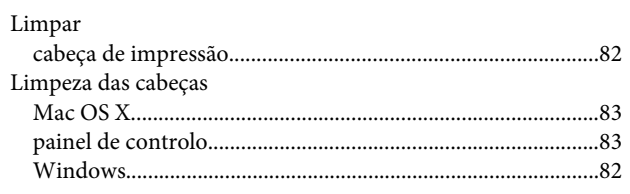

# $\mathsf{M}$

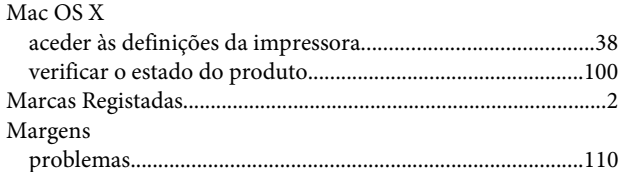

# $\mathsf{P}$

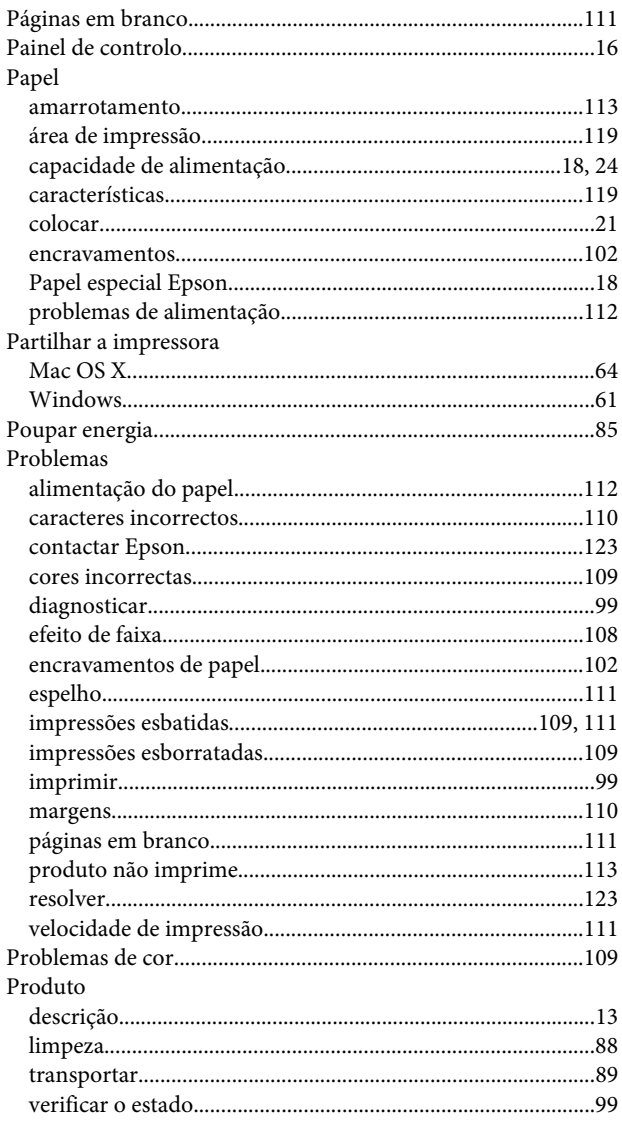

# $\overline{\mathbf{Q}}$

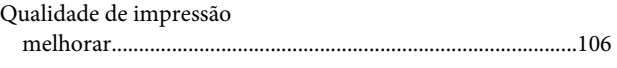

# $\overline{\mathsf{R}}$

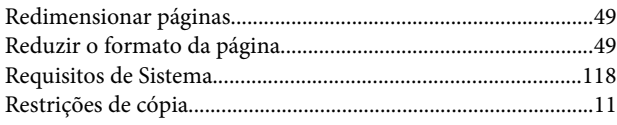

# $\mathsf{s}$

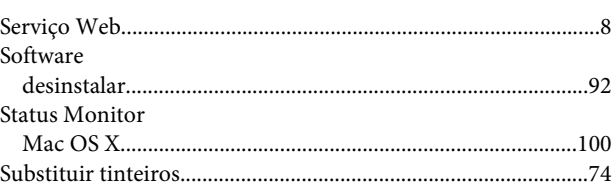

# $\bar{\mathbf{T}}$

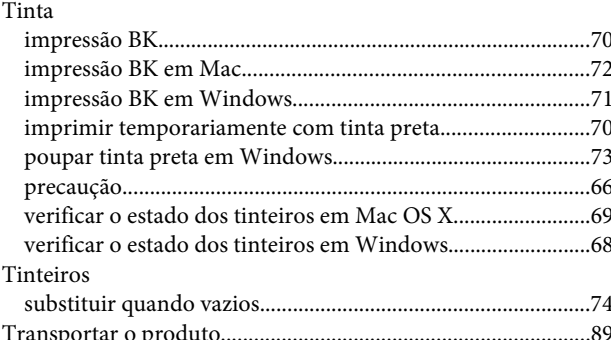

# $\overline{U}$

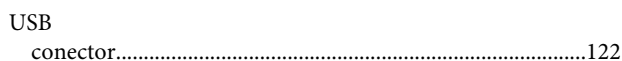

#### $\mathbf V$

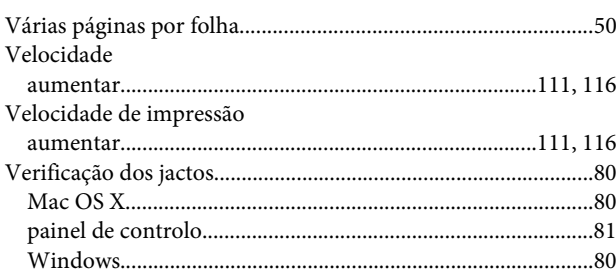

### W

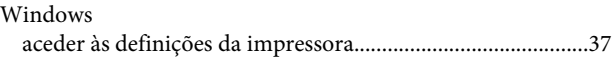

[gerir tarefas de impressão..........................................................99](#page-98-0) [verificar o estado do produto....................................................99](#page-98-0)